# **SONY**

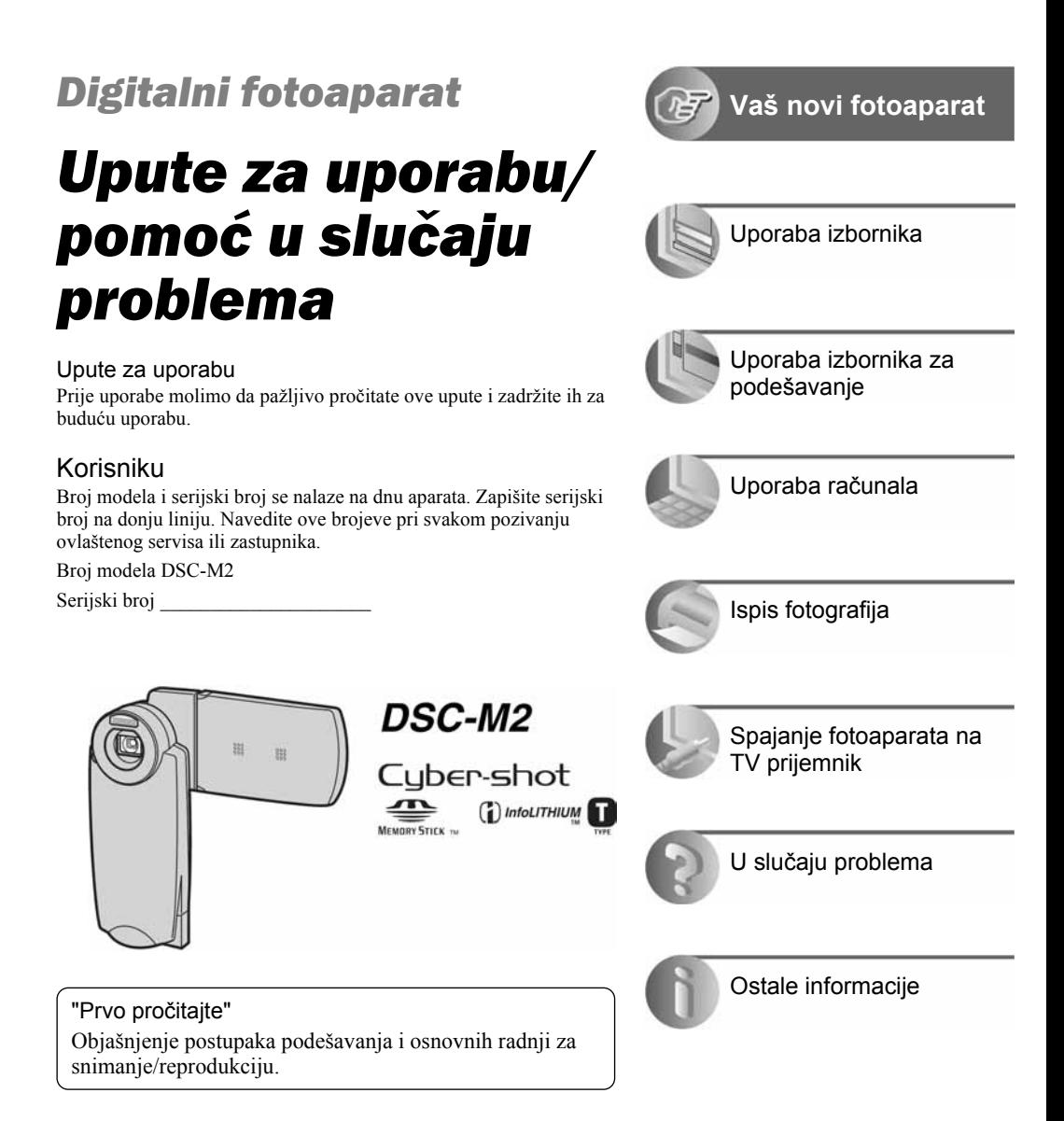

# Prvo pročitajte

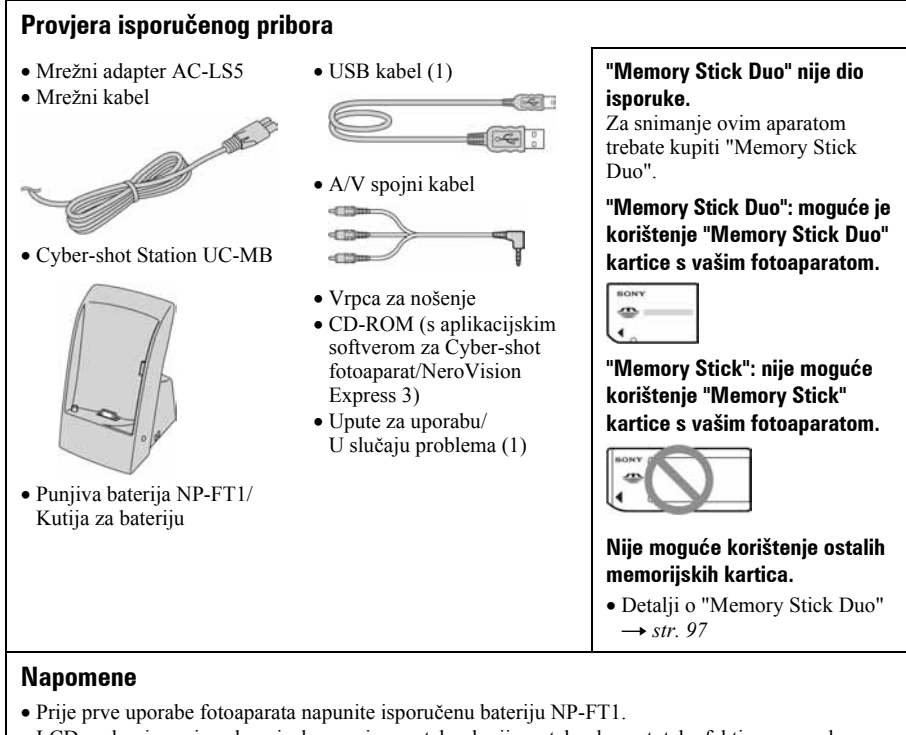

• LCD zaslon je proizveden visoko preciznom tehnologijom, tako da postotak efektivne uporabe piksela iznosi više od 99,99%. Ipak, mogu se trajno pojaviti sitne crne i/ili svijetle točkice u boji (bijela, crvene, plave ili zelene). To je normalno u procesu proizvodnje i ni na koji način ne utječe na snimljeni materijal.

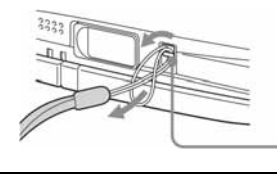

• Fotoaparat je precizan instrument. Pazite da ne udarite objektiv ili LCD zaslon te prilikom rukovanja ne primjenjujte silu. Stavite ručnu vrpcu kako bi spriječili pad aparata itd.

Hvatalika

Dodatne informacije o ovom proizvodu te odgovore na često postavljana pitanja možete pronaći na našoj internetskoj stranici.

#### http://www.sony.net/

# Pripremite bateriju

Isključite fotoaparat prije početka punjenja.

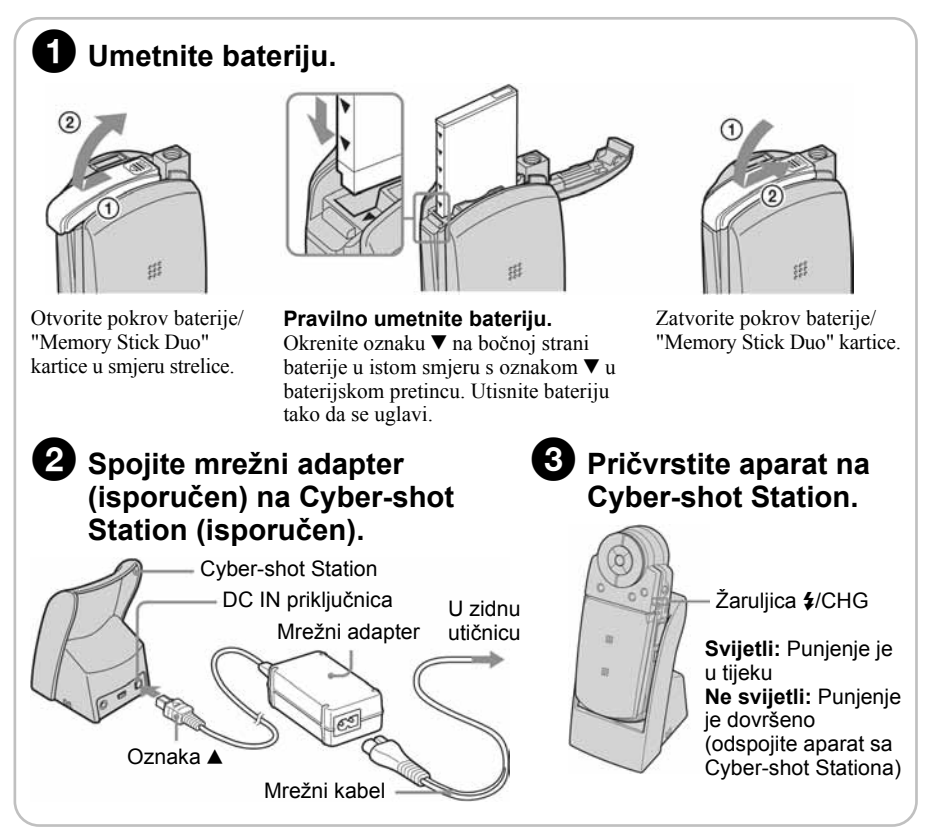

- Potrebno vrijeme za potpuno punjenje sasvim prazne baterije pri temperaturi od 25 °C iznosi otprilike 150 minuta. U nekim uvjetima punjenje može trajati duže.
- $\bullet$  Žaruljica  $\frac{4}{\sqrt{CHG}}$  također svijetli tijekom punjenja bljeskalice.
- Spojite adapter na lako dostupnu zidnu utičnicu tako da u slučaju nepravilnosti možete odmah izvući mrežni kabel iz utičnice.
- Ne koristite mrežni adapter smješten u uskom prostoru, primjerice između zida i namještaja.
- Po završetku uporabe mrežnog adaptera, odspojite ga iz priključnice DC IN na Cyber-shot Stationu te iz mrežne utičnice.
- Aparat nije odspojen iz napajanja dok je spojen na zidnu utičnicu, čak i ako je isključen.

#### Punienie baterije koristeći samo mrežni adapter

Bateriju je moguće puniti i bez Cyber-shot Stationa.  $\rightarrow$  str. 16

#### Uporaba mrežnog adaptera

Fotoaparat možete spojiti na mrežnu utičnicu uporabom mrežnog adaptera AC-LS5 (isporučen).  $\rightarrow$  str. 16

#### Provjera preostalog kapaciteta baterije

Pritisnite tipku POWER za uključenje aparata i provjerite kapacitet baterije na LCD zaslonu.

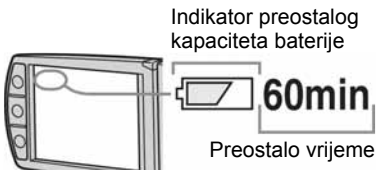

- Potrebna je otprilike jedna minuta dok se ne pojavi točno vrijeme preostalog kapaciteta baterije.
- Tijekom pripravnog stanja ili snimanja u REC modu, prikazano je preostalo vrijeme za snimanje fotografije.
- Indikator vremena preostalog kapaciteta u nekim uvjetima možda neće biti sasvim precizan.

#### Vađenie baterije

Otvorite pokrov baterije/"Memory Stick Duo" kartice i pomaknite ručicu za vađenje baterije u smjeru strelice. Kako biste spriječili ispadanje baterije iz aparata, ne držite stranu s baterijskim pretincem okrenutu prema dolje dok je ručica za vađenje baterije vani.

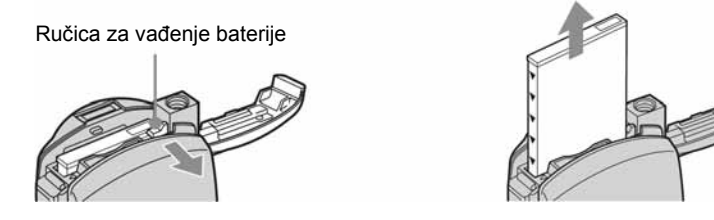

#### Uporaba aparata u inozemstvu — izvori napajanja

Ovaj aparat i mrežni adapter (isporučen) možete koristiti u bilo kojoj zemlji ili regiji s napajanjem između 100 V i 240 V AC, 50/60 Hz. Ako je potrebno, koristite komercijalno nabavljivi adapter priključka [a], ovisno o izvedbi mrežne utičnice [b].

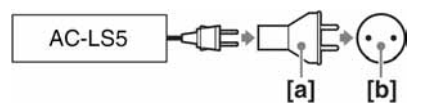

• Nemojte koristiti elektronički transformator (putni pretvarač) jer to može prouzročiti kvar.

# Uključite aparat/podesite točno vrijeme

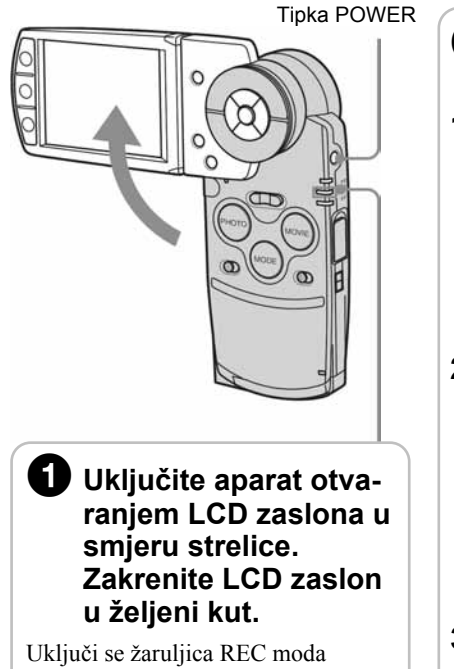

(zelena).

• Aparat možete također uključiti tipkom POWER.

### **2** Podesite točno vrijeme kontrolnim tipkama.

**1** Odaberite format datuma tipkama  $\blacktriangle/\blacktriangledown$ , zatim pritisnite  $\bullet$ .

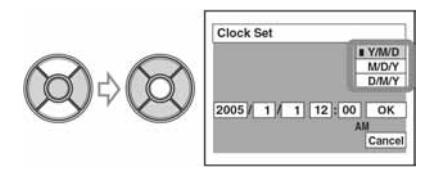

2 Odaberite pojedinačne parametre tipkama b/B, brojčanu vrijednost podesite tipkama  $\blacktriangle$ / $\nabla$ , zatim pritisnite  $\blacktriangleright$ .

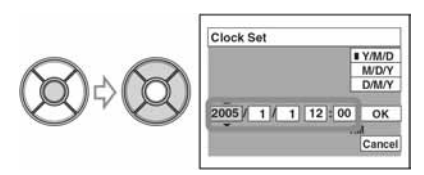

3 Odaberite [OK] tipkom  $\triangleright$  i pritisnite  $\bullet$ .

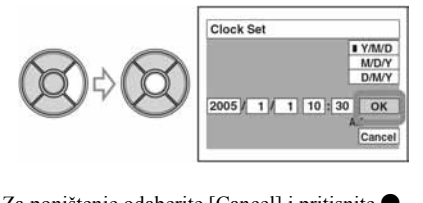

 $\bullet$  Za poništenje odaberite [Cancel] i pritisnite  $\bullet$ .

#### Za promjenu datuma i vremena

Odaberite [Clock Set] u izborniku  $\triangleq$  (Setup) i izvedite postupak iz gore opisanog koraka  $\triangleq$ .  $\rightarrow$  str. 50 i 59

#### Prikaz točnog vremena

- Ako ste u koraku 2-1 odabrali [D/M/Y], podesite 24-satni sustav prikaza vremena.
- Ponoć je prikazana kao 12:00 AM, a podne kao 12:00 PM.

#### Kad uključujete fotoaparat

- Ako niste podesili točno vrijeme, nakon svakog uključenja aparata pojavit će se izbornik za podešavanje točnog vremena (Clock Set).
- Prilikom drugog ili sljedećih uključenja, na LCD zaslonu se pojavi sljedeći prikaz:

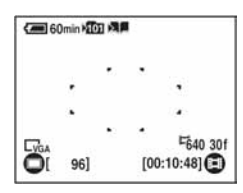

• Kad je opcija [Write in Album] podešena na [On] u Album Tool unutar izbornika  $\mathbf{B}$  (Setup), aparatu će možda trebati nekoliko sekundi za snimanje slike nakon uključenja.

#### Za iskliučenie fotoaparata

Zatvorite LCD zaslon ili ponovno pritisnite POWER.

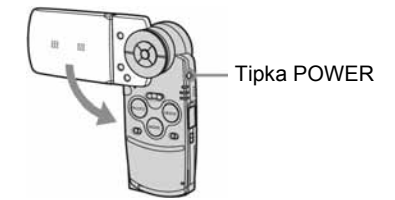

- Ako u PLAY modu zatvorite LCD zaslon tako da bude okrenut prema van, aparat se neće isključiti.
- Koristite li baterijsko napajanje i aparatom ne rukujete oko tri minute, on se automatski isključuje kako bi se spriječilo trošenje baterije (funkcija automatskog isključenja).

### Podešavanje jezika izbornika

Možete podesiti jezik izbornika. Za promjenu jezika pritisnite MENU kako biste otvorili izbornik. Kontrolnim tipkama odaberite  $\blacksquare$  (Setup), odaberite [ $\blacksquare$  Language] u izborniku  $\blacksquare$ (Setup1) i odaberite željeni jezik.  $\rightarrow$  str. 57

# Umetnite "Memory Stick Duo" (opcija)

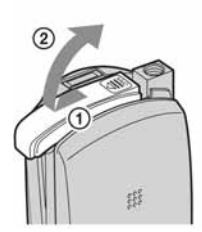

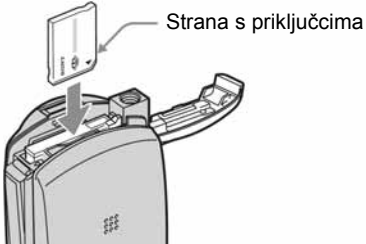

Umetnite "Memory Stick Duo" dokraja dok ne klikne.

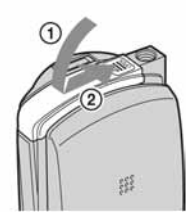

#### Kad nije uložen "Memory Stick Duo"

Nije moguće snimanje.

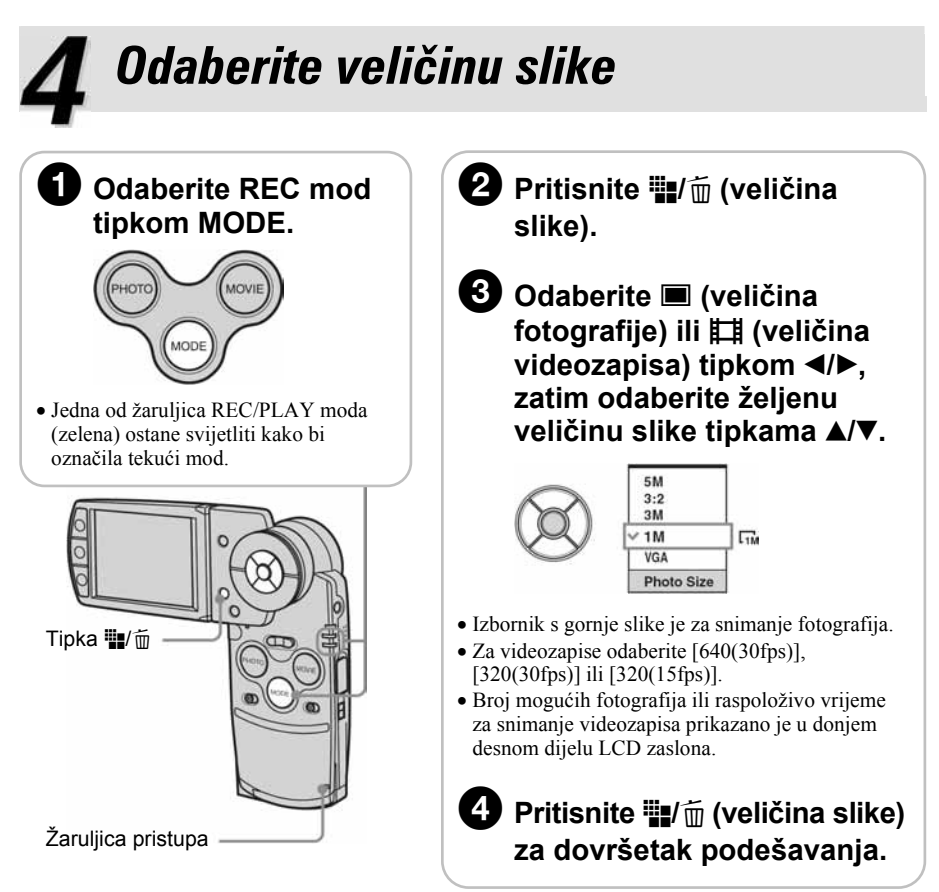

#### 0 veličini fotografija

Za detalje o veličini slike  $\rightarrow$  str. 13. Tvornička podešenja označena su sa  $\mathcal{A}$ .

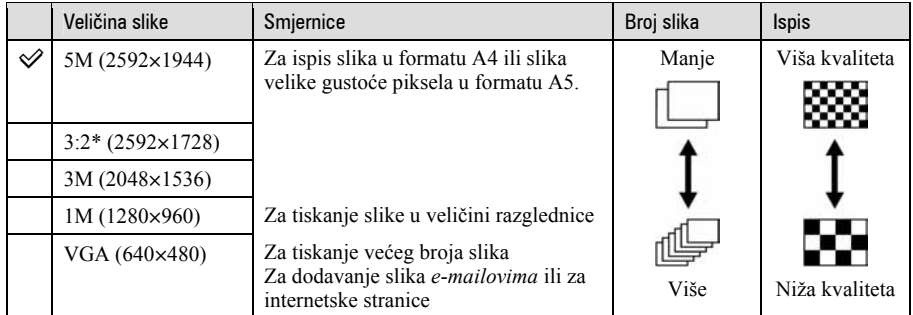

Slike su snimljene u istom formatu fotografskog papira za tiskanje tj. 3:2 ili razglednica itd.

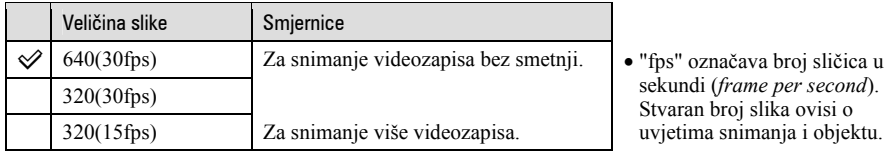

#### O broju fotografija koje se mogu snimiti

Broj fotografija koje se mogu snimiti i vrijeme snimanja videozapisa razlikuje se ovisno o odabranoj veličini slike.

Za detalje o broju fotografija koje je moguće snimiti ili vremenu  $\rightarrow$  str. 24

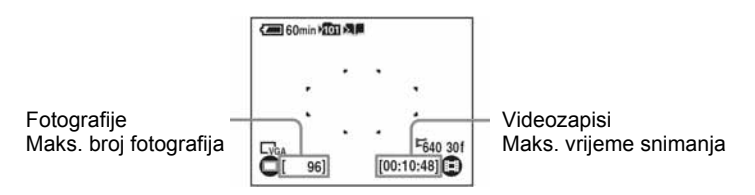

• Broj fotografija koje se mogu snimiti može se razlikovati ovisno o uvjetima snimanja.

#### Vađenje "Memory Stick Duo" kartice

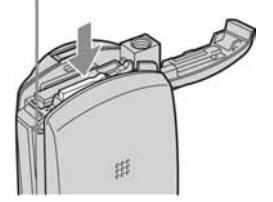

Žaruljica pristupa Otvorite pokrov baterije/"Memory Stick Duo" kartice i jednom pritisnite "Memory Stick Duo".

#### Kad žaruljica pristupa svijetli

Nikad ne otvarajte pokrov baterije/"Memory Stick Duo" kartice i ne isključujte fotoaparat jer se podaci mogu oštetiti.

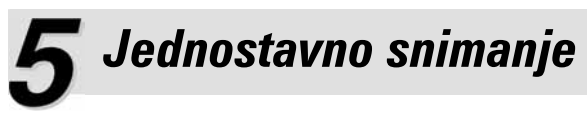

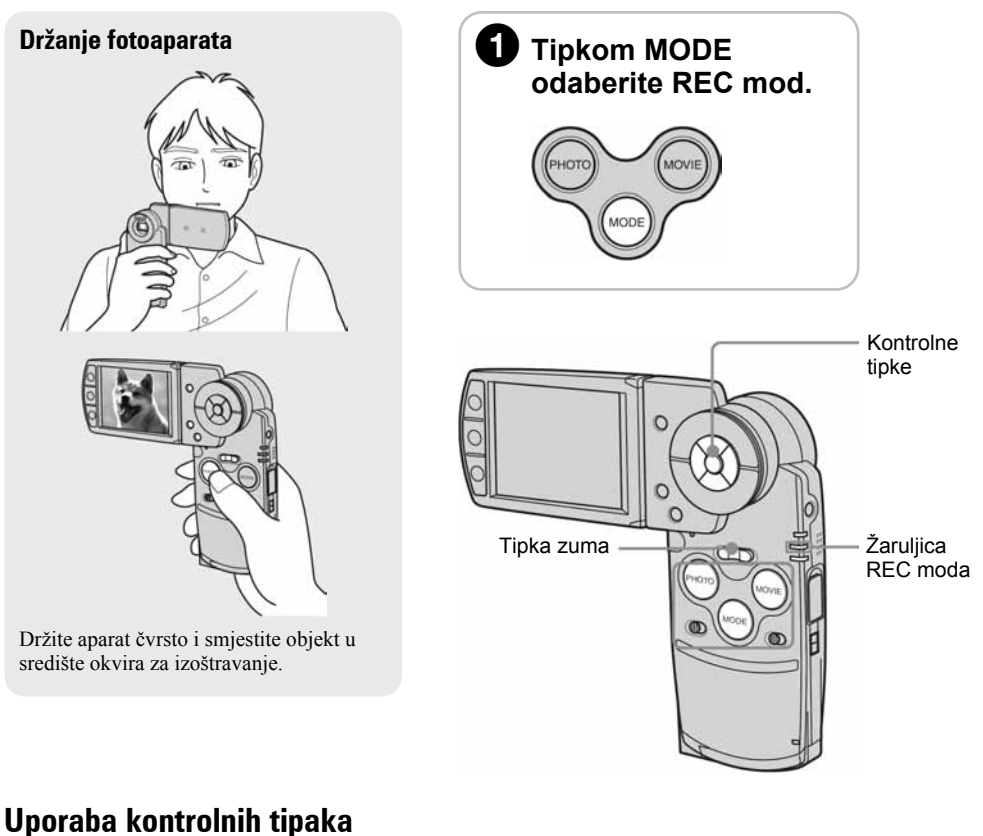

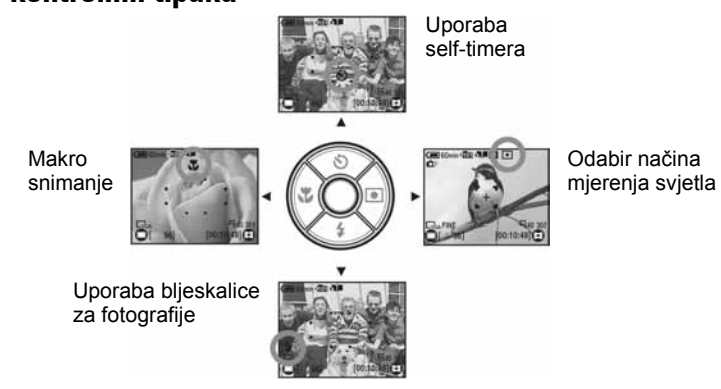

# (pomoću automatskih podešenja)

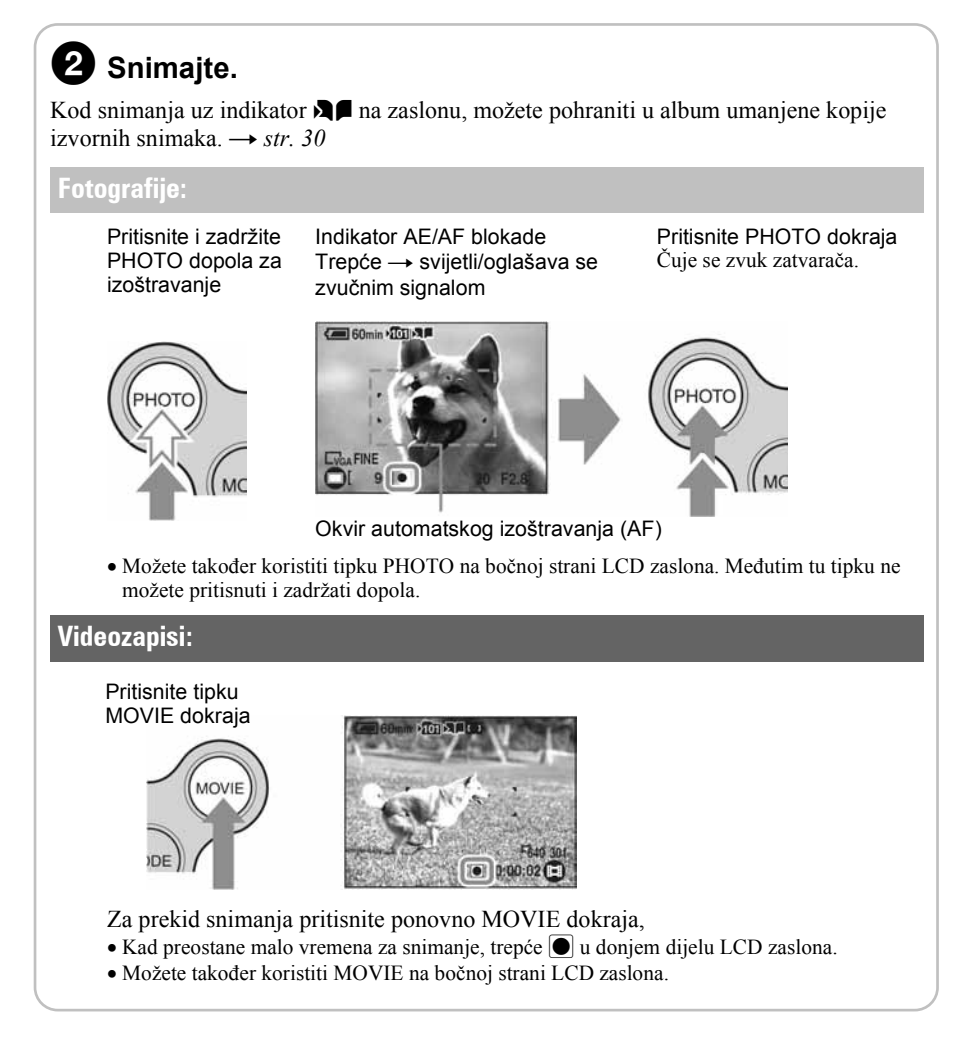

#### Uporaba zuma

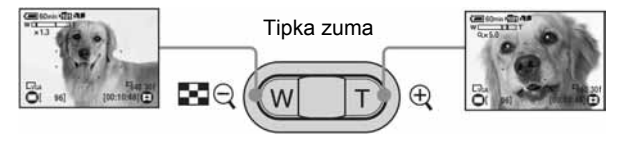

• Kad zum prijeđe 3×, aparat prelazi na digitalni zum [Digital Zoom]. Za detalje o postavkama opcije [Digital Zoom] i kvaliteti slike  $\rightarrow$  str. 51

#### ) Funkcija Self-timer

Prije koraka  $\bullet$  pritisnite kontrolnu tipku  $\blacktriangle$  ( $\bullet$ ).

Pritisnite PHOTO ili MOVIE. Žaruljica *self-timera* trepće uz zvučni signal odbrojavanja dok aparat ne snimi sliku (oko 10 sekundi kasnije).

Za prekid pritisnite  $\triangle$  još jednom.

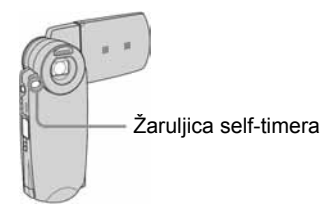

- Kad videozapis počnete snimati uporabom *self-timera*, snimanje se neće prekinuti automatski.
- Savjetujemo uporabu stativa (nije isporučen).

#### \* Snimanje krupnih kadrova (Macro)

Prije koraka  $\bullet$  pritisnite kontrolnu tipku  $\bullet$  ( $\bullet$ ).

Za poništenje, ponovno pritisnite  $\triangleleft$ .

- Savjetujemo da podesite zum na W stranu.
- Područje izoštravanja se sužava i možda se neće izoštriti cijeli objekt.
- Brzina automatskog izoštravanja se smanjuje.
- Za snimanje na još manjim udaljenostima od snimaka izbliza (Macro), koristite  $[\Omega]$  (Magnifying glass) u Scene načinu.

Najmanja udaljenost snimanja od leće objektiva

Kad je zum podešen na W stranu: oko 8 cm. Kad je zum podešen na T stranu: oko 25 cm.

#### ( Odabir na
ina rada bljeskalice za fotografiranje

Prije koraka  $\bullet$ , više puta pritisnite kontrolnu tipku  $\nabla (\phi)$  dok ne odaberete željeni način rada bljeskalice.

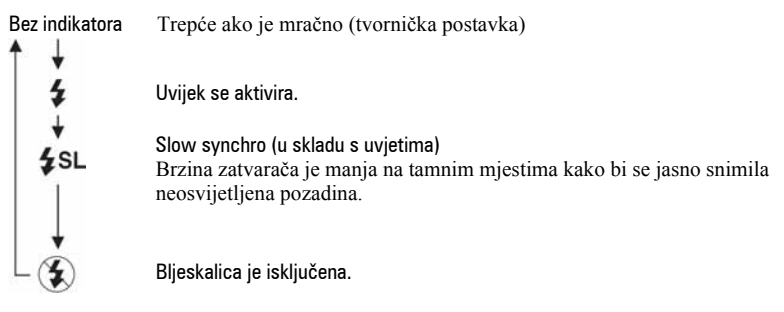

- Udaljenost snimanja (kad je opcija [ISO] podešena na [Auto]) W strana: oko  $0,1 - 2,6$  m T strana: oko 0,5 – 2,1 m
- Bljeskalica se aktivira dvaput. Prvi bljesak služi podešavanju količine svjetla.

#### $\bullet$  Odabir načina mjerenja svjetla

Možete odabrati koji način mjerenja svjetla kojim se određuje koji dio objekta se mjeri radi određivanja ekspozicije.

#### Spot metering  $(\overline{\bullet})$

Mjerenje se izvodi samo na dijelu objekta. To je prikladno kad je objekt osvijetljen straga ili kad postoji snažan kontrast između objekta i pozadine.

#### Multi-pattern metering (bez indikatora)

Slika se dijeli na više područja i mjerenje se izvodi za svako područje kako bi aparat podesio dobro uravnoteženu ekspoziciju.

Prije koraka  $\bullet$  podesite  $\bullet$  (Camera) na neko od podešenja od [Auto].  $\rightarrow$  str. 35 Pritisnite kontrolnu tipku  $\blacktriangleright$  ( $\lceil \bullet \rceil$ ). Za isključenje spot metering moda, ponovno pritisnite  $\blacktriangleright$ .

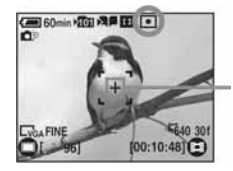

Nitni križ za mjerenje/ Smiestite objekt ovdie

• Kad koristite spot metering, preporuča se da podesite  $\mathbb{C}^3$  (Focus) na [Center AF].  $\rightarrow$  str. 38

#### Ako je izoštravanje objekta otežano

- Ako je objekt udaljen manje od oko 50 cm, koristite makro snimanje (prethodna stranica).
- Ako aparat ne može automatski izoštriti objekt, indikator AE/AF blokade polagano trepće i zvučni signal se ne čuje. Ponovo kadrirajte sliku i izoštrite je.

#### Slučajevi u kojima je izoštravanje otežano:

- − Objekt je taman i udaljen od aparata
- − Loš kontrast između objekta i pozadine
- − Objekt se nalazi iza stakla
- − Objekt se brzo kreće

#### Prepoznavanje indikatora na zaslonu

 $\rightarrow$  Potražite informacije na str. 18.

- − Objekti sa sjajnom površinom ili od kojih se odbija svjetlo
- − Svjetleći objekti
- − Objekt osvijetljen straga

#### Zakretanje LCD zaslona (zrcalni prikaz)

Za snimanje uz uporabu zrcalnog prikaza zakrenite LCD zaslon prema objektivu. Slika na zaslonu je prikazana zrcalno. Međutim, slika može biti normalna kad se snimi. Snimanje možete započeti uporabom tipaka na bočnoj strani LCD zaslona.

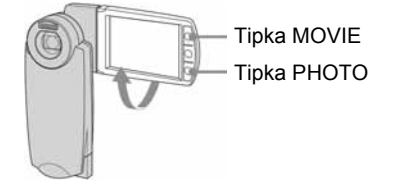

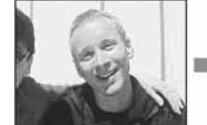

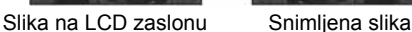

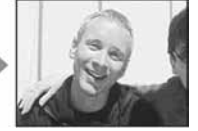

# Kombiniranje fotografija i videozapisa (hibridno snimanje/5SEC snimanje)

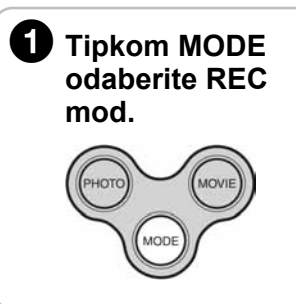

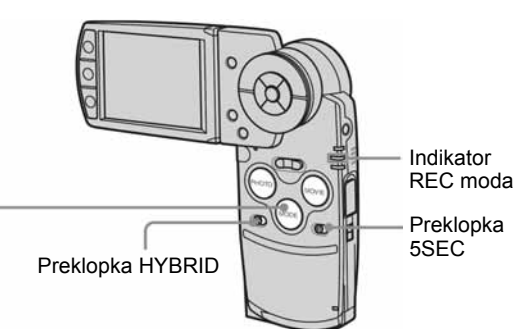

#### Hibridno snimanje: 5SEC snimanje:

U ovom načinu možete snimiti videozapis prije i nakon snimanja fotografije.

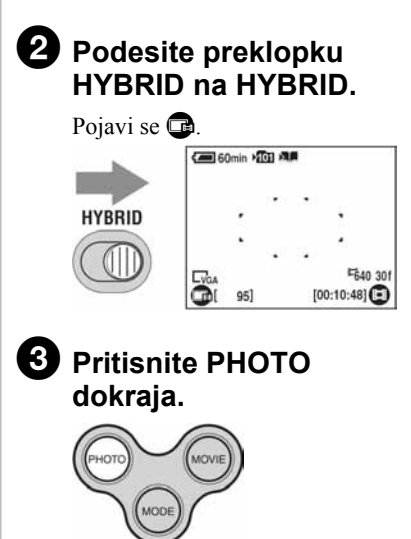

Snima se otprilike 5 sekundi videozapisa prije fotografije i oko 3 sekunde nakon fotografije.

• Veličina videozapisa podešena je na 320x240 (15fps). Videodatoteke se snimaju u MPEG-4 (MP4) formatu.

Pritiskom ove tipke možete snimiti videozapis od 5 sekundi kod snimanja fotografije jer je vrijeme snimanja videozapisa ograničeno na 5 sekundi.

#### 2 Podesite preklopku 5SEC na 5SEC.

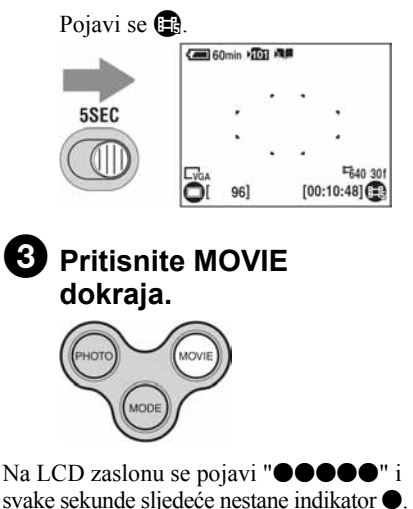

• Snimanje koje je u tijeku ne možete zaustaviti čak ni pritiskom tipke MOVIE.

#### O hibridnom snimanju

- Kad je opcija [Hybrid Rec] podešena na [Pre Rec] u izborniku  $\blacksquare$  (Setup), možete samo snimati videozapis trajanja oko 5 sekundi prije snimanja fotografije.
- Pri hibridnom snimanju možete koristiti sljedeće funkcije:
	- − Speed Burst
	- − Multi Burst
	- − Exposure Bracket
	- − Auto Review
- Pri hibridnom snimanju se baterija istroši brže nego pri normalnom snimanju.
- Prvi ili drugi videozapis može se skratiti u sljedećim slučajevima.
	- − pri kontinuiranom snimanju sljedeće slike,
	- − promijenite li mod preklopkom MODE ili HYBRID prije ili nakon snimanja.
- Status LCD zaslona se izravno snima na prvi ili drugi videozapis, a mogu se snimiti i sljedeći sadržaji:
	- − zvuk podešavanja AE blokade te zvuk blokade,
	- − AF osvjetljenje,
	- − status zaslona pri podešavanju funkcije, primjerice efekt slike, pred sâmo snimanje fotografije,
	- − zvuk self-timera,
	- − zvučni signal tijekom izvođenja postupaka.
- Ukoliko ne želite da se snimaju zvučni signali, podesite [Beep] na [Off] ili [Shutter]. Međutim, zvuk zatvarača će se snimiti čak i kad je opcija [Beep] podešena na [Off] u izborniku Setup.

#### Za povratak na normalno snimanje iz hibridnog snimanja

Pomaknite preklopku HYBRID ulijevo.

#### Za povratak na normalno snimanje iz 5SEC-snimanja

Pomaknite preklopku 5SEC ulijevo.

#### Za produženje vremena snimanja tijekom 5SEC-snimanja

Tijekom snimanja ponovno pritisnite MOVIE. Vrijeme snimanja se produži za 5 sekundi.

#### Pregled/brisanje slika **1** Tipkom MODE odaberite PLAY mod. Uključi se indikator PLAY moda (zeleni).  $\bullet$  Odaberite sliku tipkama  $\triangleleft$  ili kotačićem. Fotografije: Prikazano je Q. Videozapisi: Prikazano je **D**. Za reprodukciju videozapisa pritisnite  $\bullet$ . Reprodukcija hibridne snimke odvijat će se na sljedeći način: prvi videozapis  $\rightarrow$  fotografija  $\rightarrow$ drugi videozapis. Pretraživanje unatrag/unaprijed: Zakrenite kotačić ulijevo/udesno. (Povratak na normalnu reprodukciju:  $\bullet$ ) Glasnoća: A/V Zaustavljanje reprodukcije:  $\bullet$ **UNI** Videozapisi: Skala reprodukcije Tipka **U** Indikator PLAY moda Tipka **Y**

• Pri reprodukciji hibridne snimke nije moguće ubrzano pretraživanje unatrag ili unaprijed ni pauza.

### Brisanje slika

- 1 Prikažite sliku koju želite obrisati i pritisnite  $\frac{m}{2}$  (brisanje).
- 2 Kontrolnom tipkom  $\triangle$  odaberite [Delete], zatim pritisnite  $\bullet$ .

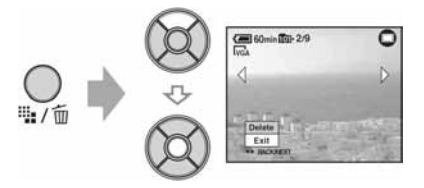

- Za odustajanje od brisanja Odaberite [Exit] i zatim pritisnite  $\bullet$ .
- Kad izbrišete fotografiju iz hibridne snimke, također će se izbrisati prvi i drugi videozapis.
- Čak i kad izbrišete snimku, i dalje ostane umanjena slika pohranjena u albumu.

#### Pregled uvećane slike (zum pri reprodukciji)

Dok je prikazana fotografija, pritisnite  $\oplus$  za njezino uvećavanje.

Za smanienie pritisnite  $\Theta$ .

Za povećavanje dijela slike:  $\triangle$ / $\neg$ / $\triangle$ / $\triangleright$ 

Za povratak na normalnu veličinu slike:  $\bullet$ 

Za pohranjivanje uvećanih slika: [Trimming]  $\rightarrow$  str. 49

#### Indeksni prikaz slika

Pritisnite  $\blacksquare$  (indeksni prikaz) i odaberite sliku tipkama  $\blacktriangle / \blacktriangledown / \blacktriangle / \blacktriangleright$  ili kotačićem.

Za povratak na prikaz jedne slike pritisnite  $\bullet$ .

Za prikaz sljedeće (prethodne) grupe slika, pomaknite žuti okvir gore/dolje/lijevo/desno tipkama  $\triangle$ / $\nabla$ / $\triangleleft$ / $\triangleright$  ili kotačićem.

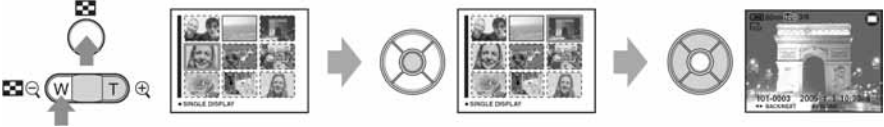

Ponovnim pritiskom tipke **I-1** pojavi se indeksni prikaz 16 slika.

#### Za brisanje slika u indeksnom prikazu

- **1** Kad je uključen indeksni prikaz, pritisnite  $\frac{m}{B}$  (brisanje) i tipkama  $\blacktriangleleft$  b odaberite [Select] te zatim pritisnite  $\bullet$ .
- 2 Tipkama  $\triangle$ / $\blacktriangledown$ / $\blacktriangle$  ili kotačićem odaberite sliku koju želite obrisati, zatim pritisnite  $\blacktriangledown$  za pridjeljivanje indikatora  $\overline{m}$  (brisanje) odabranoj slici.

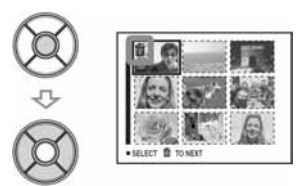

#### Za poništenje odabira

Odaberite sliku koju ste već odredili za brisanje i pritisnite  $\bullet$  za brisanje indikatora  $\overline{m}$  sa slike.

- 3 Pritisnite  $\mathbf{H}/\overline{m}$  (brisanje).
- 4 Tipkom  $\blacktriangleright$  odaberite [OK] i zatim pritisnite  $\blacktriangleright$ .
- Za brisanje svih slika u direktoriju, u koraku 1 umjesto [Select] tipkama  $\blacktriangleleft\blacktriangleright$  odaberite [All In This Folder] i zatim pritisnite  $\bullet$ .

#### Gledanje snimaka na zatvorenom LCD zaslonu

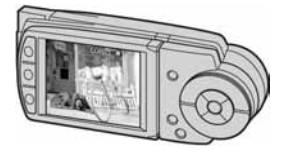

Ako u PLAY modu zatvorite LCD zaslon tako da bude okrenut prema van, aparat se neće isključiti. Snimke možete gledati sa zatvorenim LCD zaslonom.

#### UPOZORENJE

#### Za sprečavanje požara ili električkog udara ne izlažite aparat utjecaju kiše ili vlage.

#### Napomena:

DSC-M2 je potrebno koristiti sa Cyber-shot Stationom UC-MB i mrežnim adapterom AC-LS5.

#### OPREZ

Upozoravamo vas da bilo kakve promjene ili preinake koje nisu izričito odobrene u ovom priručniku mogu uzrokovati probleme pri uporabi aparata.

Ovaj proizvod je ispitan i potvrđena je usklađenost sa smjernicom EMC za uporabu spojnih kabela kraćih od 3 m.

#### Pažnja

Elektromagnetsko polje na određenim frekvencijama može utjecati na sliku i zvuk ovog digitalnog fotoaparata.

#### Napomena

Ako statički elektricitet ili elektromagnetizam prouzroči prekid prijenosa podataka, ponovo pokrenite aplikaciju ili odspojite i ponovo spojite vezni kabel (USB, i sl.).

Zbriniavanie starih električnih i elektroničkih uređaja (primjenjuje se u Europskoj uniji i ostalim europskim zemljama s posebnim sistemima zbrinjavanja)

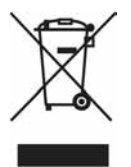

Ova oznaka na proizvodu ili na ambalaži označava da se ovaj proizvod ne smije zbrinjavati kao kućni otpad. On treba biti zbrinut na za tu namjenu predviđenom mjestu za reciklažu električke ili elektroničke opreme. Pravilnim zbrinjavanjem starog proizvoda čuvate okoliš i brinete za zdravlje svojih bližnjih. Nepravilnim odlaganjem proizvoda ugrožava se okoliš i zdravlje ljudi.

Reciklažom materijala pomažete u očuvanju prirodnih izvora. Za detaline informacije o reciklaži ovog proizvoda, molimo kontaktirajte vašu lokalnu upravu, odlagalište otpada ili trgovinu gdje ste kupili proizvod.

# Napomene o uporabi fotoaparata

#### "Memory Stick Duo" kartica nije isporučena s ovim aparatom.

Za snimanje ovim fotoaparatom trebate nabaviti "Memory Stick Duo" karticu.

#### Vrste "Memory Stick" kartica koje možete koristiti s aparatom (opcija)

Ovaj fotoaparat koristi "Memory Stick Duo" kao medij za snimanje. Postoje dvije vrste "Memory Stick" kartice.

#### "Memory Stick Duo": S ovim aparatom možete koristiti "Memory Stick Duo".

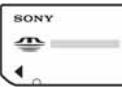

"Memory Stick": S ovim aparatom ne možete koristiti "Memory Stick".

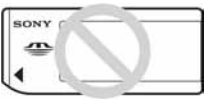

#### S ovim aparatom nije moguće koristiti ostale kartice.

• Za detalje o "Memory Stick Duo" kartici pogledajte str. 97.

#### Prilikom korištenja "Memory Stick Duo" s "Memory Stick" kompatibilnom opremom

"Memory Stick Duo" karticu možete koristiti uz Memory Stick Duo adapter (opcija).

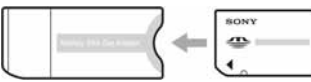

Memory Stick Duo Adapter

#### Napomene o "InfoLITIHIUM" bateriji

• Prije prve uporabe napunite NP-FT1  $\leftrightarrow$  korak 1 u "Prvo pročitajte")

- Bateriju možete puniti čak i kada nisu potpuno prazne. Također ih možete koristiti kada su polupune.
- Ukoliko bateriju ne namjeravate koristiti duže vrijeme, iskoristite preostali kapacitet i izvadite je iz aparata te je pohranite na hladno, suho mjesto. Na taj ćete način osigurati njihovu funkciju (str. 99).
- Za detaljnije informacije o bateriji koju smijete koristiti pogledajte str. 99.

#### O Carl Zeiss objektivu

Vaš fotoaparat ima Carl Zeiss objektiv koji kvalitetno reproducira sliku uz odličan kontrast.

Objektiv ovoga fotoaparata uz strogu kontrolu kvalitete proizvela je tvrtka Carl Zeiss prema standardu kvalitete tvrtke Carl Zeiss iz Njemačke.

#### Izjava

• Sony ne preuzima odgovornost i nije dužan kompenzirati gubitak nesnimljenog materijala ili zbog nemogućnosti snimanja ili reprodukcije uslijed kvara fotoaparata ili medija za snimanje, ili zbog nekog drugog razloga.

#### Sigurnosna kopija

• Kako biste izbjegli opasnost od gubitka podataka, uvijek izradite sigurnosne kopije podataka na drugom mediju.

#### Napomene o snimanju/reprodukciji

- Fotoaparat nije otporan na prašinu, vodu i prskanje. Prije uporabe aparata pročitajte mjere opreza (str. 100).
- Prije snimanja važnih događaja izvedite probno snimanje kako biste se uvjerili da aparat radi dobro.
- Pazite da se fotoaparat ne smoči. Ukoliko voda dospije u aparat, može uzrokovati kvarove koji se u pojedinim slučajevima možda neće moći popraviti.
- Aparat ne usmjeravajte prema suncu ili drugim izvorima svjetlosti. To može uzrokovati nepopravljivo oštećenje aparata.
- Aparat ne koristite u blizini uređaja s jakim radiovalovima ili zračenjima, jer u tom slučaju uređaj neće dobro snimati ili reproducirati.
- Uporaba aparata na pješčanim i prašnjavim lokacijama može uzrokovati kvarove.
- Ukoliko dođe do kondenzacije vlage, pričekajte da nestane prije uporabe aparata (str. 100).
- Nemojte tresti ili udarati aparat. Osim kvarova i nemogućnosti snimanja fotografija može se dogoditi da više ne možete upotrebljavati medij za snimanje ili da se slikovni podaci oštete, izgube ili izbrišu.
- Prije uporabe očistite površinu bljeskalice. Toplina pri radu bljeskalice može uzrokovati prljanje površine bljeskalice ili lijepljenje prašine po površini što će rezultirati nedovoljnim svjetlom.

#### Napomene o LCD zaslonu i objektivu

• LCD zaslon je proizveden visoko preciznom tehnologijom tako da preko 99,99% piksela radi ispravno. Ipak, mogu se trajno pojaviti sitne crne i/ili svijetle točkice u boji (bijele, crvene, plave ili zelene). To je normalno u procesu proizvodnje i ni na koji način ne utječe na snimljeni materijal.

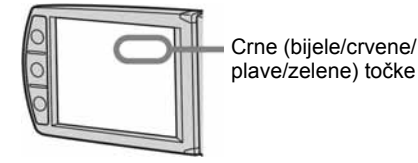

- Ako LCD zaslon ili objektiv duže vrijeme izlažete izravnoj sunčevoj svjetlosti, možete uzrokovati kvar. Budite pažljivi kod ostavljanja aparata u blizini prozora ili na otvorenom.
- Nemojte jako pritiskati LCD zaslon jer to može prouzročiti neravnine na njegovoj površini i kvarove.
- Pri niskim temperaturama na zaslonu se mogu pojaviti zaostale slike, no to je uobičajeno u takvim uvjetima.
- Pazite da ne udarate objektiv i da ga ne pritišćete.

#### Pokrov objektiva

Pokrov objektiva automatski se otvara i zatvara uključivanjem i isključivanjem fotoaparata. Pazite da vam pritom ne zahvati prst. Također ne pokušavajte nasilno otvarati pokrov objektiva jer tako možete uzrokovati kvar.

#### O kompatibilnosti podataka

- Ovaj fotoaparat je usklađen s pravilima dizajna (Design rule for Camera File system universal standard) univerzalnog standarda koje je utemeljilo udruženje JEITA (Japan Electric and Information Technology Industries).
- Reprodukcija slika snimljenih ovim fotoaparatom na drugoj opremi i reprodukcija slika snimljenih ili editiranih na drugoj opremi na ovom fotoaparatu nije zajamčena.

#### O autorskim pravima

TV programi, filmovi, videovrpce i drugi materijali mogu biti zaštićeni autorskim pravima. Neovlašteno snimanje takvih materijala može biti u suprotnosti zakonima o autorskim pravima.

#### Slike iz priručnika

Fotografije korištene kao primjeri u ovim uputama su reprodukcije, a ne stvarne fotografije Crne (bijele/crvene/ snimljene ovim aparatom.

#### Rukovanje fotoaparatom

• Želite li otvoriti LCD zaslon, zakrenite ga ulijevo kao na slici.

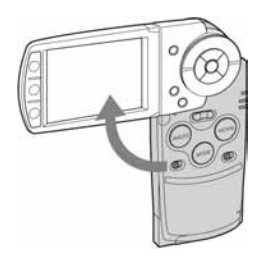

• LCD zaslon možete zakrenuti za 90 stupnjeva i 180 stupnjeva na svaku stranu kao što je prikazano slikom. Možete podesiti kut LCD zaslona u skladu s uvjetima snimanja. Namjestite LCD zaslon u otvoreni položaj od 90 stupnjeva.

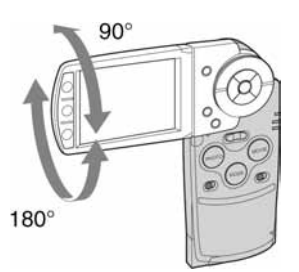

- Kad nosite aparat, zatvorite LCD zaslon kao na slici.
	- $\pm$ is

• Kod otvaranja LCD zaslona pazite da prstima ne dodirnete leću objektiva.

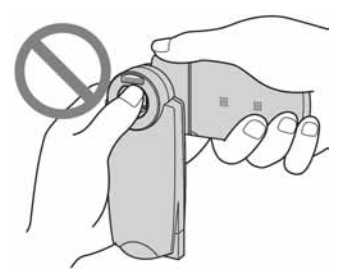

• Ne držite LCD zaslon rukom.

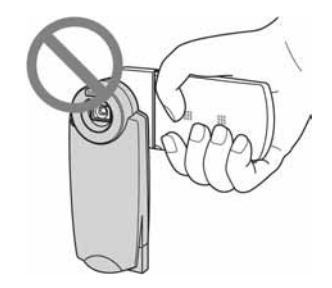

# Za optimalnu uporabu digitalnog fotoaparata

Pripremite fotoaparat i snimajte na jednostavan način

#### "Prvo pročitajte"

- 1 Pripremite bateriju
- 2 Ukliučite fotoaparat/podesite sat
- 3 Uložite "Memory Stick Duo" (opcija)
- 4 Odaberite veličinu slike
- 5 Snimajte jednostavnije (automatsko podešavanje) Kombinirajte fotografije i videozapise (hibridno/5SEC snimanje)
- 6 Pogledajte/obrišite slike

#### Upoznajte svoj novi fotoaparat

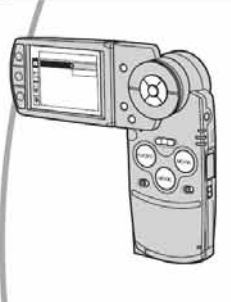

- Snimajte uz uporabu omiljenih postavki  $\rightarrow$  str. 35
- Uživajte u raznim mogućnostima snimanja/reprodukcije pomoću izbornika → str. 32
- Uživajte u snimkama koristeći slide show i album  $\rightarrow$  str. 28, 30
- Promijenite tvorničke postavke  $\rightarrow$  str. 50

#### Priključite fotoaparat na računalo ili pisač

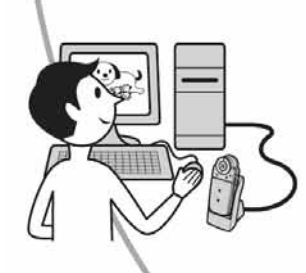

- Kopirajte slike na računalo i mijenjate ih po želji  $\rightarrow$  str. 60
- Otisnite fotografije na pisaču koji je izravno spojen na fotoaparat (samo pisači koji podržavaju PictBridge)  $\rightarrow$  str. 75

# Sadržaj

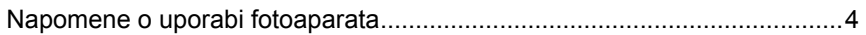

# **ISP** Iskoristite mogućnosti fotoaparata

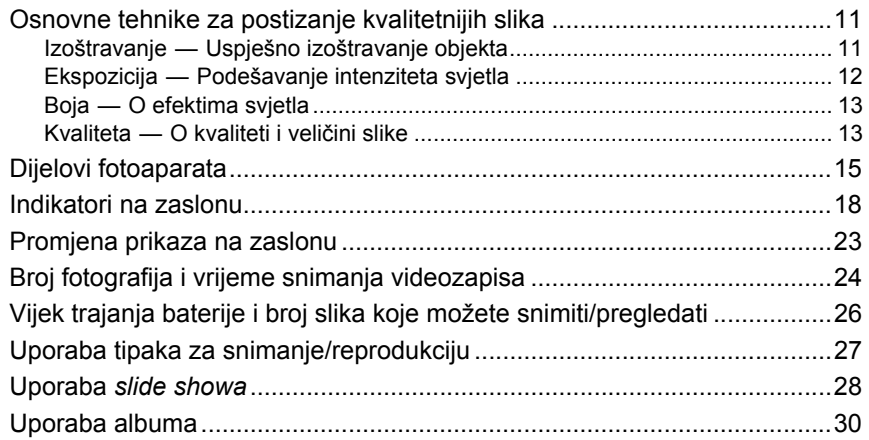

# Uporaba izbornika

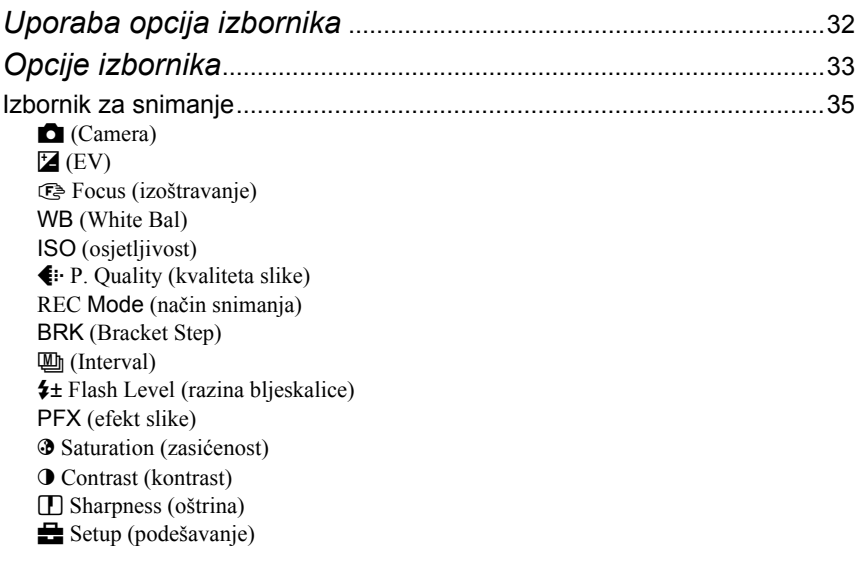

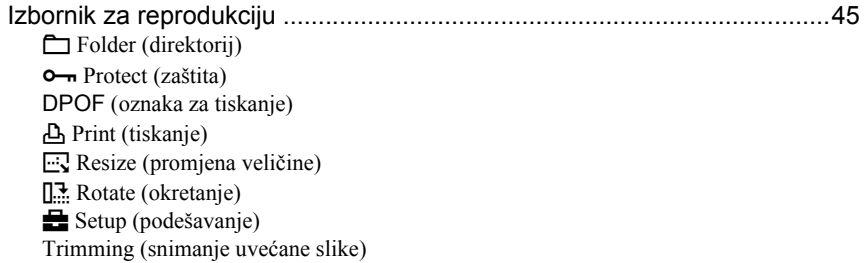

# Uporaba izbornika Setup

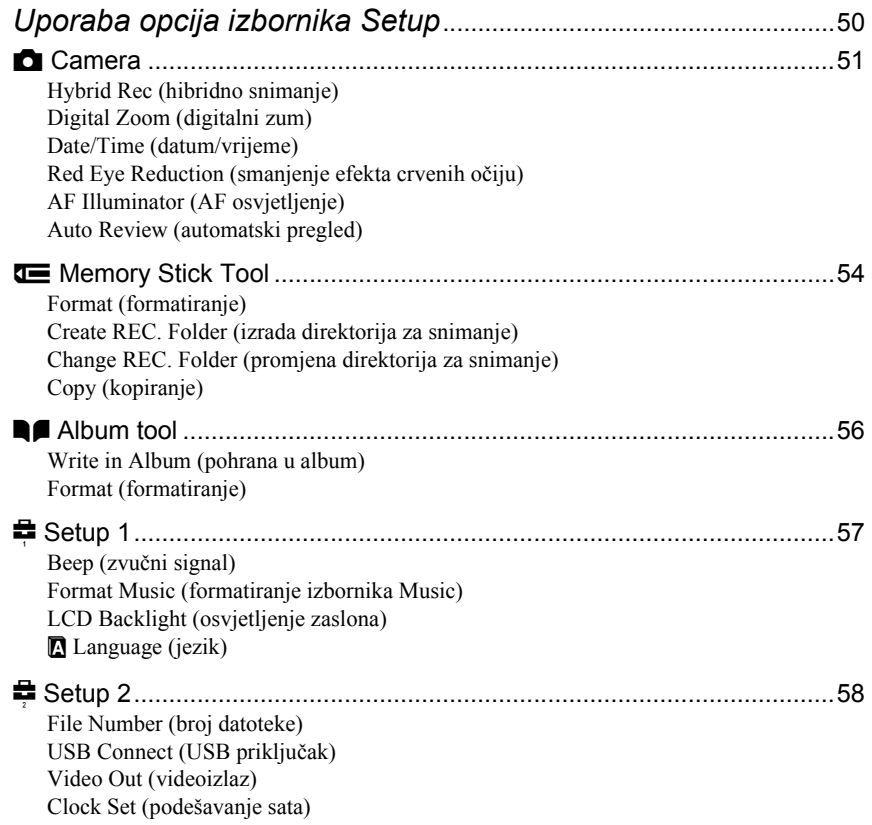

### Uporaba računala

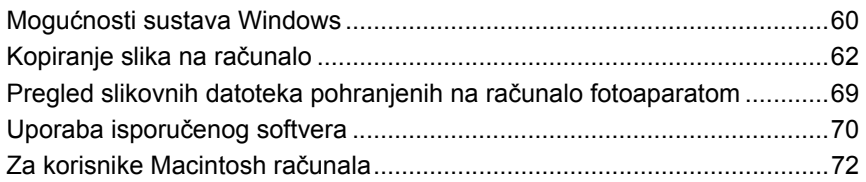

## Ispis fotografija

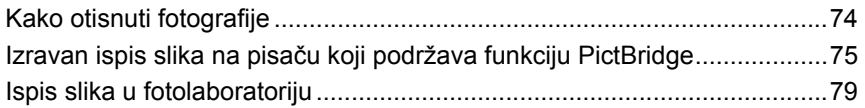

## Spajanje fotoaparata na TV prijemnik

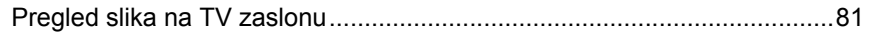

# U slučaju problema

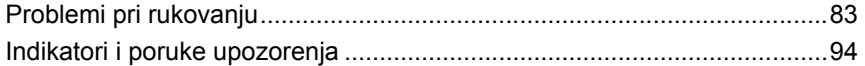

### Ostale informacije

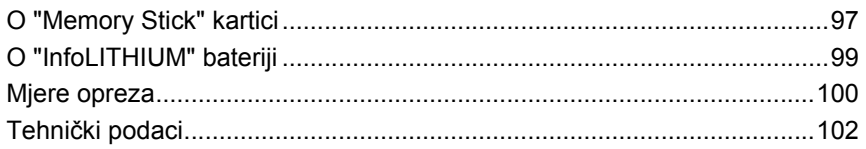

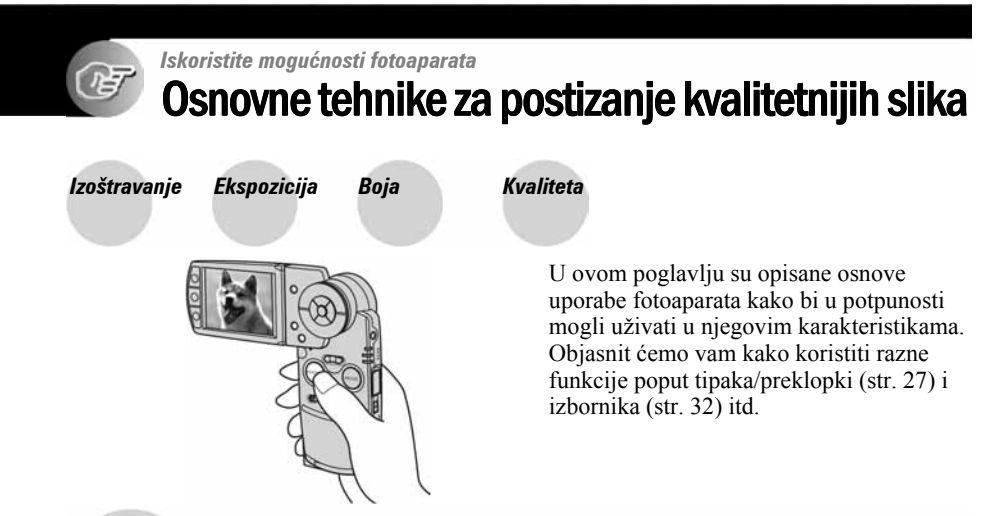

### Izoštravanje Uspješno izoštravanje objekta

Kad pritisnete PHOTO dopola, aparat automatski izoštrava objekt (AF). Nemojte zaboraviti da tipku PHOTO treba pritisnuti samo dopola.

Odmah pritisnite PHOTO dokraja. Pritisnite PHOTO dopola.

Indikator AE/AF blokade trepće  $\rightarrow$  svijetli/ oglašava se zvukom

Zatim pritisnite PHOTO dokraja.

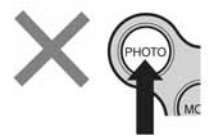

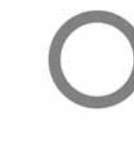

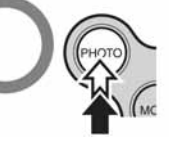

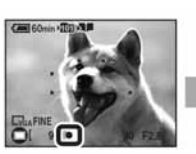

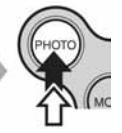

Za snimanje fotografije koju je teško izoštriti  $\rightarrow$  [Focus] (str. 38)

Ako je slika nejasna čak i nakon izoštravanja, možda je u pitanju tresenje aparata.

 $\rightarrow$  Pogledajte "Savjeti za sprečavanje nejasnih slika" (ispod).

#### Savjeti za sprečavanje nejasnih slika

Čvrsto držite aparat s obje ruke. Aparat možete umiriti prislanjajući se uz obližnje drvo ili zgradu. Preporučujemo uporabu stativa i bljeskalice u uvjetima slabog svjetla.

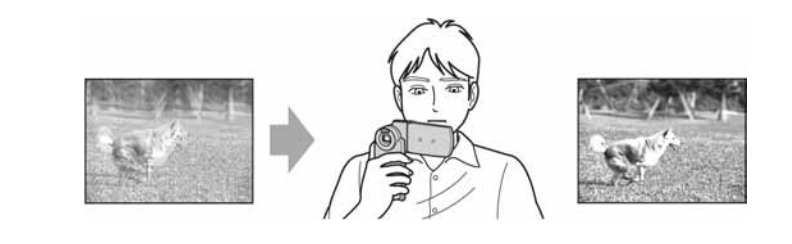

### Ekspozicija Podešavanje intenziteta svjetla

Možete snimiti razne slike podešavanjem ekspozicije i ISO osjetljivosti. Ekspozicija je količina svjetlosti koja prodire u aparat kad se otvori zatvarač.

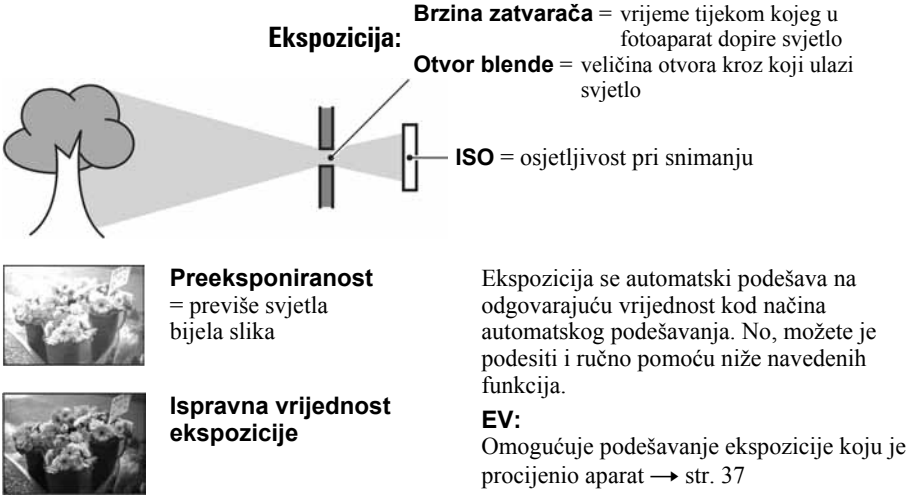

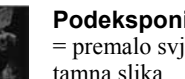

Podeksponiranost

### = premalo svjetla tamna slika

#### Mjerenje svjetla:

Omogućuje promjenu dijela objekta koji će vam poslužiti za mjerenje svjetla pri određivanju ekspozicije  $\rightarrow$  korak 5 u "Prvo pročitajte"

#### Podešavanje ISO osjetljivosti

ISO je mjerna jedinica (osjetljivost) u kojoj je izražena procjena svjetlosti kojoj će biti izložen element za snimanje slike (primjerice, fotografski film). Slike se mogu razlikovati, ovisno o ISO osjetljivosti, čak i kod iste ekspozicije. [ISO] podešava osietliivost  $\rightarrow$  str. 40

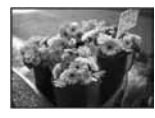

#### Velika ISO osjetljivost

Slika će biti svijetla čak i ako je snimite u uvjetima slabe svjetlosti, no vjerojatno će biti neujednačena.

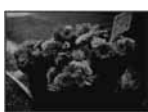

#### Mala ISO osjetljivost

Slika će biti ujednačena, iako vjerojatno malo tamnija.

### Boja O efektima svjetla

Uvjeti svjetla utječu na boju objekta.

#### Primjer: Boja slike ovisno o izvorima svjetlosti

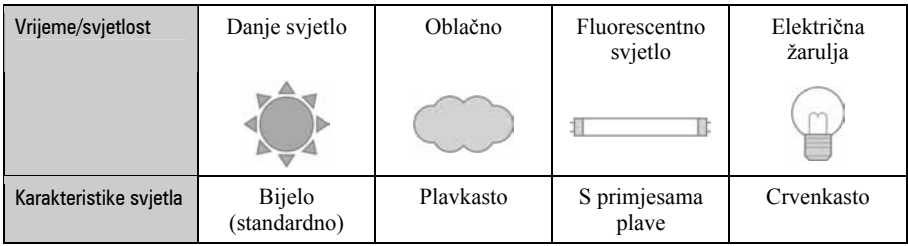

Tonovi boja se automatski podešavaju u načinu automatskog podešavanja. No, tonove boje možete podesiti i ručno s [White Bal] (str. 40).

### Kvaliteta O kvaliteti i veličini slike

Digitalna slika je sastavljena od malih točaka koje se nazivaju pikseli.

Što je više piksela u slici, to je ona veća, zauzima više memorije, a slika je detaljno prikazana. Veličina slike se prikazuje brojem piksela. Iako razlike nisu uočljive na zaslonu fotoaparata, detalji i vrijeme obrade podataka se razlikuju na tiskanoj slici i slici prikazanoj na zaslonu računala.

Opis piksela i veličine slike

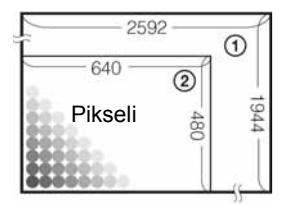

- A Veličina slike: 5 M 2592 piksela  $\times$  1944 piksela = 5 038 848 piksela
- B Veličina slike: VGA 640 piksela  $\times$  480 piksela = 307 200 piksela

#### Odabir veličine slike  $(\rightarrow$  korak 4 u "Prvo pročitajte")

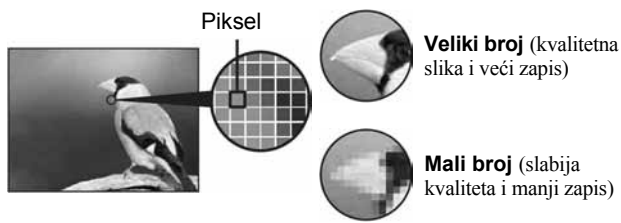

Tvorničko podešenje je označeno oznakom  $\mathcal{A}$ .

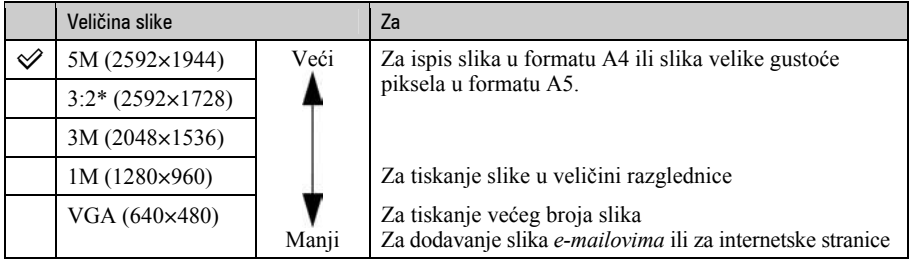

Primjer: tiskanje do veličine A4

Primjer: dodana slika za slanje e-mailom

\* Slike su snimljene u istom formatu fotografskog papira za tiskanje tj. 3:2 ili razglednica itd.

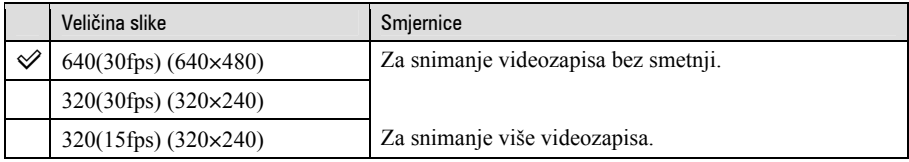

• "fps" označava broj sličica u sekundi (frame per second). Stvaran broj slika ovisi o uvjetima snimanja i objektu.

#### Odabir kvalitete slike (opsega kompresije) u kombinaciji (str. 41)

Opseg kompresije možete odabrati kad pohranite digitalne slike. Ako odaberete veliki opseg kompresije, neće biti prikazani detalji slike, ali će zapis biti manje veličine.

# Dijelovi fotoaparata

Za detalje o rukovanju pogledajte stranice navedene u zagradama.

#### Fotoaparat

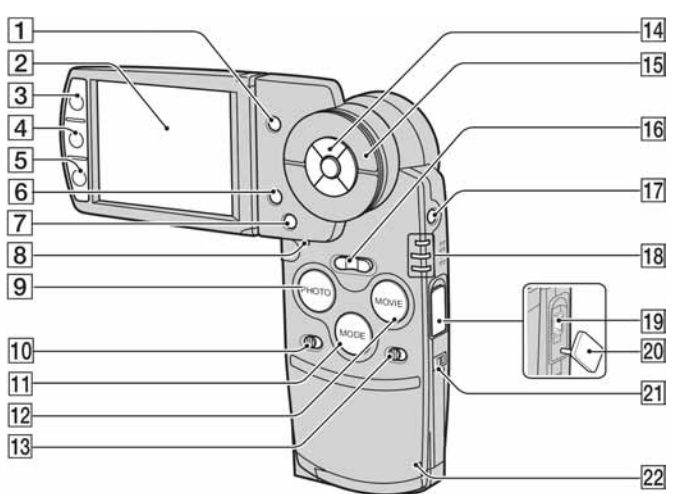

- **1** Tipka  $\blacksquare$  (indeks) (75,  $\rightarrow$  korak 6 u "Prvo pročitajte")
- $\boxed{2}$  LCD zaslon (23)
- **3** Za snimanje: Tipka PHOTO  $\rightarrow$  korak 5 u "Prvo pročitajte") Za gledanje: Tipka  $\mathbb{F}$  (28)
- $\boxed{4}$  Tipka  $\boxed{\Box}$  (uključenje/isključenje prikaza/osvjetljenja zaslona) (23)
- **5** Za snimanje: Tipka MOVIE ( $\rightarrow$  korak 5 u "Prvo pročitajte") Za gledanje: Tipka  $\blacksquare$  (30)
- $\boxed{6}$  Tipka  $\boxed{4}$   $\boxed{m}$  (veličina slike/brisanie)  $(\rightarrow$  korak 4 i 6 u "Prvo pročitajte")
- $\boxed{7}$  Tipka MENU (32)
- 8 Tipka RESET (83)
- **9** Tipka PHOTO (27,  $\rightarrow$  korak 5 u "Prvo pročitajte")
- $\overline{10}$  Preklopka HYBRID ( $\rightarrow$  korak 5 u "Prvo pročitajte")
- $\Pi$  Tipka MODE (27)
- **12** Tipka MOVIE (27,  $\rightarrow$  korak 5 u "Prvo" pročitajte")
- 13 Preklopka 5SEC ( $\rightarrow$  korak 5 u "Prvo pročitajte")
- 14 Kontrolne tipke S uključenim izbornikom:  $\triangle$ / $\nabla$ / $\triangle$ / $\triangleright$ / $\odot$  $(\rightarrow$  korak 2 u "Prvo pročitajte") S isključenim izbornikom:  $\sqrt{\frac{4}{\pi}}$  $(\rightarrow$  korak 5 u "Prvo pročitajte")
- **15** Kotačić (27,  $\rightarrow$  korak 6 u "Prvo pročitajte")
- $\overline{16}$  Za snimanje: Tipka zuma (W/T)  $(\rightarrow$  korak 5 u "Prvo pročitajte") Za gledanje: Tipka  $\bigcirc$ / $\bigcirc$  (pri zum reprodukciji)/ $\blacksquare$  (indeks) ( $\rightarrow$  korak 6 u "Prvo pročitajte")
- **17** Tipka POWER ( $\rightarrow$  korak 2 u "Prvo" pročitajte")
- **18** Žaruljica  $\frac{4}{\text{CHG}}$  (narančasta)  $(\rightarrow$  korak 1 u "Prvo pročitajte") REC: Žaruljica REC moda (zelena)  $(\rightarrow$  korak 5 u "Prvo pročitajte") PLAY: Žaruljica PLAY moda (zelena)  $(\rightarrow$  korak 6 u "Prvo pročitajte")

19 DC IN priključnica Kad koristite mrežni adapter AC-LS5 (isporučen)

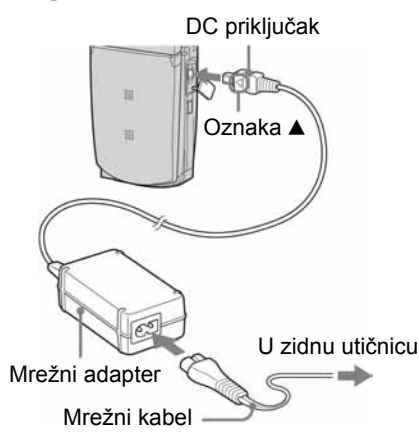

- 20 Pokrov DC IN priključnice
- 21 Petlja za vrpcu  $(\rightarrow "Proo~pročita]te")$
- **22** Žaruljica pristupa ( $\rightarrow$  korak 4 u "Prvo pročitaite")

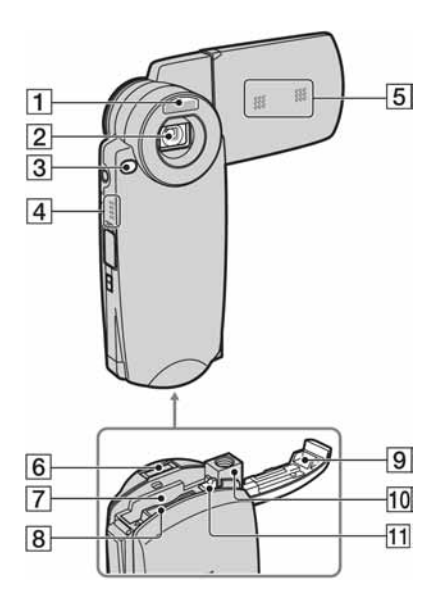

- **1** Bljeskalica ( $\rightarrow$  korak 5 u "Prvo" pročitajte")
- **2** Objektiv
- **3** Žaruljica self-timera ( $\rightarrow$  korak 5 u "Prvo pročitajte") / AF svjetlo (53)
- **4** Zvučnik
- **5** Mikrofon
- 6 Priključnica
- **7** Baterijski pretinac ( $\rightarrow$  korak 1 u "Prvo pročitajte")
- **B** Utor za "Memory Stick Duo" karticu  $(\rightarrow$  korak 3 u "Prvo pročitajte")
- 9 Pokrov baterije/"Memory Stick Duo" kartice  $\longleftrightarrow$  korak 1 i 3 u "Prvo pročitajte")
- 10 Navoj za stativ Koristite stativ s vijkom kraćim od 5,5 mm. Na stative s vijcima dužim od 5,5 mm nećete moći dobro učvrstiti aparat i možete ga oštetiti.
- **11** Ručica za vađenje baterije  $\rightarrow$  korak 1 u "Prvo pročitajte")

#### Cyber-shot Station

Koristi se za punjenje baterije ili spajanje fotoaparata na TV prijemnik ili računalo, itd.

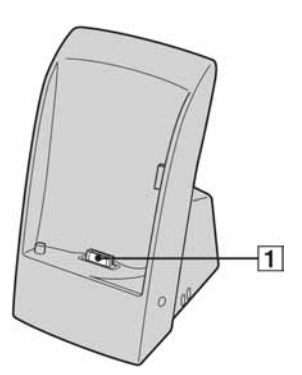

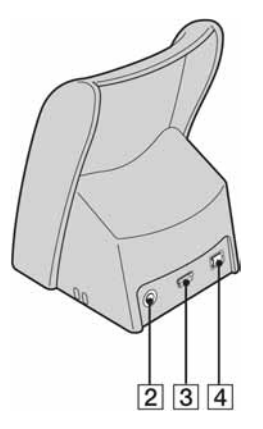

- A Priključnica za fotoaparat
- **2** Priključnica A/V OUT (STEREO) (81)
- 3 Priključnica  $\psi$  (USB) (63)
- $\boxed{4}$  Priključnica DC IN ( $\rightarrow$  korak 1 u "Prvo pročitaite")

#### Spajanje

Spojite fotoaparat na prikazan način.

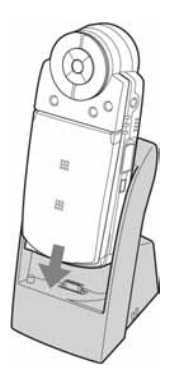

• Dobro pričvrstite fotoaparat u vodilicu.

#### Odspajanje

Uhvatite fotoaparat i Cyber-shot Station na prikazan način te odspojite aparat.

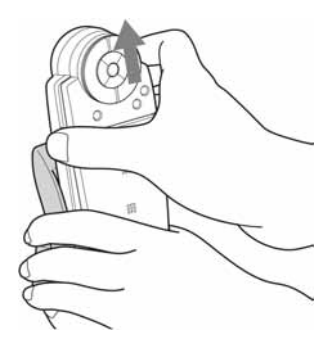

• Isključite fotoaparat prije spajanja na Cybershot Station ili odspajanja s njega.

# Indikatori na zaslonu

Za detalje o svakom postupku pogledajte stranice navedene u zagradama.

#### U REC modu

#### U pripravnom stanju snimanja

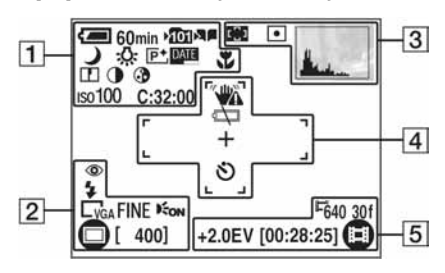

#### Kad pritisnete PHOTO dopola

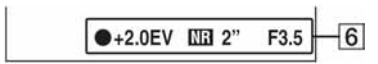

#### Pri snimanju videozapisa

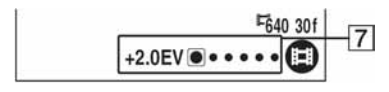

 $\overline{1}$ 

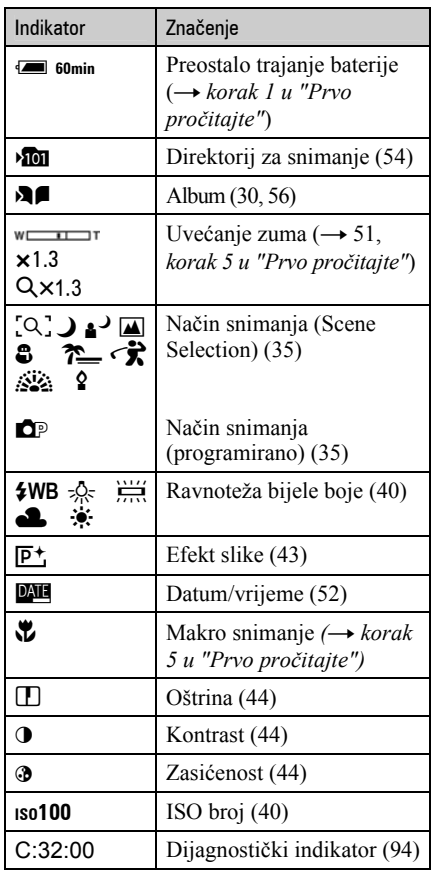

 $\boxed{2}$ 

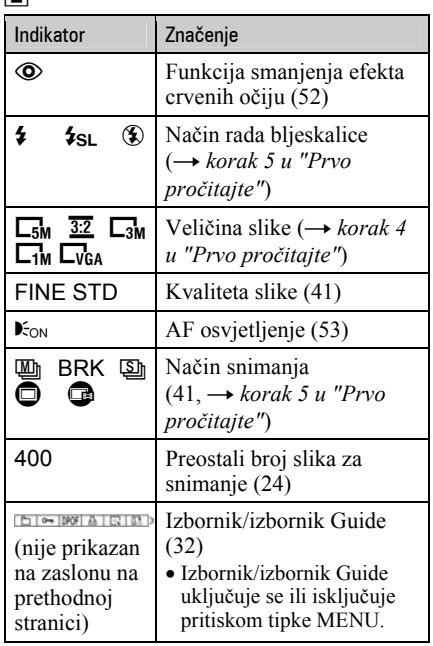

#### $\boxed{3}$

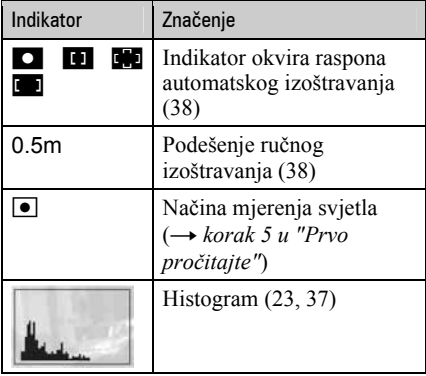

#### $\overline{4}$

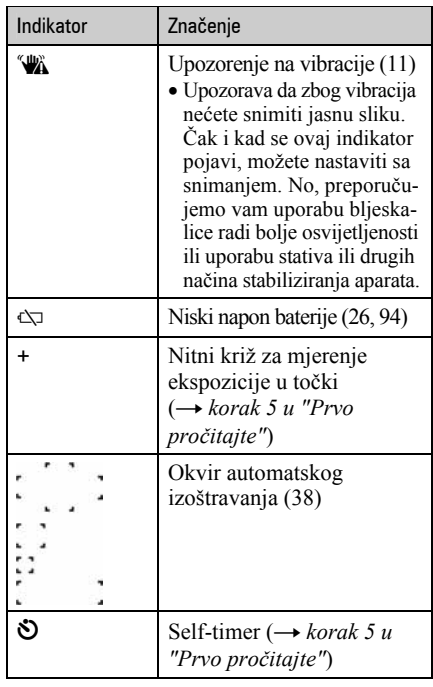

#### E

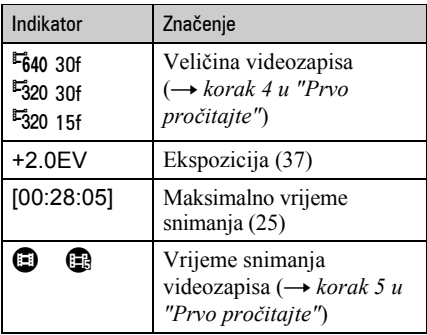

 $\boxed{6}$ 

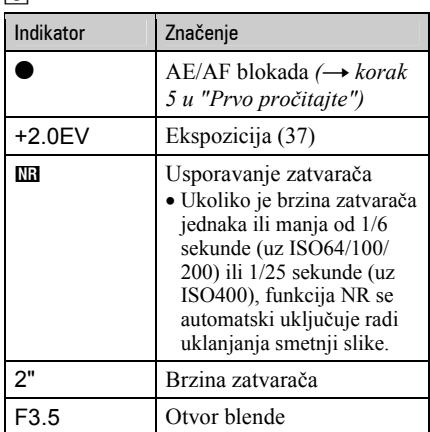

 $\overline{5}$ 

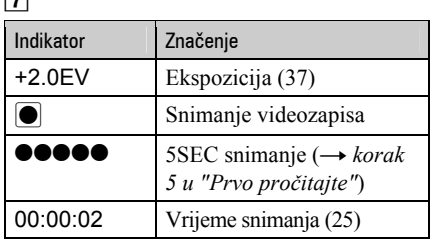
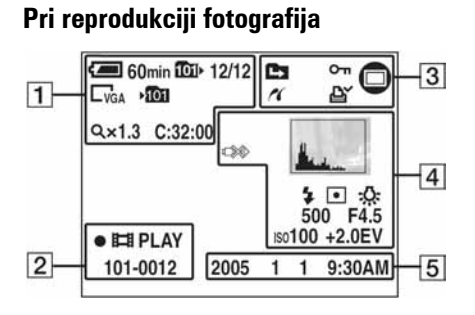

## Pri reprodukciji videozapisa

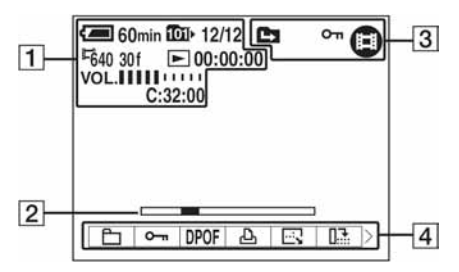

• Za provjeru prikaza u albumu, pogledajte str. 30.

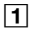

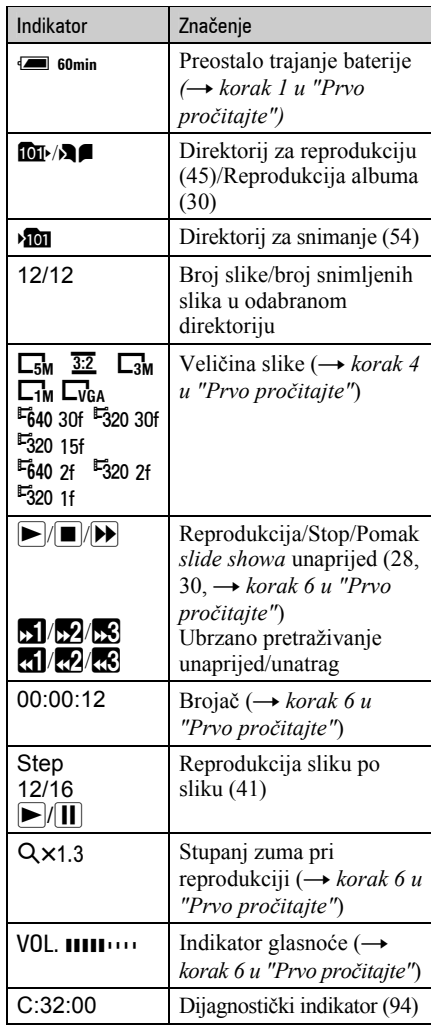

 $\sqrt{2}$ 

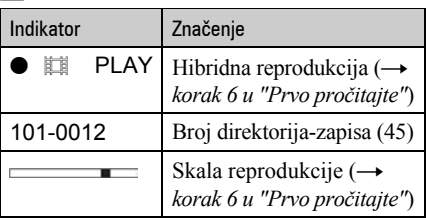

## $\overline{3}$

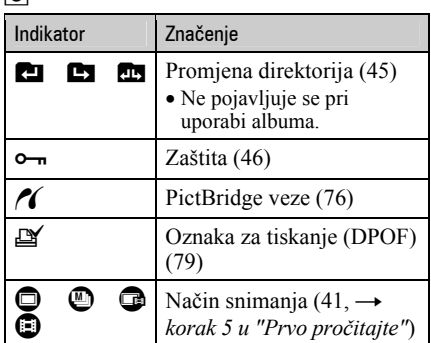

 $\boxed{4}$ 

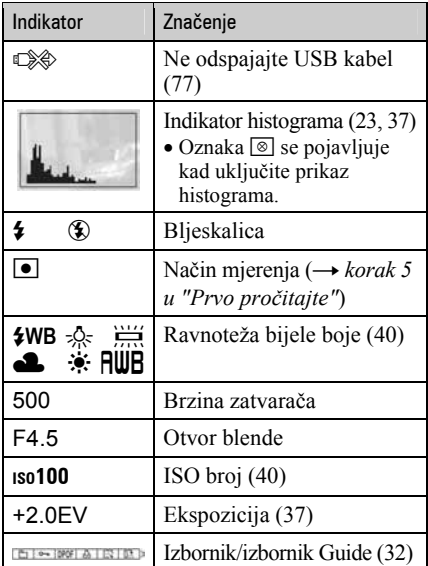

 $\overline{5}$ 

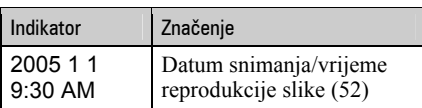

# Promjena prikaza na zaslonu

Svaki put kad pritisnete |□| (uključenje/isključenje prikaza/osvjetljenja zaslona) prikaz se mijenja na sljedeći način:

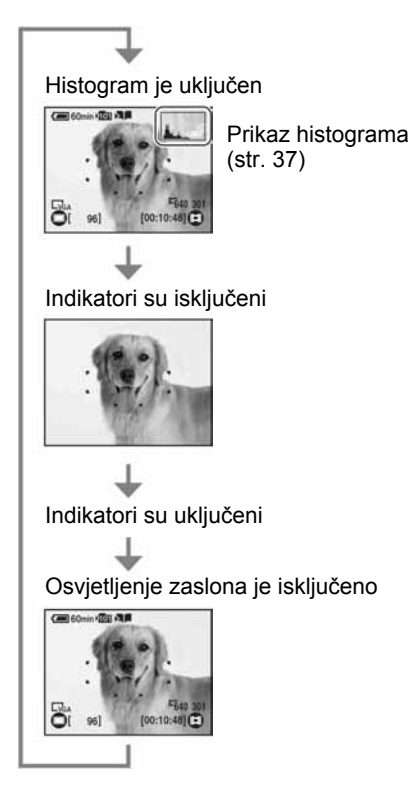

- Histogram se ne pojavljuje kod snimanja u sljedećim situacijama:
	-
	-
	-
	- Pri snimanju<br>
	− dok je prikazan izbornik,<br>
	− pri snimanja videozapisa,<br>
	− kad je slika veličine 3:2,<br>
	− pri snimanju s digitalnim zumom.
	-
	-
	-
	-
	- Pri reprodukciji<br>
	 dok je prikazan izbornik,<br>
	 u indeksnom prikazu,<br>
	 pri uporabi zuma kod reprodukcije,<br>
	 kod rotiranja fotografija,<br>
	 pri reprodukciji Multi Burst snimaka,<br>
	 pri reprodukciji videozapisa,<br>
	 pri rep
	-
	-
- Može doći do velike razlike u histogramu prikazanom tijekom snimanja ili reprodukcije
	- − aktiviranja bljeskalice,<br>– male ili velike brzine zatvarača.
	-
- Histogram se možda neće prikazati kod slika snimljenih drugim fotoaparatima.
- Trajanje baterije možete produžiti isključivanjem LCD zaslona.
- Kad počne slide show, možete uključiti indikatore pritiskom tipke A (uključenje/ isključenje prikaza/osvjetljenja zaslona).

# Broj fotografija i vrijeme snimanja videozapisa

Tablica prikazuje približan broj fotografija i vrijeme snimanja videozapisa koji stanu na "Memory Stick Duo" formatiran u ovom fotoaparatu. Vrijednosti se mogu razlikovati ovisno o uvjetima snimanja.

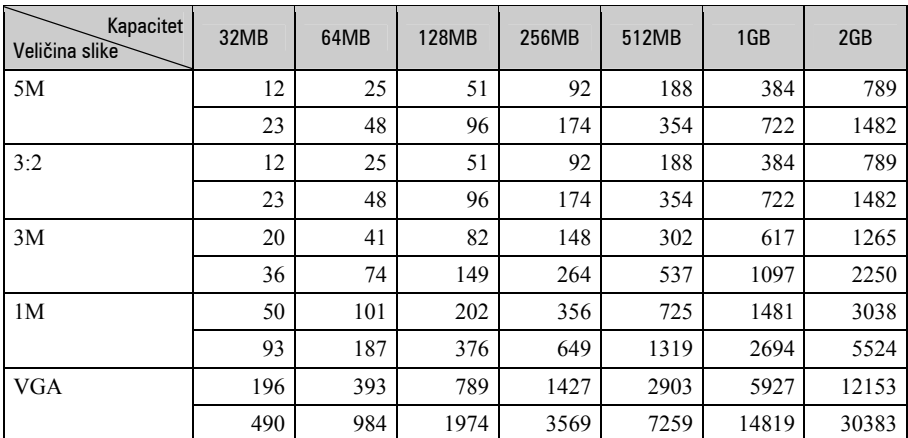

## Broj fotografija (kvaliteta slike je [Fine] u gornjem redu i [Standard] u donjem.)

(Slike)

• Broj slika se odnosi na situaciju u kojoj je [Mode] podešen na [Normal].

• Veličina fotografije je 1M kada je [Mode] podešen na [Multi Burst].

• Ako je broj preostalih slika veći od 9999, na LCD zaslonu se prikazuje ">9999".

• Veličinu slike možete promijeniti kasnije (funkcija promjene veličine slike [Resize]; str. 47).

## Broj fotografija kod hibridnog snimanja (kvaliteta slike je [Fine] u gornjem redu i [Standard] u donjem.) (Slike)

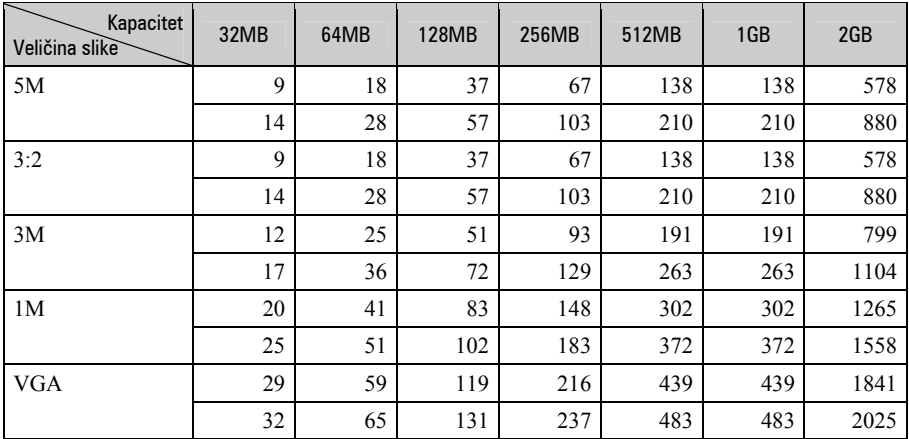

• Broj slika se odnosi na situaciju u kojoj je [Hybrid Rec] podešen na [Normal].

## Vrijeme snimanja za videozapise (sati: minute: sekunde)

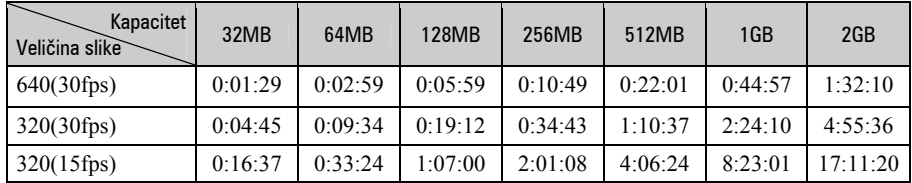

• Za veličinu i kvalitetu slike pogledajte str. 13.

• Maksimalno vrijeme snimanja iznosi dva sata po snimci.

• Nije zajamčena reprodukcija videozapisa koji nisu snimljeni ovim fotoaparatom.

• Kod reprodukcije fotografija snimljenih ranijim Sonyjevim modelima fotoaparata u ovom aparatu, prikaz na zaslonu se može razlikovati od stvarne veličine slike.

# Vijek trajanja baterije i broj slika koje možete snimiti/pregledati

Tablica prikazuje približan broj fotografija koje možete snimiti/pregledati i vijek trajanja baterije kod snimanja slika u načinu [Normal] s punim kapacitetom isporučene baterije i temperaturom od 25 °C. Broj slika koje možete snimiti ili pregledati podrazumijevaju promjenu "Memory Stick Duo" kartice ukoliko je potrebno. Stvarne vrijednosti mogu biti manje od navedenih ovisno o načinu uporabe.

- Kapacitet baterije se vremenom smanjuje (str. 99).
- Broj slika koje možete snimiti/pregledati i vijek trajanja baterije se smanjuju u sljedećim uvjetima:
	- − niska temperatura;
	- − uporaba bljeskalice;
	- − učestalo uključenje/isključenje aparata;
	- − česta uporaba zuma;
	- − opcija [LCD Backlight] je podešena na [Bright];
	- − kapacitet baterije je nizak.

## Pri snimanju fotografija

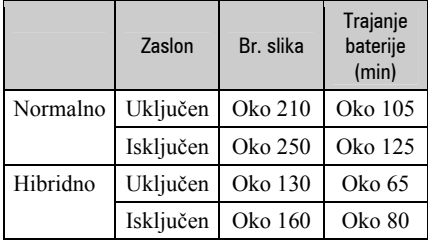

- Snimanje u sljedećim uvjetima:
	- −6: opcija [P.Quality] podešena na [Fine];
	- − jedno snimanje svakih 30 sekundi;
	- − zum se automatski prebacuje između W i T;
	- − jedno aktiviranje bljeskalice svaka dva snimanja;
	- − jedno uključenje/isključenje svakih deset puta.
- Postupak mjerenja se temelji na standardu CIPA. (CIPA: Camera & Imaging Products Association)
- Broj slika za snimanje se ne mijenja ovisno o veličini slike.

## Kod pregleda fotografija

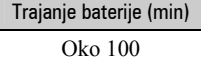

• Vrijednosti su prikazane za reprodukciju glazbe kad je opcija [Transition] podešena na [Normal] u slide showu.

## Kod snimanja videozapisa

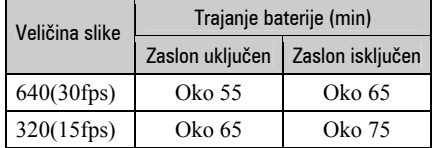

## Kod pregleda videozapisa

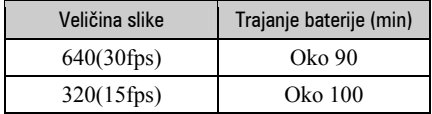

# Uporaba tipaka za snimanje/reprodukciju

Tipke i kotačić fotoaparata možete koristiti za snimanje/reprodukciju u skladu sa željenim podešenjem.

## Tipka  $\mathbb{F}$

Kad je aparat podešen na PLAY, možete snimljene fotografije reproducirati s glazbom (Uporaba slide showa  $\rightarrow$  str. 28). Kad je odabran REC mod, ova tipka funkcionira kao PHOTO.

## Tipka **R**

Kad je aparat podešen na PLAY, možete s normalne reprodukcije prijeći na album (Uporaba albuma  $\rightarrow$  str. 30). Kad je odabran REC mod, tipka funkcionira kao MOVIE.

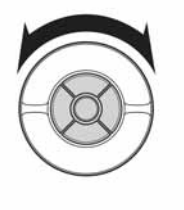

## Kotačić

Videozapise možete tijekom reprodukcije pretraživati prema naprijed ili natrag u tri različite brzine podesive zakretanjem kotačića. Pri snimanju fotografije možete kotačićem podešavati ekspoziciju (EV: str. 37). Tijekom reprodukcije fotografija kotačić funkcionira kao kontrolne tipke  $4/$ 

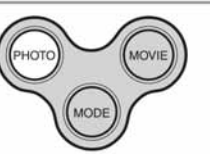

## Tipka PHOTO

Za snimanje fotografija.  $\rightarrow$  korak 5 u "Prvo pročitaite"

## Tipka MOVIE

Za snimanje videozapisa.  $\rightarrow$  korak 5 u "Prvo pročitajte"

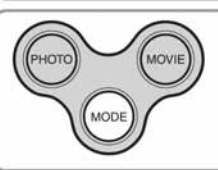

## Tipka MODE

Možete naizmjence odabirati PLAY mod i REC mod.

## Uporaba slide showa

Za prikaz niza fotografija uz glazbu (*slide show*), jednostavno pritisnite  $\Gamma$ .

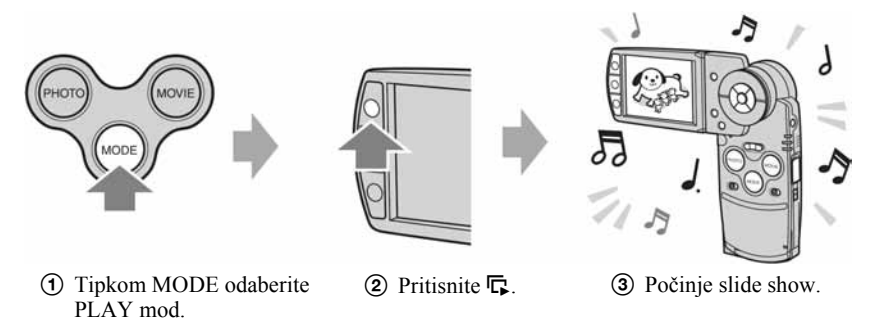

Tijekom *slide showa* možete odabrati prethodnu/sljedeću sliku kontrolnom tipkom  $\blacktriangleleft/\blacktriangleright$ .

- Pritisnete li L<sub>i</sub>tijekom normalne reprodukcije, možete vidjeti snimku pohranjenu na "Memory Stick Duo", a tijekom reprodukcije albuma možete vidjeti snimku pohranjenu u album.
- Kod hibridnih snimaka moguće je reproducirati samo fotografije.
- Kod Multi Burst snimaka možete reproducirati samo prvu fotografiju iz niza snimljenih.

## Pauza slide showa

Pritisnite kontrolnu tipku  $\bullet$ . Za nastavak reprodukcije *slide showa*, odaberite [Continue] tipkom  $\blacktriangleright$  i pritisnite  $\blacktriangleright$ .

#### Zaustavlianie slide showa

Pritisnite  $\overline{\mathbb{Q}}$  ili  $\bullet$ . Ako ste pritisnuli  $\bullet$ , odaberite [Exit] i pritisnite  $\bullet$ .

## Podešavanje

Možete odabrati željeno podešenje za slide show.

- A Pritisnite MENU tijekom reprodukcije slide showa, zatim prikažite izbornik.
- $\Omega$  Odaberite željenu opciju izbornika kontrolnim tipkama  $\blacktriangle / \blacktriangledown$ .

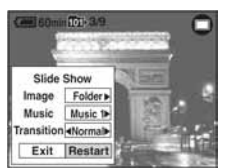

- 3 Odaberite podešenje tipkama  $\blacktriangleleft$ / $\blacktriangleright$ .
- $\Theta$  Odaberite [Restart] i pritisnite  $\bullet$ .

Raspoloživa podešenja prikazana su u sljedećim tablicama. Tvornička postavka je označena sa  $\mathcal{D}$ .

#### **Image**

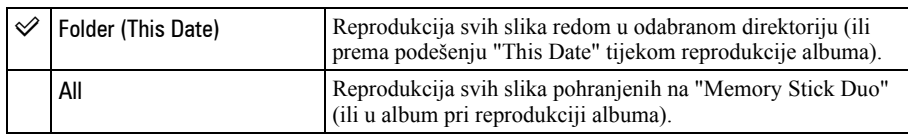

### Music

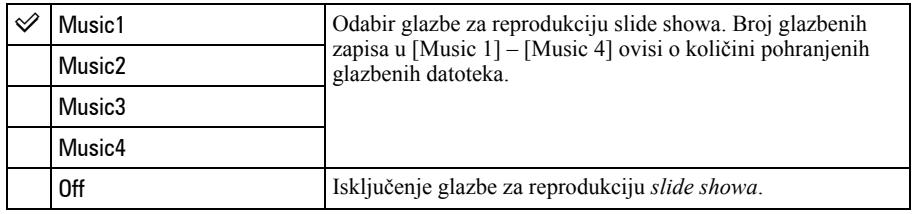

## **Transition**

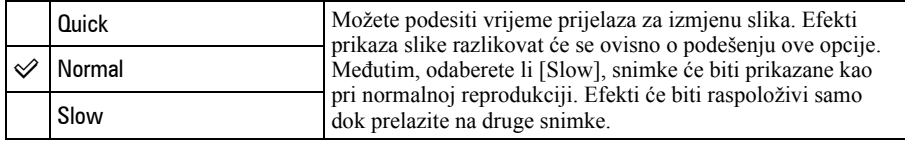

## $\ddot{Q}$  Dodavanje/promjena glazbenih datoteka

U fotoaparat možete prenijeti željene glazbene datoteke s audio CD-a ili MP3 datoteke kako bi se reproducirale tijekom slide showa. Za prijenos glazbe spojite aparat na računalo USB kabelom i koristite isporučeni softver "Music Transfer" dok je izvađen "Memory Stick Duo". Za detalje pogledajte str. 71.

- U fotoaparat možete snimiti najviše četiri glazbene datoteke (postojeće datoteke (Music 1 4) možete zamijeniti novima).
- Svaka glazbena datoteka za reprodukciju na aparatu može trajati najviše 180 sekundi.
- Ako ne možete reproducirati glazbenu datoteku jer je oštećena ili postoji neka greška na njoj, izvedite [Format Music] str. 57 te ponovno prenesite glazbene datoteke.

## Uporaba albuma

Kad snimate dok je na zaslonu prikazan indikator  $\mathbf{A}$ , moguće je pohraniti umanjene kopije snimaka u album (str. 56). Čak i kad su slike izbrisane s "Memory Stick Duo" kartice, i dalje možete gledati i pohranjivati umanjene slike u album.

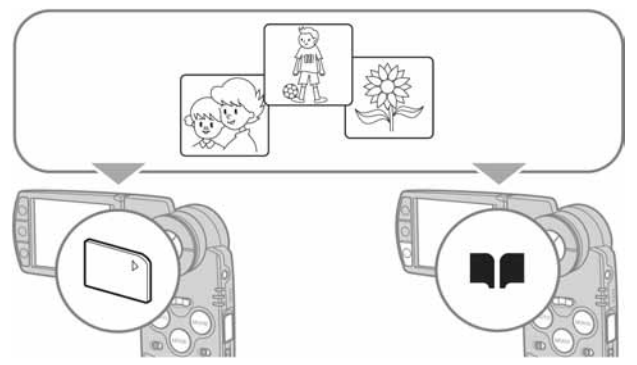

• Kod snimanja fotografija, u album se pohranjuju u veličini [VGA]. Možete snimiti maksimalno 1100 fotografija. Za videozapise se snima prvih 5 sekundi sa sljedećim brojem slika u sekundi:

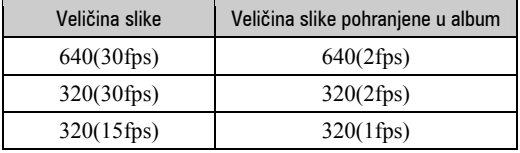

• Videozapise iz hibridnog snimanja ne možete pohraniti u album.

#### Reprodukcija snimaka u albumu

- A Odaberite PLAY mod tipkom MODE.
- $\Omega$  Pritisnite  $\blacksquare$

Snimke će u albumu biti raspoređene prema datumu snimanja. Svaka takva skupina snimaka zove se "This Date" u indeksnom prikazu.

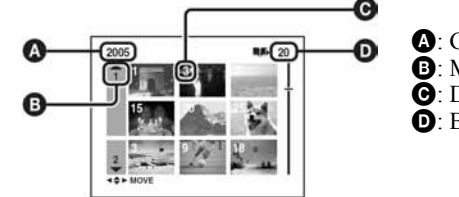

A: Godina snimanja  $\Theta$ : Miesec snimanja **O**: Dan snimanja

- D: Broj snimaka za "This Date"
- **3** Odaberite "This Date" tipkama  $\triangle$   $\nabla$  / $\triangleleft$   $\rangle$  ili kotačićem, zatim pritisnite  $\bullet$ . U indeksnom prikazu se pojave sve snimke, uključujući i one za "This Date".

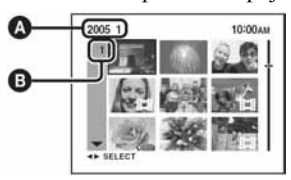

A: Godina/mjesec snimanja **D**: Dan snimanja

(4) Tipkama  $\triangle$ / $\triangle$ / $\triangle$  ili kotačićem odaberite snimku koju želite reproducirati, zatim pritisnite  $\triangle$ . Odabrana slika se pojavi na zaslonu.

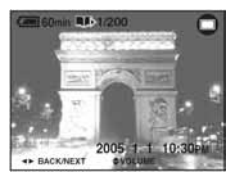

• Za povratak na indeksni prikaz za "This Date", pritisnite  $\blacksquare$  (indeks).

#### Brisanje snimaka iz albuma

#### Brisanie snimaka u pojedinačnom prikazu

- $\overline{A}$  Prikažite snimku koju želite izbrisati, zatim pritisnite  $\overline{B}/\overline{B}$  (brisanje).
- 2 Odaberite [Delete] tipkom  $\blacktriangle$ , zatim pritisnite  $\blacktriangle$ .

#### Brisanje snimaka u indeksnom prikazu

- (1) Izvedite korak (3) iz "Reprodukcija snimaka u albumu" (str. 30), zatim pritisnite  $\blacksquare \hspace{-0.1cm} \blacksquare$ (brisanje). (Ne možete izbrisati "This Date" u koraku 2 iz "Reprodukcija snimaka u albumu".)
- $\odot$  Odaberite [Select] tipkama  $\blacktriangleleft$   $\blacktriangleright$ , zatim pritisnite  $\blacktriangleright$ .
- G Tipkama ▲/▼/◀/▶ ili kotačićem odaberite snimku koju želite izbrisati, zatim pritisnite kako biste označili  $\overline{m}$  (brisanje).
- $\overline{a}$  Pritisnite  $\overline{B}/\overline{m}$  (brisanje).
- $\odot$  Odaberite [OK] tipkom  $\blacktriangleright$ , zatim pritisnite  $\odot$ .
- Za brisanje svih snimaka u "This Date", odaberite [All in this date] u koraku  $\mathcal{D}$ , zatim pritisnite  $\bullet$ . Odaberite [OK] tipkom  $\blacktriangleright$ , zatim pritisnite  $\blacktriangleright$ .

## $\ddot{C}$  O snimkama pohranienim u album

- Kad se album napuni, automatski se brišu stare snimke. Zaštitite snimke koje vam trebaju (str. 46).
- Kad se album napuni uz zaštićene snimke, trepće  $\blacksquare$  Iako možete i dalje snimati na "Memory Stick Duo", ne možete spremati kopije u album. Isključite li zaštitu za snimke koje više ne želite, moći ćete pohranjivati slike u album.
- Za kopiranje snimke iz albuma, izvedite postupak objašnjen u [Copy] (str. 55).
- Ne možete prenijeti slikovne podatke iz albuma izravno u računalo. Izvedite postupak objašnjen u "Copy (kopiranje)" (str. 55). Kopirajte željene snimke na "Memory Stick Duo", zatim ih prenesite na računalo.
- Podaci iz "Memory Stick Duo" kartice ili računala ne mogu se kopirati u album.
- Čak i kad zaštitite snimke na "Memory Stick Duo" kartici, pripadajuće umanjene slike u albumu nisu zaštićene. Također, čak i kad su umanjene slike zaštićene u albumu, pripadajuće izvorne snimke na "Memory Stick Duo" kartici nisu zaštićene (str. 46).
- Ako izrežete dio slike ili joj promijenite veličinu pri normalnoj reprodukciji, snimke u albumu neće se promijeniti.
- Na snimkama pohranjenim u album ne možete primjenjivati sljedeće funkcije:
	- − označavanje za ispis (DPOF)
	- − ispis
	- − promjena veličine
	- − snimanje uvećane slike

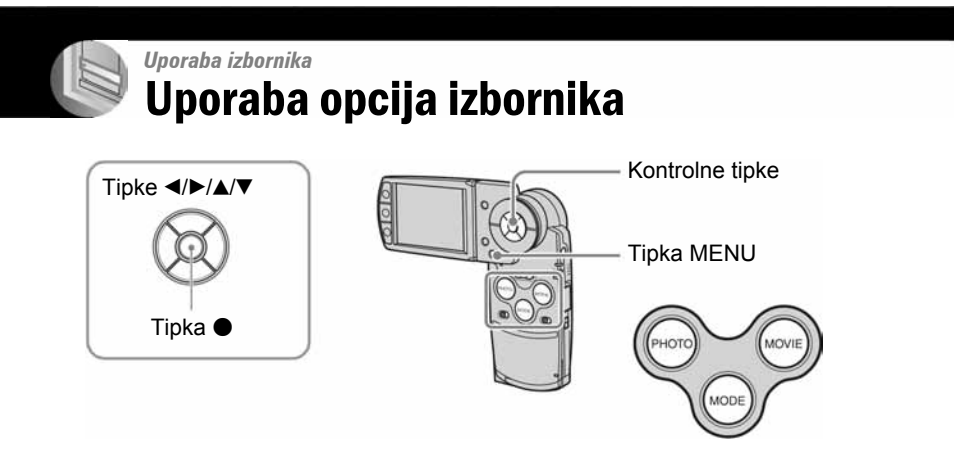

1 Uključite aparat i odaberite odgovarajući mod tipkom MODE. Dostupne opcije ovise o podešenju izbornika **i (Camera)**.

## 2 Pritisnite MENU za prikaz izbornika.

- ${\bf 3}$  Odaberite željenu opciju kontrolnim tipkama  $4/D$ .
	- U REC modu je prikazano [PHOTO/MOVIE]. Opciju ne možete podesiti dok je indikator [PHOTO/MOVIE] siv.
	- $\bullet$  U PLAY modu pritisnite  $\bullet$  nakon podešavanja opcije.

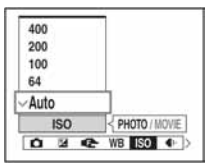

## 4 Kontrolnom tipkom  $\triangle$ / $\blacktriangledown$  odaberite postavku.

Aparat zumira i ugađa odabranu postavku.

## ${\bf 5}$  Pritisnite MENU za isključenje izbornika.

- Ako neka opcija nije prikazana, na rubu mjesta gdje se obično pojavljuje u izborniku je prikazana oznaka b/B/v/V. Za prikaz opcije koja nije prikazana na zaslonu odaberite oznaku kontrolnim tipkama.
- Ne možete odabrati opcije koje su prikazane sivo.

**Opcije izbornika**  $Z_a$  detalje o rukovanju  $\rightarrow$  str. 32

 $\overline{a}$ 

Dostupne opcije izbornika ovise o odabranom modu.

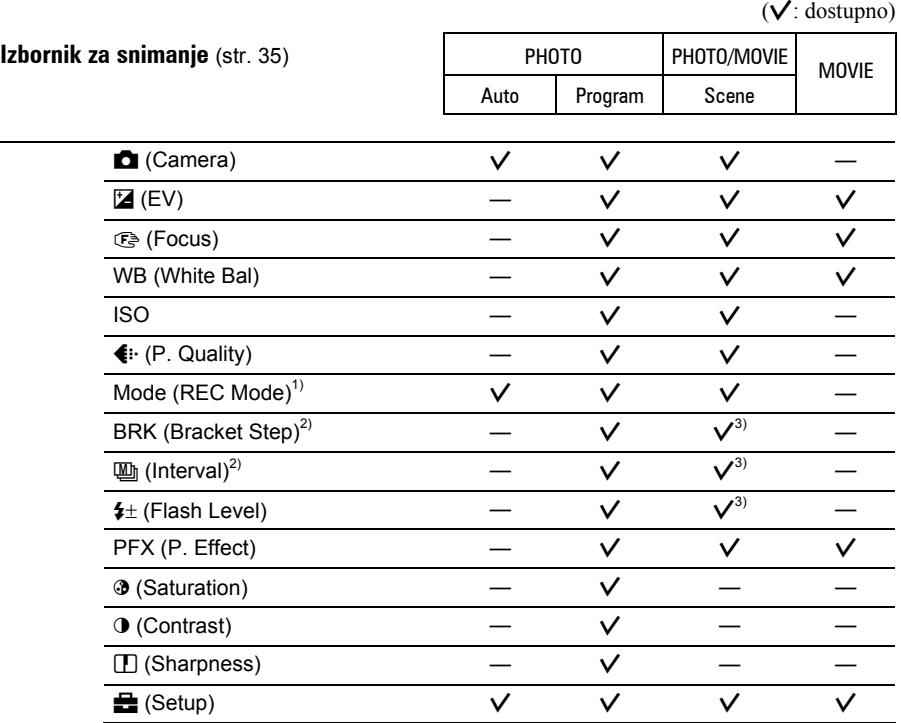

1) Tijekom hibridnog snimanja, [Mode] (REC mod) je podešena na [Normal].

2) Nije moguće odabrati tijekom hibridnog snimanja.

3) Nije moguće odabrati, ovisno o podešenju opcije Scene Selection (str. 36).

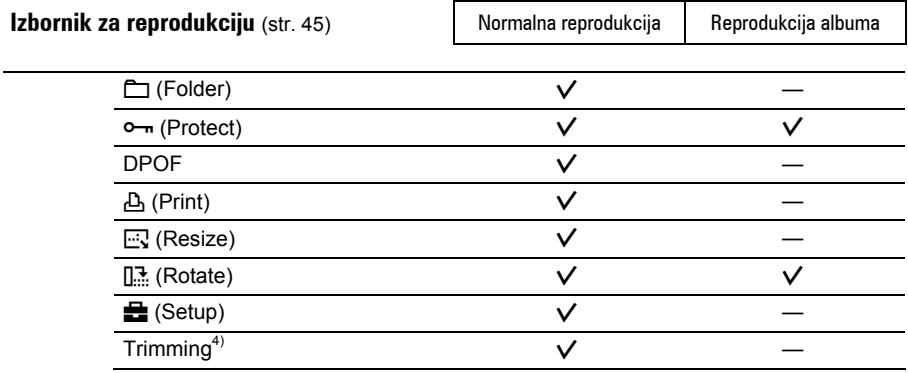

4) Raspoloživo samo tijekom zuma pri reprodukciji.

# Izbornik za snimanje  $\frac{z_a \text{ } \text{ }$  Letalje o rukovanju  $\rightarrow$  str. 32

Tvornička postavka je označena sa  $\mathcal{D}$ .

Kad je odabran PLAY mod, promijenite ga u REC mod tipkom MODE.

#### **Camera**)

Odaberite jedan od sljedećih načina snimanja u skladu s uvjetima.

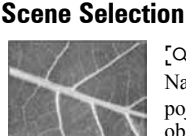

[Q] Magnifying glass Na LCD pokazivaču se pojavljuje 3,5× uvećan objekt.

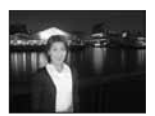

<sup>3</sup> Twilight portrait\* Pogodno za snimanje

portreta noću.

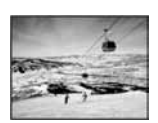

**A** Snow Da bi scene s puno bijele ispale svijetle.

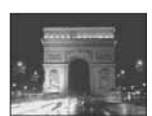

#### $\bigcup$  Twilight\*

U tamnim uvjetima pomoću ove funkcije možete snimati kvalitetne fotografije.

PHOTO

**MOVIE** 

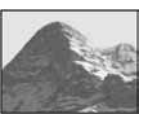

### A Landscape Izoštrava samo udaljene

objekte pri snimanju krajolika.

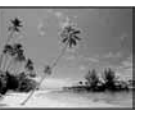

#### 个 Beach

Kod snimanja na morskoj plaži ili pokraj jezera, plavetnilo vode jasno se snima.

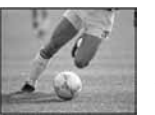

 $\overrightarrow{P}$  High speed shutter Snimanje objekata u pokretu vani i na osvijetljenim mjestima.

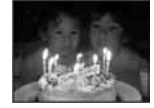

f Candle\* Snimanje u prostoru

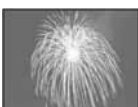

#### **公** Fireworks\* Snimanje vatrometa u punom sjaju.

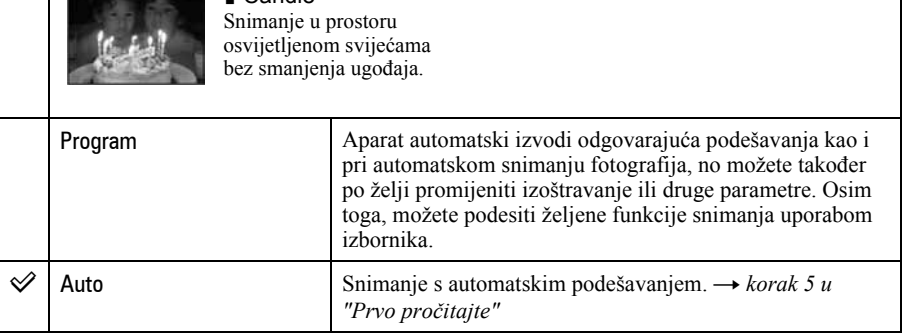

\* Brzina zatvarača je manja, stoga savjetujemo uporabu stativa.

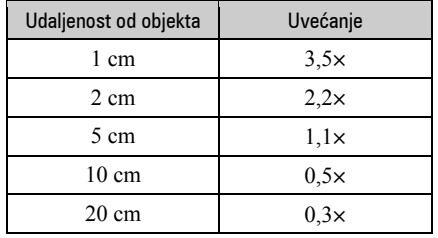

## O opciji  $\left[ \mathsf{Q}\right]$  Magnifying glass

• Žarišna duljina do objekta iznosi približno 1 – 20 cm.

• Optički zum je zaključan na W stranu i nije ga moguće koristiti.

• Kad pritisnete tipku zuma, slika se uvećava digitalnim zumom.

 $|W|$  $\mathbf{I}$  $Q \times 1.1$ 

## Snimanje u skladu s uvjetima (Scene Selection)

Za snimanje slike u skladu s uvjetima aparat odabire određenu kombinaciju postavki.

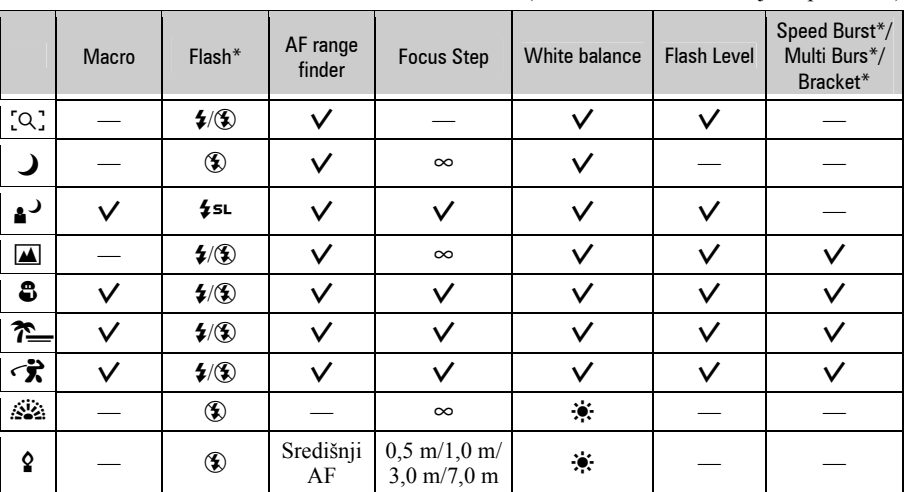

 $(V: \text{možete odabrati željenu postavku})$ 

\* Ove funkcije ne možete koristiti pri snimanju videozapisa.

PHOTO

**MOVIE** 

## $\mathbb{Z}$  (EV)

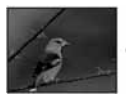

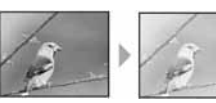

Ručno podesite ekspoziciju

Prema – Prema +

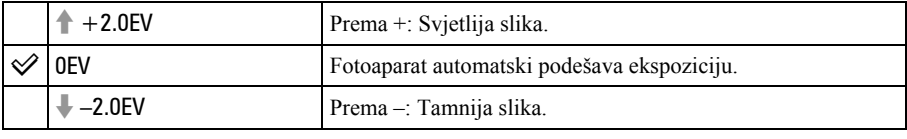

• Za detalje o ekspoziciji  $\rightarrow$  str. 12.

- Vrijednost kompenzacije moguće je podesiti u koracima po 1/3EV.
- Ekspoziciju možete također podesiti kotačićem, bez uporabe izbornika Setup.
- Ako je objekt suviše svijetao ili taman, te ako koristite bljeskalicu, podešenje ekspozicije možda neće biti učinkovito.

 $\ddot{Q}$  Podešavanje ekspozicije (EV) uz prikaz histograma

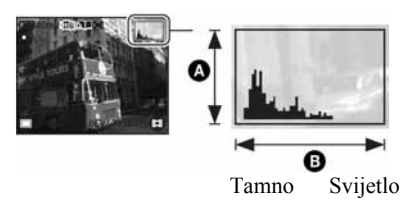

Histogram je grafički prikaz svjetline slike. Više puta pritisnite  $\Box$  (uključenje/isključenje prikaza/ osvjetljenja zaslona) za prikaz histograma. Krivulja grafa pada prema desno kad je slika svijetla, ili prema lijevo kad je slika tamna. Kod snimanja fotografija podesite EV dok histogramom provjeravate ekspoziciju.

A Broj piksela **B** Svjetlina

- Histogram se također pojavljuje u sljedećim slučajevima, no tada ne možete podesiti ekspoziciju:
	- − Kad je opcija (Camera) podešena na [Auto]
	- − Kod reprodukcije jedne slike;

ī

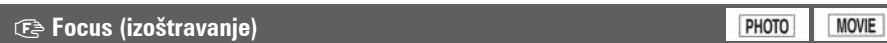

Možete promijeniti način izoštravanja. Poslužite se izbornikom kada je otežano automatsko izoštravanje.

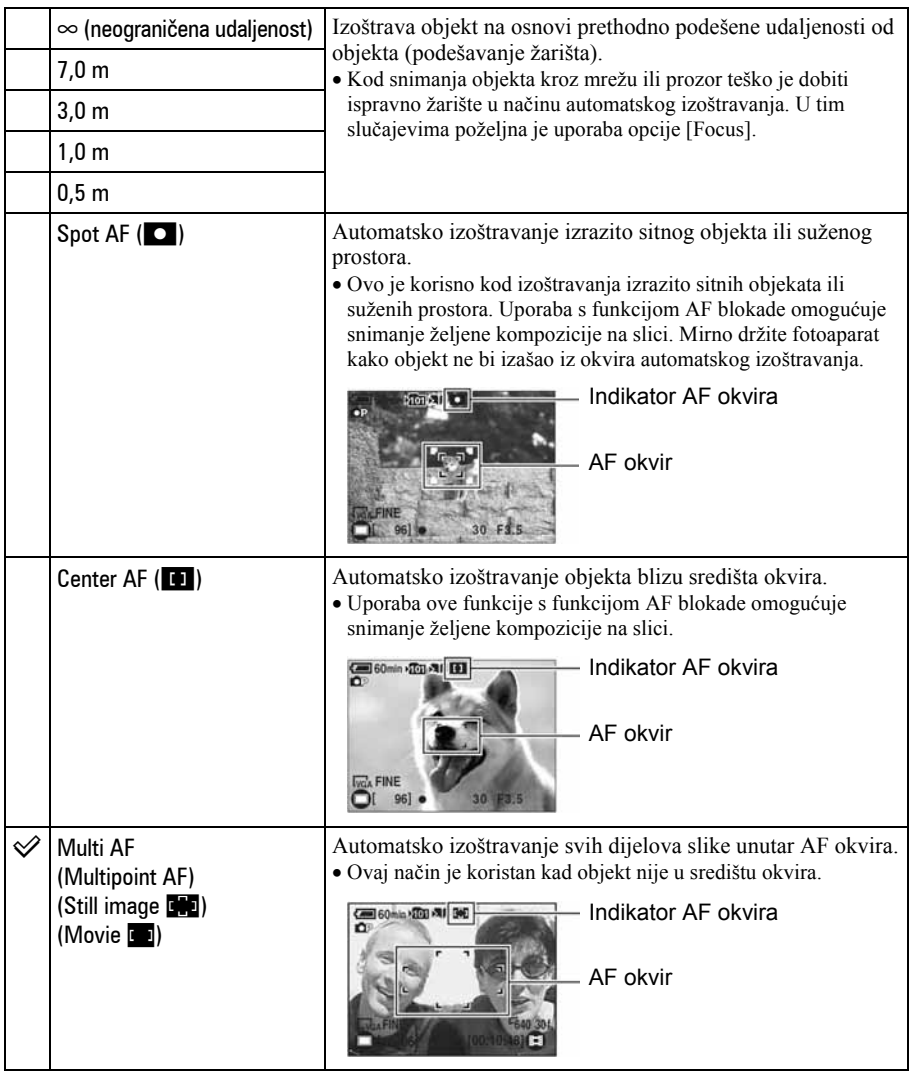

- AF znači automatsko izoštravanje (Auto Focus).
- Podaci o podešavanju udaljenosti u opciji [Focus] su približni. Ako leću usmjerite prema gore ili dolje, odstupanja su veća.
- Kad snimate videozapise, preporučujemo uporabu funkcije [Multi AF] budući da AF radi čak i uz određenu količinu vibracija.
- Kod uporabe funkcije [Digital Zoom] ili [AF Illuminator] prednost pri izoštravanju imaju objekti unutar ili blizu središta okvira. U tom slučaju trepće indikator  $\mathbb{F}_1$ ,  $\Box$  ili  $\Box$  te AF okvir nije vidljiv.
- Odabir udaljenosti je ograničen ovisno o funkciji snimanja u skladu s uvjetima (str. 36).

#### z Ukoliko je objekt izvan žarišta

Kod snimanja objekta na rubu kadra (ili zaslona) ili kod korištenja funkcije [Center AF] ili [Spot AF], fotoaparat možda neće izoštriti objekt na rubu kadra. U tom slučaju postupite na načine navedene u nastavku.

A Postavite objekt u središte AF okvira i pritisnite PHOTO dopola za izoštravanje objekta (AF blokada).

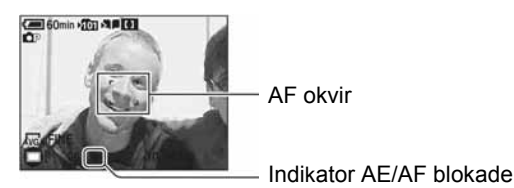

Sve dok PHOTO ne pritisnete dokraja, postupak možete ponoviti onoliko puta koliko želite.

B Kad AE/AF indikator prestane treperiti i svijetli, vratite se na željenu kompoziciju kadra i pritisnite PHOTO dokraja.

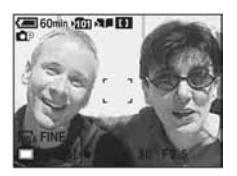

### WB (White Bal)

PHOTO **MOVIE** 

Podešava tonove boje u skladu s osvjetljenjem u određenim uvjetima snimanja, primjerice kad boje na slici izgledaju čudno.

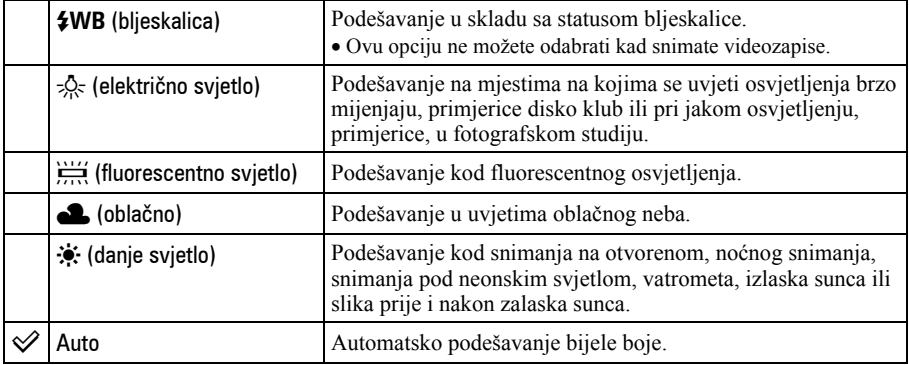

• Za detalje o funkciji  $[WB] \rightarrow str. 13$ .

- Pod fluorescentnim svjetlom koje trepće podešavanje ravnoteže bijele boje možda neće ispravno raditi iako ste odabrali  $[\mathbf{W}]$  (fluorescentno svjetlo).
- Kad se aktivira bljeskalica, automatski se uključuje automatsko podešavanje bijele boje [Auto] osim u načinu [**#WB**].
- Ovisno o snimanju u skladu s uvjetima (Scene način; str. 36) neke opcije neće biti dostupne.

#### ISO (osjetljivost)

PHOTO **MOVIE** 

Odabir osjetljivosti na svjetlo u jedinicama ISO. Što je veći broj, to je veća osjetljivost.

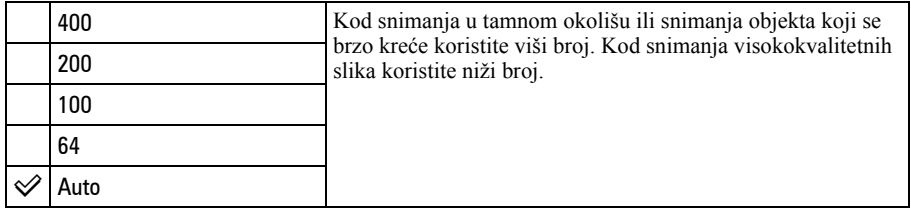

• Za detalje o funkciji [ISO] osjetljivost  $\rightarrow$  str. 12.

• Slika će imati više smetnji kod povećanja osjetljivosti.

• U Scene načinu se [ISO] podešava na [Auto].

## 6 P. Quality (kvaliteta slike)

Odabir kvalitete fotografije.

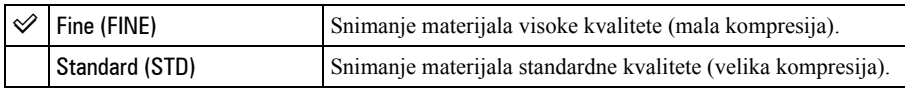

• Za detalje o kvaliteti slike  $\rightarrow$  str. 13.

## REC Mode (način snimanja)

Ova funkcija omogućuje odabir između kontinuiranog i običnog snimanja kod pritiska tipke PHOTO.

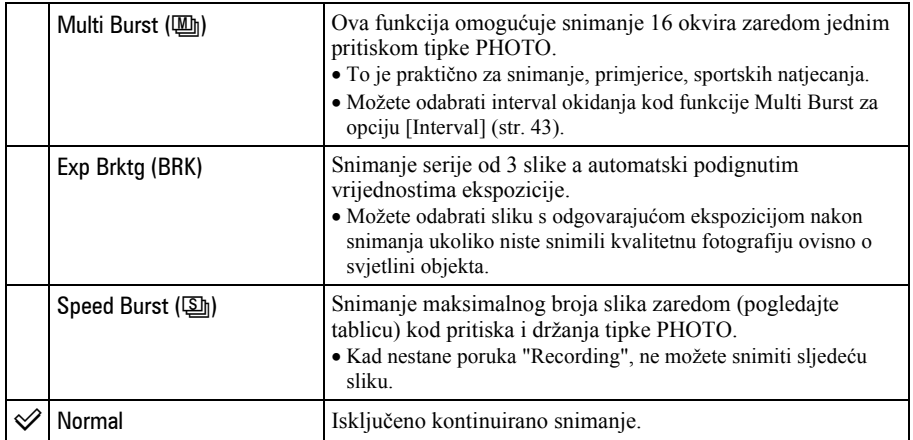

**MOVIE** PHOTO

**MOVIE** 

PHOTO

#### O funkciji [Multi Burst]

- Slike snimljene u načinu [Multi Burst] možete reproducirati na sljedeći način:
	- − Za pauzu/nastavak reprodukcije: Pritisnite kontrolnu tipku z.
	- − Za reprodukciju kadar po kadar: Pritisnite  $\blacktriangleleft$   $\blacktriangleright$  u pauzi reprodukcije. Pritisnite  $\blacktriangleright$  za nastavak reprodukcije.
- Tijekom [Multi Burst] snimanja nije moguće koristiti sljedeće funkcije:
	- − Snimanje s bljeskalicom
	- − Hibridno snimanje
	- − Snimanje datuma i vremena
	- − Dijeljenje serije slika snimljenih uporabom funkcije [Multi Burst]
	- − Brisanje pojedinačne slike iz serije fotografija snimljenih uporabom funkcije [Multi Burst]
- − Podešavanje intervala izmjene slika na neku drugu opciju osim [1/30] kad je opcija ! (Camera) podešena na [Auto].
- Kod reprodukcije serije slika snimljenih uporabom funkcije [Multi Burst] na računalu ili aparatu koji nema funkciju Multi Burst, slika se prikazuje u 16 okvira.
- Veličina slike snimljene u načinu [Multi Burst] je 1M.
- Možda nećete moći snimati slike u načinu [Multi Burst] ovisno o načinu Scene (str. 36).

#### O funkciji [Exp Brktg]

- Bljeskalica je podešena na  $\circledA$  (isključena).
- Fokus i uravnoteženje bijele boje su podešeni po prvoj slici, a te postavke se ujedno koriste i za ostale.
- Kad je ekspozicija ručno podešena (str. 37), pomiče se ovisno o podešenoj svjetlini.
- Interval snimanja iznosi otprilike 0,36 sekundi.
- Ukoliko je objekt previše osvijetljen ili previše zatamnjen, nećete moći napraviti pravilan snimak s odabranom vrijednosti otvorom blende.
- Neće biti moguće snimati u Exposure Bracket načinu ovisno o Scene načinu (stranica 36).

#### O funkciji [Speed Burst]

- $\bullet$  Bljeskalica je podešena na  $\circledast$  (isključena bljeskalica).
- Kad koristite funkciju self-timer, snima se niz od najviše četiri fotografije zaredom.
- Kad je slab kapacitet baterije ili kad je "Memory Stick Duo" pun, Speed Burst se zaustavlja.
- U hibridnom modu nije moguće kontinuirano snimanje fotografija.
- Ovisno o odabranom Scene modu, možda nećete moći snimati više fotografija zaredom funkcijom Speed Burst (str. 36).

PHOTO

**MOVIE** 

## BRK (Bracket Step)

Snimanje serije od 3 slike s automatskim podizanjem vrijednosti ekspozicije.

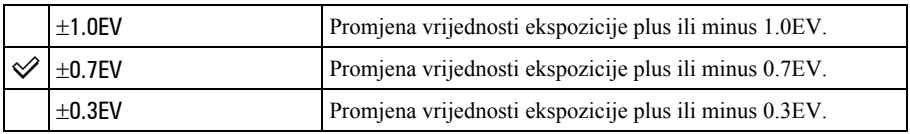

• BRK (Bracket Step) nije prikazan u nekim Scene načinima.

#### **A** (Interval)

Odabir intervala prikaza slika u načinu [Multi Burst] (str. 41).

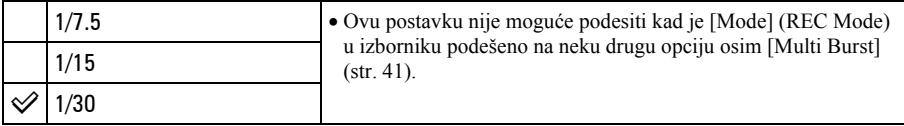

• M (Interval) nije prikazan u nekim Scene načinima snimanja.

## $\sharp$   $\pm$  Flash Level (razina bljeskalice)

Podešavanje količine svjetla bljeskalice.

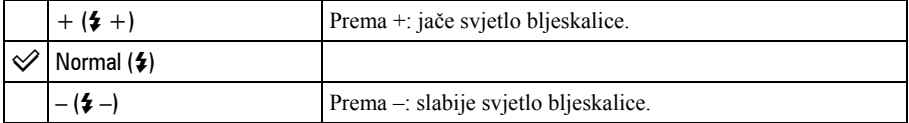

• Za promjenu intenziteta bljeskalice  $\rightarrow$  korak 5 u "Prvo pročitajte".

• Možda neće biti moguće podesiti Flash Level ovisno o načinu Scena (str. 36).

## PFX (efekt slike)

Omogućuje snimanje slike s posebnim efektima.

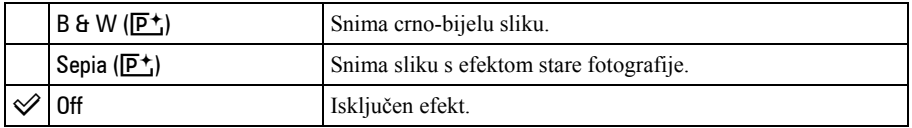

• Ova postavka ne ostaje pohranjena kad isključite fotoaparat.

PHOTO **MOVIE** 

PHOTO

**MOVIE** 

PHOTO **MOVIE** 

PHOTO

MOVIE<sup>1</sup>

MOVIE

## **3 Saturation (zasićenost)**

Podešava zasićenost slike.

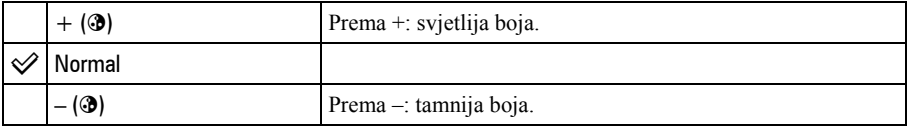

## **O Contrast (kontrast)**

Podešava kontrast slike.

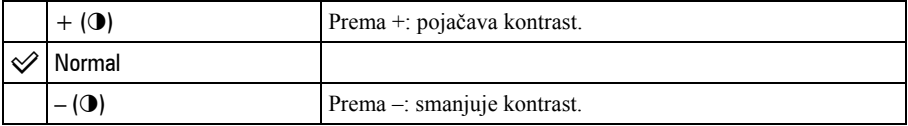

#### L Sharpness (oštrina)

Podešava oštrinu slike.

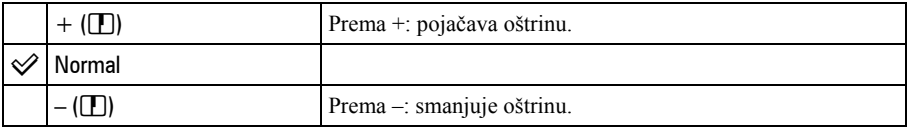

## Setup (podešavanje)

Pogledajte str. 50.

PHOTO

PHOTO **MOVIE** 

## Izbornik za reprodukciju  $Z_a$  detalje o rukovanju  $\rightarrow$  str. 32

Tvornička postavka je označena sa  $\mathcal{D}$ .

Kad je odabran REC mod, promijenite ga u PLAY mod tipkom MODE.

#### ! Folder (direktorij)

Odabir direktorija u kojem je slika koju želite reproducirati (samo kod uporabe "Memory Stick Duo" kartice).

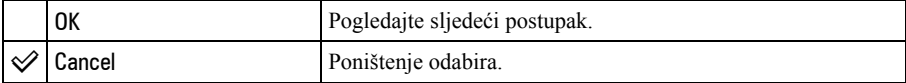

 $\Box$  Odaberite željeni direktorij kontrolnim tipkama  $\blacktriangleleft$ 

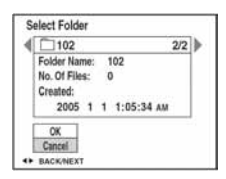

 $\Omega$  Odaberite [OK] pomoću  $\blacktriangle$ , zatim pritisnite  $\blacktriangleright$ .

#### $\ddot{Q}$  O opciji [Folder]

Fotoaparat pohranjuje slike u određen direktorij na "Memory Stick Duo" kartici (str. 54). Možete promijeniti direktorij ili izraditi novi.

- Za izradu novog direktorija  $\rightarrow$  [Create REC. Folder] (str. 54).
- Za promjenu direktorija za snimanje slika  $\rightarrow$  [Change REC. Folder] (str. 55).
- Kad na "Memory Stick Duo" kartici izradite više direktorija i prikaže se prva ili zadnja slika u direktoriju, pojavljuju se sljedeći indikatori:
	- $\blacksquare$ : prijelaz na prethodni direktorij.
	- **Ex**: prijelaz na sljedeći direktorij.
	- k: prijelaz na prethodni ili sljedeći direktorij.

#### O<sub>TT</sub> Protect (zaštita)

Zaštita slika od slučajnog brisanja. Automatsko brisanje snimaka iz albuma možete spriječiti tako da ih zaštite.

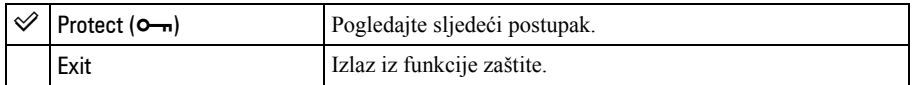

## Zaštita pojedinačnih slika

- A Prikažite sliku koju želite zaštititi.
- B Pritisnite tipku MENU za prikaz izbornika.
- G Kontrolnim tipkama  $\blacktriangleleft$  b odaberite  $\lceil \bullet \neg \rceil$  (Protect) i pritisnite tipku  $\blacktriangleright$ . Prikazana slika je zaštićena i na zaslonu je vidljiv indikator  $\sim$ n.

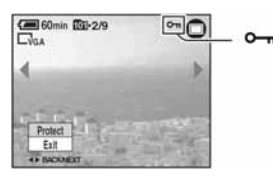

(4) Za zaštitu ostalih slika odaberite željenu sliku tipkama  $\blacktriangleleft$  i pritisnite tipku  $\blacktriangleright$ .

## Zaštita slika u indeksnom prikazu

- $\Box$  Pritisnite  $\Box$  za indeksni prikaz.
- B Pritisnite MENU za prikaz izbornika.
- **(3)** Tipkama  $\blacktriangleleft$  by odaberite  $[\blacktriangleleft \text{--}]\$  (Protect) i pritisnite tipku  $\blacktriangleleft$ .
- **4** Tipkama  $\blacktriangleleft$  **b** odaberite [Select] i pritisnite tipku  $\blacktriangleright$ .
- **E** Tipkama  $\triangle$ / $\nabla$ / $\triangle$ / $\triangleright$  odaberite sliku koju želite zaštititi i pritisnite tipku  $\triangle$ . Na odabranoj slici pojavi se zeleni indikator  $\circ$ -

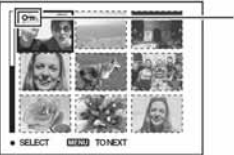

#### - ⊶ (zeleno)

- **6** Ponovite korak **6** za zaštitu ostalih slika.
- G Pritisnite tipku MENU.
- $\circledR$  Tipkom  $\blacktriangleright$  odaberite [OK] i pritisnite tipku  $\bullet$ . Indikator  $\sim$  mijenja boju u bijelu. Odabrane slike su zaštićene.
- Za zaštitu svih slika u direktoriju, u koraku  $\ddot{q}$  odaberite [All In This Folder] i pritisnite tipku  $\bullet$ . Zatim tipkom  $\blacktriangleright$  odaberite [On] i pritisnite tipku  $\blacklozenge$ .
- Za zaštitu slika u indeksnom prikazu albuma, slijedite korak ③ iz "Reprodukcija snimaka u albumu" (str. 30), zatim pritisnite MENU za prikaz oznake  $[0, \ldots]$ . Pritisnite  $\bullet$ , zatim slijedite gornij postupak od koraka (4). Za zaštitu svih slika u "This Date", prikažite  $[\bullet \rightarrow]$  i zatim pritisnite  $\bullet$ . Tipkom  $\bullet$  odaberite [On] i pritisnite tipku $\bullet$ .

## Poništenje zaštite

#### Kod prikaza jedne slike

U koraku  $\Omega$  ili  $\Omega$  poglavlja "Zaštita pojedinačnih slika" pritisnite  $\bullet$ .

#### U indeksnom prikazu

- A Odaberite sliku s koje želite skinuti zaštitu u koraku 5 poglavlja "Zaštita slika u indeksnom prikazu".
- **2** Pritisnite  $\bullet$  kako bi indikator  $\bullet$  postao siv.
- C Ponovite gornji postupak za sve slike s kojih želite skinuti zaštitu.
- **4** Pritisnite tipku MENU, odaberite [OK] tipkom  $\triangleright$  i pritisnite  $\triangleright$ .

## Poništenje zaštite svih slika u direktoriju

U koraku (4) poglavlja "Zaštita slika u indeksnom prikazu" odaberite [All In This Folder] i pritisnite tipku  $\bullet$ . Zatim pomoću  $\bullet$  odaberite [Off] i pritisnite tipku  $\bullet$ .

- Obratite pozornost da se formatiranjem medija za snimanje s njega brišu svi podaci, uključujući i zaštićene slike. Ti se podaci ne mogu vratiti.
- Potrebno je neko vrijeme za zaštitu slike.

#### DPOF (oznaka za tiskanje)

Dodaje oznaku za tiskanje  $\mathbb{P}$  (Print order) slikama koje želite otisnuti (str. 79).

#### 凸 Print (tiskanje)

Pogledajte str. 75.

#### $\mathbb{R}$  Resize (promiena veličine)

Moguće je promijeniti veličinu slika i snimiti ih kao nove datoteke. Po završetku postupka promjene veličine slika se vraća na izvornu veličinu.

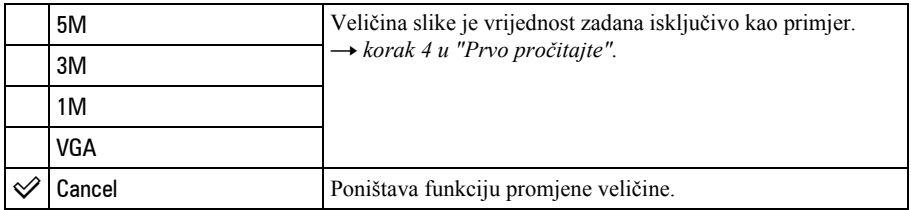

A Prikažite sliku kojoj želite promijeniti veličinu.

B Pritisnite MENU za prikaz izbornika.

- **3** Pomoću  $\blacktriangleleft$  by odaberite  $[\square]$  (Resize) i pritisnite tipku  $\blacktriangleright$ .
- $\overline{A}$  Pomoću  $\triangle$   $\blacktriangledown$  odaberite željenu veličinu i pritisnite tipku  $\blacktriangledown$ . Slika kojoj ste promijenili veličinu snima se u direktorij za snimanje kao najnovija datoteka.
- Za detalje o funkciji [Image Size]  $\rightarrow$  korak 4 u "Prvo pročitajte".
- Videozapisima ili Multi Burst slikama nije moguće promijeniti veličinu.
- Kad mijenjate veličinu na veću od originalne, kvaliteta slike je lošija.
- Slika veličine 3:2 se ne može promijeniti.
- Pokušate li promijeniti veličinu 3:2 slike, na vrhu i dnu slike pojave se crne pruge.

### **Rotate (okretanje)**

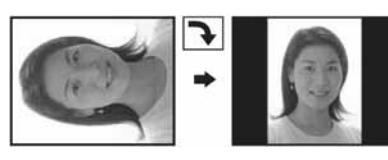

Rotiranje fotografije.

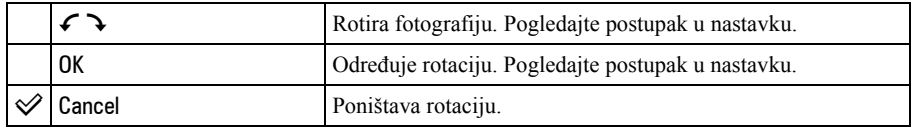

A Prikažite sliku koju želite okrenuti.

- B Pritisnite MENU za prikaz izbornika.
- $\odot$  Kontrolnim tipkama  $\triangleleft$  because odaberite  $[\cdot]$ . (Rotate) i pritisnite tipku  $\bullet$ .
- **4** Pomoću  $\blacktriangle$  odaberite  $\lceil \mathcal{L} \rceil$  i okrenite sliku tipkama  $\blacktriangleleft$
- $\odot$  Pomoću  $\triangle$ / $\blacktriangledown$  odaberite [OK] i pritisnite tipku  $\odot$ .
- Nije moguće okretati zaštićene slike, videozapise, te Multi Burst slike.
- Pokušate li zakrenuti slike snimljene funkcijom Hybrid, one će i dalje biti prikazane onako kako su snimljene.
- Slike snimljene drugom opremom možda se neće moći okretati u ovom fotoaparatu.
- Kod gledanja slika na osobnom računalu, informacija o okretanju slike možda neće biti vidljiva, ovisno o softveru.

#### Setup (podešavanje)

Pogledajte str. 50.

#### Trimming (snimanje uvećane slike)

Ova funkcija omogućuje snimanje uvećane slike  $\rightarrow$  korak 6 u "Prvo pročitajte") kao nove datoteke.

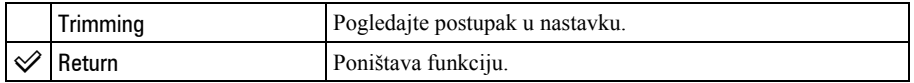

- A Pritisnite tipku MENU nakon zumiranja tijekom reprodukcije za prikaz izbornika.
- $\odot$  Kontrolnom tipkom  $\blacktriangleright$  odaberite [Trimming] i pritisnite tipku  $\lozenge$ .
- **(3)** Odaberite veličinu slike tipkama  $\triangle$ / $\nabla$ , te pritisnite tipku  $\odot$ . Slika će biti snimljena, a na LCD zaslon se nakon snimanja vraća normalna veličina slike.
- Uvećana slika se snima kao nova datoteka u odabrani direktorij, a originalna slika ostaje sačuvana.
- Kvaliteta uvećane slike se može pogoršati.
- Nije moguće snimiti uvećanu sliku veličine 3:2.
- Nije moguće snimiti uvećanu sliku pohranjenu u album.

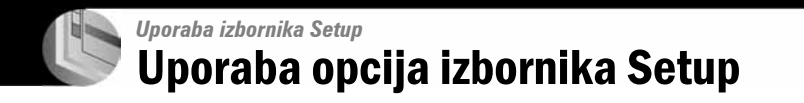

Možete promijeniti tvorničke postavke u izborniku Setup.

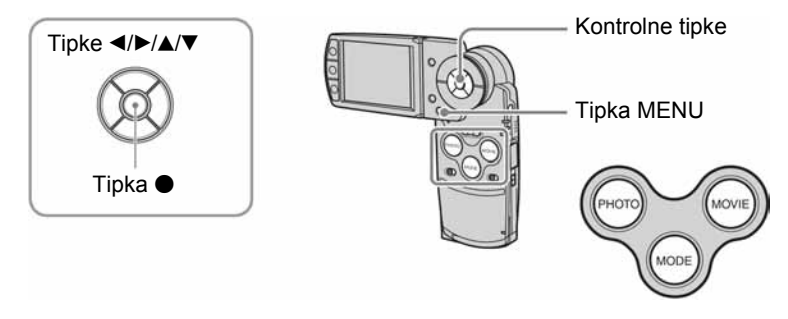

- 1 Uključite fotoaparat i odaberite mod tipkom MODE.
- 2 Pritisnite tipku MENU za prikaz izbornika.
- 3 Kontrolnom tipkom  $\blacktriangleright$  odaberite  $\blacktriangle$  (Setup).
- 4 Kontrolnim tipkama  $\blacktriangleleft/\blacktriangleright/\blacktriangle/\blacktriangledown$  odaberite parametar koji želite podesiti.

Okvir odabrane opcije postaje žut.

 $5$  Pritisnite  $\bullet$  za unos postavke.

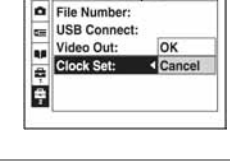

Setup<sub>2</sub>

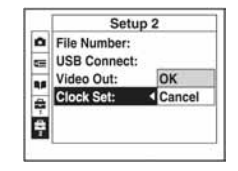

Za isključenje podizbornika  $\blacksquare$  (Setup) pritisnite MENU.

Za povratak na izbornik iz podizbornika  $\blacksquare$  (Setup), nekoliko puta pritisnite  $\blacktriangleleft$ .

## Za brisanje  $\equiv$  (Setup) postavke

Odaberite [Cancel] ako se pojavi, a zatim pritisnite kontrolnu tipku $\bullet$ . Ukoliko se ne pojavi, ponovno odaberite prethodnu postavku.

• Postavka ostaje pohranjena čak i kad isključite aparat.

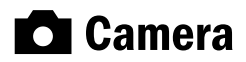

Tvornička postavka je označena sa  $\mathcal{D}$ .

#### Hybrid Rec (hibridno snimanje)

Tijekom hibridnog snimanja možete odabrati hoće li se videozapis snimati samo ispred fotografije, ili i ispred i iza fotografije.

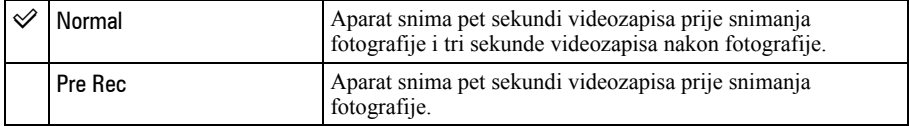

#### Digital Zoom (digitalni zum)

Odaberite digitalni zum. Kad je digitalni zum podešen na [On], aparat uvećava sliku do najviše 3x. Kad je potrebno daljnje uvećanje, automatski počne raditi optički zum.

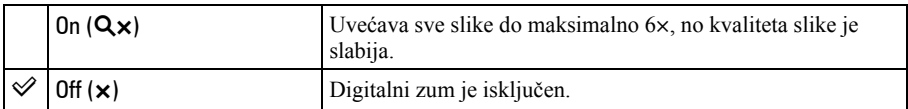

• Kad pritisnete tipku zuma, pojavljuje se indikator skale zuma:

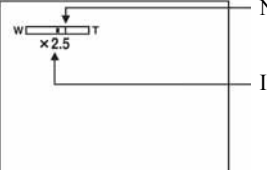

Na strani W linije je optički zum, a na strani T je digitalni zum

Indikator zumiranja

- Najveći digitalni zum uključuje optički zum.
- AF okvir se ne pojavljuje pri uporabi digitalnog zuma. Trepću indikatori **n, o ili p**, a AF će raditi s prioritetom na objektima u blizini središta kadra.
- Zumiranje se može nakratko zaustaviti kod prijelaza s optičkog na digitalni zum.

#### Date/Time (datum/vrijeme)

Odabir načina snimanja datuma ili vremena na sliku. Odaberite prije snimanja.

• Datum i vrijeme se ne pojavljuju tijekom snimanja. Umjesto tih podataka se pojavljuje indikator **PAL**. Datum i vrijeme se pojavljuju u crvenoj boji u donjem desnom uglu zaslona samo tijekom reprodukcije.

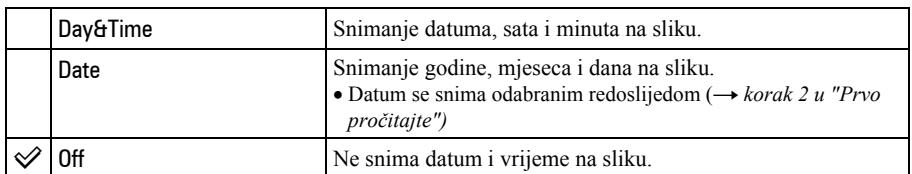

• Ne možete snimiti datum i vrijeme na videozapise ili slike u načinu Multi Burst.

• Snimljeni datum i vrijeme kasnije ne možete obrisati.

#### Red Eve Reduction (smanienie efekta crvenih očiju)

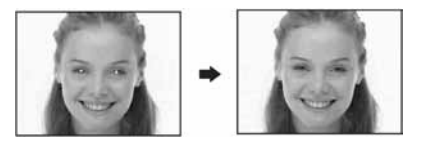

Efekt crvenih očiju se smanjuje pri uporabi bljeskalice. Odaberite ovu funkciju prije snimanja.

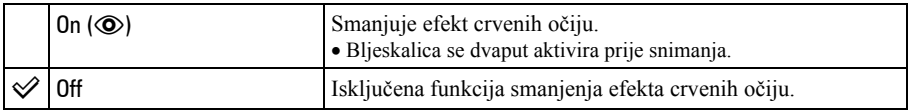

- Budući da je potrebna otprilike sekunda dok se ne aktivira zatvarač, držite fotoaparat čvrsto kako biste spriječili pomicanje. Također, zamolite osobu koju snimate da se ne pomiče.
- Smanjivanje efekta crvenih očiju možda neće dati željene rezultate, ovisno o udaljenosti objekta, u slučaju da osoba ne vidi predbljesak ili u nekim drugim slučajevima.

#### AF Illuminator (AF osvjetljenje)

AF osvjetljenje omogućuje izoštravanje objekta u tamnim uvjetima snimanja. AF osvjetljenje emitira crveno svjetlo kad se tipka PHOTO pritisne napola što omogućuje lakše izoštravanje dok se ne podesi fiksno žarište. Istovremeno se na zaslonu pojavljuje indikator  $\mathcal{K}_{\text{ON}}$ .

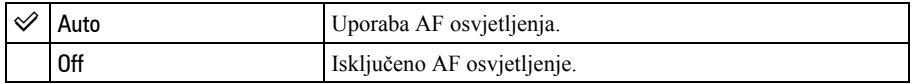

- Ako AF osvjetljenje nedovoljno osvijetli objekt ili ako objekt nema kontrast, slika se neće izoštriti. (Preporučuje se približna udaljenost od oko 1,8 m (W)/2,1 m (T).)
- Izoštrena slika se postiže sve dok svjetlo AF osvjetljenja dopire do objekta čak i ako svjetlo nije u sredini objekta.
- Kod ručnog izoštravanja (str. 38) AF osvjetljenje ne radi.
- Okvir AF izoštravanja se ne prikazuje. Ikone  $\blacksquare$ ,  $\blacksquare$  ili  $\blacksquare$  će treperiti, a AF će raditi s prioritetom na objektima u blizini središta.
- AF osvietlienie ne radi ako ste u načinu Scene odabrali  $\bullet$  (Twilight),  $\blacksquare$  (Landscape),  $\epsilon \clubsuit$  (Highspeed shutter) ili  $\mathcal{S}$  (Fireworks).
- AF osvjetljenje emitira vrlo snažno svjetlo. Izravno gledanje u AF osvjetljenje emiter izbliza nije preporučljivo iako ne predstavlja sigurnosni rizik.

#### Auto Review (automatski pregled)

Prikaz snimljene slike na zaslonu na otprilike 2 sekunde neposredno nakon snimanja. (Kad je opcija [Hybrid Rec] podešena na [Normal], nije moguć prikaz snimljene slike.)

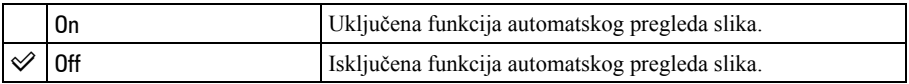

## **U Memory Stick Tool** Za detalje o rukovanju  $\rightarrow$  str. 50

Ove opcije pojavljuju se samo kad je "Memory Stick Duo" uložen u fotoaparat. Tvorničke postavke su označene sa  $\mathcal{D}$ .

#### Format (formatiranje)

Formatiranje "Memory Stick Duo" kartice. Komercijalno nabavljivi "Memory Stick Duo" je već formatiran i možete ga odmah koristiti.

• Formatiranjem ćete nepovratno izbrisati sve podatke "Memory Stick Duo" kartici, čak i zaštićene slike.

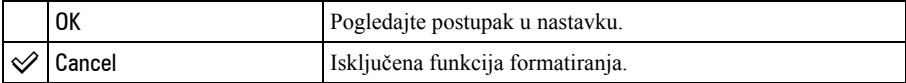

- $\Omega$  Kontrolnom tipkom  $\triangle$  odaberite [OK] i pritisnite  $\bullet$ . Pojavi se poruka "All data in Memory Stick will be erased Ready?".
- **2** Kontrolnom tipkom  $\triangle$  odaberite [OK] i pritisnite  $\triangle$ . Formatiranje je dovršeno.

#### Create REC. Folder (izrada direktorija za snimanje)

Ova funkcija omogućuje izradu direktorija za snimanje na "Memory Stick Duo" kartici.

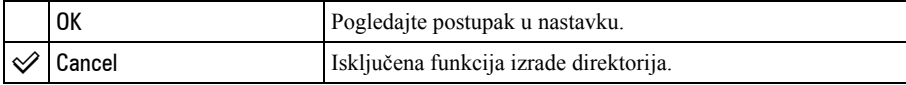

 $\Omega$  Kontrolnom tipkom  $\triangle$  odaberite [OK] i pritisnite  $\bullet$ . Pojavi se izbornik za izradu direktorija.

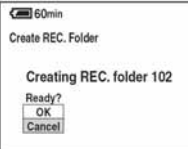

**2** Kontrolnom tipkom  $\triangle$  odaberite [OK] i pritisnite  $\triangle$ . Izrađuje se novi direktorij s jednim brojem većim od posljednjeg načinjenog direktorija. To ujedno postaje i direktorij za snimanje.

- Za detalje o direktoriju pogledajte str. 45.
- U slučaju da ne želite izraditi novi direktorij, kao direktorij za snimanje se odabire "101".
- Možete izraditi direktorij "999".
- Slike se snimaju u novi direktorij dok ne izradite ili odaberete drugi direktorij.
- Ne možete izbrisati direktorij pomoću fotoaparata. Za brisanje direktorija koristite računalo itd.
- U direktorij možete pohraniti do 4000 slika. Kad premašite kapacitet direktorija, automatski se izrađuje novi direktorij.
- Za detaljnije informacije pogledajte poglavlje "Mjesta za pohranu datoteka i nazivi datoteka" (str. 67).

#### Change REC. Folder (promjena direktorija za snimanje)

Mijenja direktorij koji se trenutno koristi za snimanje slika.

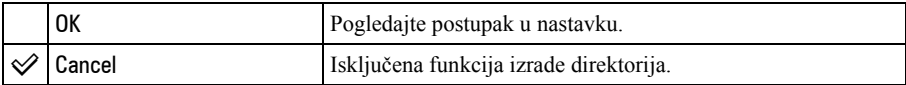

 $\odot$  Kontrolnom tipkom  $\triangle$  odaberite [OK] i pritisnite  $\odot$ . Pojavi se izbornik za izradu direktorija.

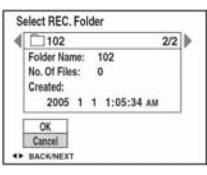

**2** Odaberite željeni direktorij kontrolnom tipkom  $\blacktriangleleft$   $\blacktriangleright$ , odaberite [OK] tipkama  $\blacktriangle$  i pritisnite  $\blacktriangleright$ .

• Kao direktorij za snimanje možete odabrati "100".

• Snimljene slike ne možete premjestiti u drugi direktorij.

#### Copy (kopiranje)

Kopira sve snimke iz albuma na "Memory Stick Duo". Kad koristite baterijsko napajanje, izbornik nije prikazan. Kad želite kopirati snimke, koristite mrežni adapter (isporučen).

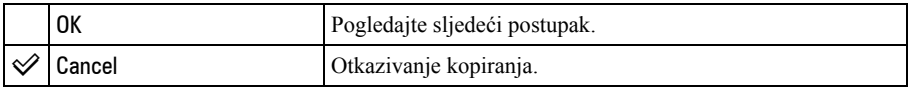

- A Uložite "Memory Stick Duo" kapaciteta 64 MB ili većeg.
- **2** Kontrolnom tipkom  $\triangle$  odaberite [OK] i pritisnite  $\triangle$ . Pojavi se poruka "All data in album will be copied Ready?".
- **3** Kontrolnom tipkom  $\blacktriangle$  odaberite [OK] i pritisnite  $\blacktriangleright$ . Počne kopiranje.

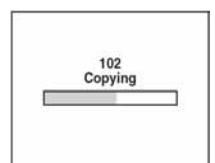

- Ne možete kopirati pojedinačne snimke.
- Ne možete odabrati direktorij kopiran na "Memory Stick Duo".
- Snimke pohranjene u album možete kopirati na "Memory Stick Duo" a da ne ih izbrišete u albumu.
- Nakon snimanja nije moguće kopiranje snimaka iz direktorija za snimanje/reprodukciju u album.
- Pri reprodukciji snimaka iz albuma, redoslijed snimaka prikazanih na zaslonu može se razlikovati od redoslijeda kojim su snimke kopirane na "Memory Stick Duo".

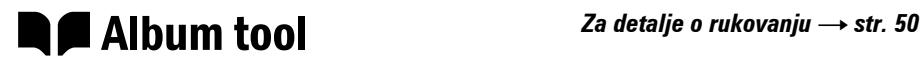

Tvorničke postavke su označene sa  $\mathcal{D}$ .

#### Write in Album (pohrana u album)

Možete odabrati da se kod snimanja pohranjuju u album umanjene kopije izvornih snimaka.

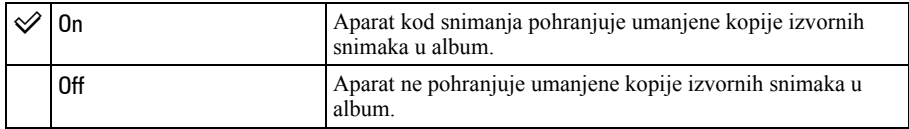

• Za više detalja o albumu pogledajte "Uporaba albuma" (str. 30).

#### Format (formatiranje)

Ova funkcija formatira album.

• Imajte na umu da se formatiranjem albuma nepovratno brišu svi podaci u njemu, čak i zaštićene snimke.

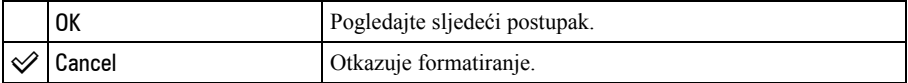

 $\odot$  Kontrolnom tipkom  $\triangle$  odaberite [OK] i pritisnite  $\odot$ . Pojavi se poruka "All data in album will be erased Ready?".

**2** Kontrolnom tipkom  $\triangle$  odaberite [OK] i pritisnite  $\triangle$ . Formatiranje je dovršeno.
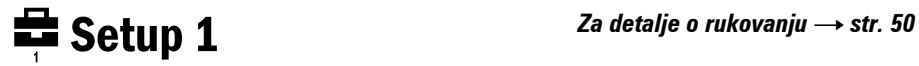

Tvorničke postavke su označene sa  $\mathcal{S}$ .

#### Beep (zvučni signal)

Odabir zvučnog signala koji se javlja kad rukujete aparatom.

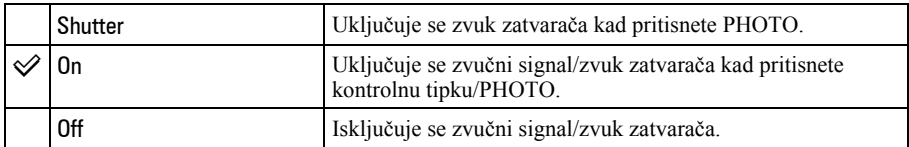

#### Format Music (formatiranje izbornika Music)

Ako ne možete reproducirati glazbu slide showom, možda je oštećena glazbena datoteka. U tom slučaju najprije formatirajte memoriju s glazbenim datotekama. Izvadite "Memory Stick Duo", zatim spojite fotoaparat na USB priključnicu računala i ponovno prenesite željene glazbene datoteke uporabom isporučene aplikacije "Music Transfer".

• Kad formatirate memoriju za glazbene datoteke, svi podaci s nje će se nepovratno izbrisati.

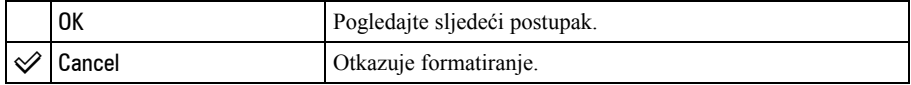

 $\Omega$  Pritiskom kontrolne tipke  $\triangle$  odaberite [OK] i pritisnite tipku  $\bullet$ . Pojavljuje se poruka "All data will be erased Ready?".

**2** Odaberite [OK] tipkom  $\blacktriangle$ , a zatim pritisnite  $\blacktriangleright$ . Postavke se resetiraju na tvorničke.

#### LCD Backlight (osvjetljenje zaslona)

Odabir svjetline LCD zaslona kod korištenja baterijskog napajanja pri uporabi aparata.

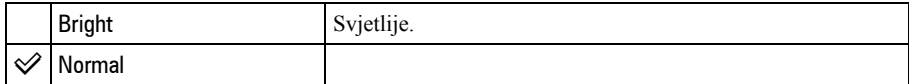

• Postavka [Bright] brže prazni bateriju.

#### **R** Language (jezik)

Odabir jezika za prikaz opcija izbornika, upozorenja i poruka.

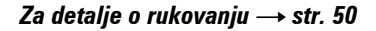

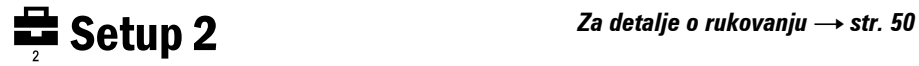

Tvorničke postavke su označene sa  $\mathcal{S}$ .

## File Number (broj datoteke)

Odabir načina za pridjeljivanje brojeva datotekama.

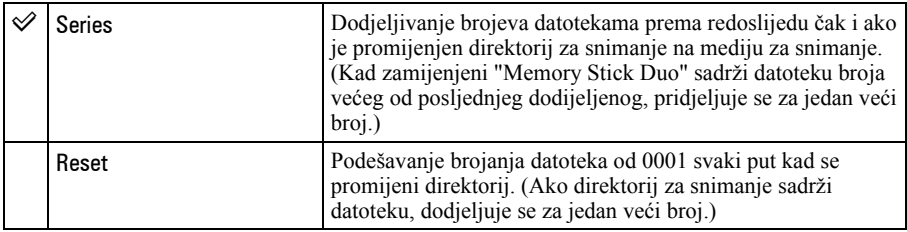

## USB Connect (USB priključak)

Odabir USB načina za uporabu prilikom spajanja aparata na računalo ili pisač kompatibilan s funkcijom PictBridge pomoću USB kabela.

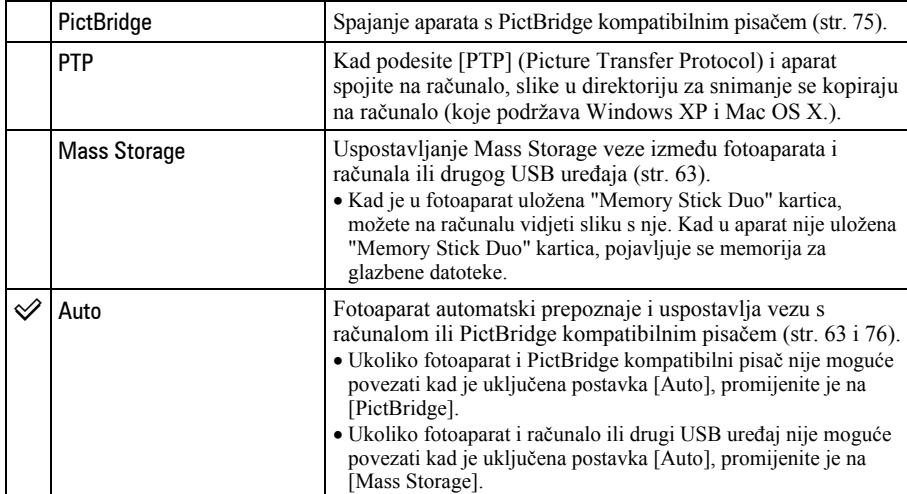

## Video Out (videoizlaz)

Podešava izlazni videosignal prema priključenoj opremi. Različite države i regije koriste različite sustave boja. Želite li gledati slike na TV zaslonu, provjerite na str. 86 sustav boje za državu ili regiju u kojoj je korišteni fotoaparat.

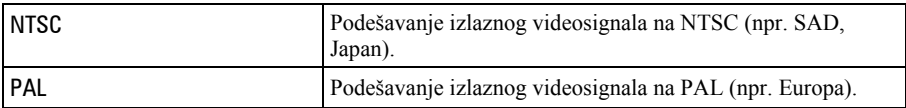

#### Clock Set (podešavanje sata)

Podešavanje datuma i vremena.

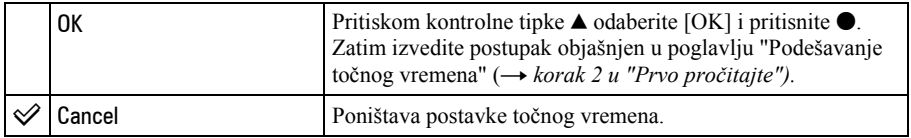

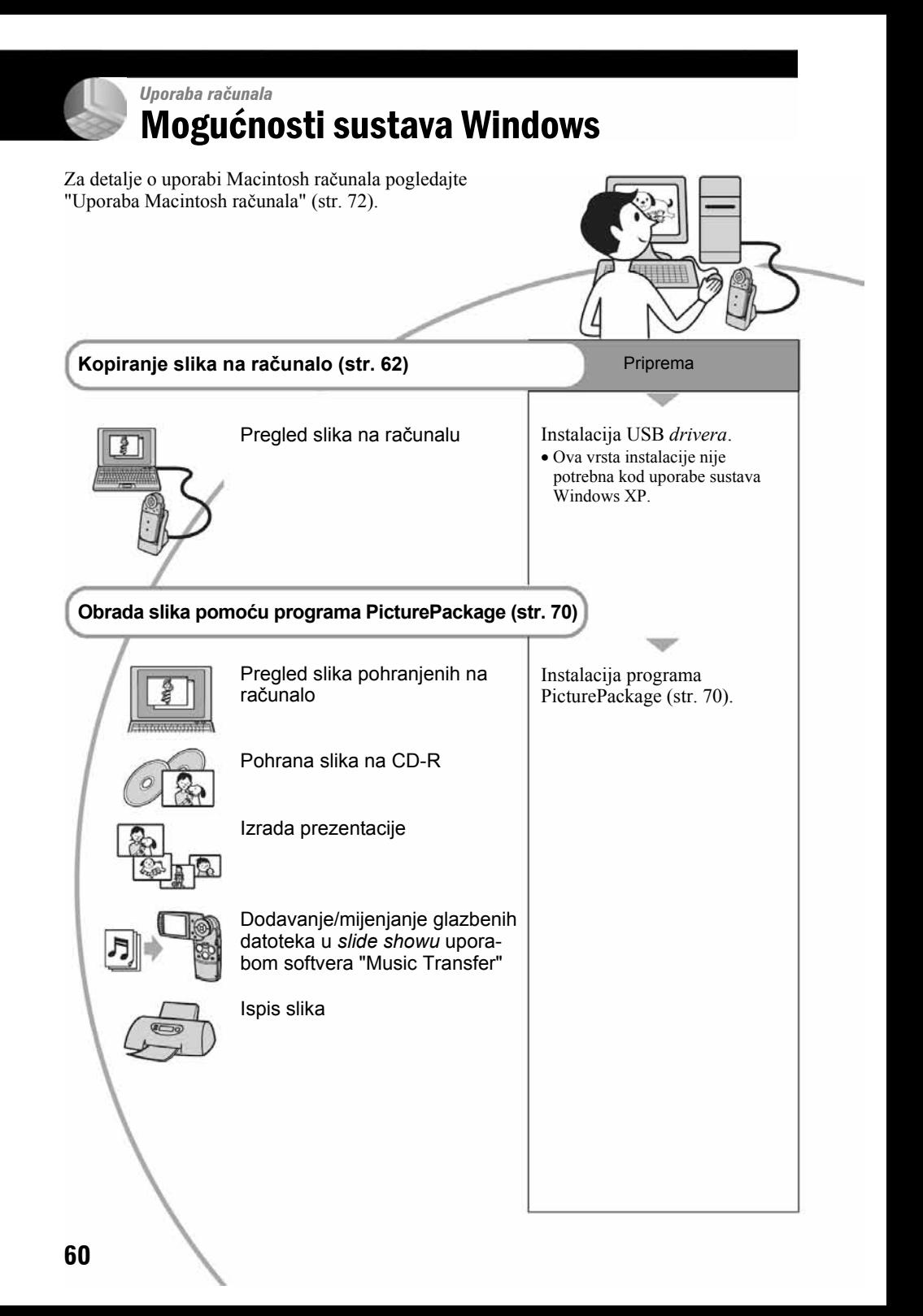

## Preporučena konfiguracija računala

Ukoliko računalo priključujete na fotoaparat, preporučujemo sljedeću konfiguraciju.

## Preporučena konfiguracija za kopiranje slika

- OS (preinstaliran): Microsoft Windows 98, Windows 98SE, Windows 2000 Professional, Windows Millennium Edition, Windows XP Home Edition ili Windows XP Professional.
	- Za navedene operativne sustave pravilan rad nije zajamčen kod nadogradnje sustava ili kod multi-boot sustava.
- CPU: MMX Pentium 200 MHz ili više

#### USB priključak: Standardni

**Monitor:**  $800 \times 600$  točaka ili više, High Color (16-bitna boja, 65 000 boja) ili više

## Preporučena konfiguracija za uporabu programa "PicturePackage"

- "Movie Player" (aplikacija za reprodukciju videozapisa) može se instalirati samo na računalo s Windows XP/2000.
- Softver: Macromedia Flash Player 6.0 ili noviji, Windows Media Player 7.0 ili noviji, DirectX 9.0b ili noviji
- Zvučna kartica: 16 bita, stereo, sa zvučnicima
- Memorija: 64 MB ili više (128 MB ili više je preporučljivo)
- Tvrdi disk: Prostor na disku za instalaciju: otprilike 500 MB
- Grafička kartica: videokartica (koja podržava Direct Draw driver) s 4 MB VRAM
- Pri automatskoj izradi glazbenog videoprikaza/ prezentacije (slide show) (str. 70), potrebno je računalo Pentium III 500 MHz CPU ili jače.
- Ovaj softver je kompatibilan s DirectX tehnologijom. "DirectX" mora biti instaliran.

• Potreban je poseban softverski program za rukovanje uređajem za snimanje na CD-R diskove.

## Napomena o reprodukciji videozapisa (MPEG-4)

Za reprodukciju videozapisa (MPEG-4) snimljenog ovim aparatom trebate na računalo instalirati softver koji podržava MPEG-4 ili "Picture Package". (Kad koristite Windows XP/2000, možete za reprodukciju videodatoteka (MPEG-4) koristiti "Picture Package".)

## Napomene o priključenju fotoaparata na ra
unalo

- Ispravan rad nije zajamčen u svim prethodno opisanim preporučenim sustavima.
- Ispravan rad nije zajamčen u ako na jedno računalo istodobno spojite dva ili više USB uređaja. Ovisno o tipu USB opreme koju koristite istovremeno, neki od uređaja, uključujući i fotoaparat, možda neće raditi.
- Ispravan rad nije zajamčen pri uporabi USB huba.
- Priključenje aparata pomoću USB sučelja koje podržava Hi-Speed USB (USB 2.0) omogućuje naprednu brzinu prijenosa budući da ovaj fotoaparat podržava Hi-Speed USB (USB 2.0).
- Postoje tri načina USB priključenja, odnosno, [Auto] (tvorničko podešenje), [Mass Storage] i [PTP] priključenje. Ovo poglavlje opisuje [Auto] i [Mass Storage] način. Za podrobnosti o PTP priključenju, pogledajte str. 58.
- Komunikacija između fotoaparata i osobnog računala možda se neće uspostaviti istovremeno nakon suspend ili pripravnog stanja.

# Kopiranje slika na računalo

U ovom poglavlju je opisan postupak kopiranja slika s aparata na računalo pri uporabi Windows računala.

## Računalo s utorom za "Memory Stick"

Izvadite "Memory Stick Duo" iz aparata i stavite ga u Memory Stick Duo adapter. Uložite Memory Stick Duo adapter u pripadajući utor računala, zatim kopirajte slike.

## Ra
unalo bez utora za "Memory Stick"

Za kopiranje slika slijedite postupak opisan u koracima od 1 do 4 na stranicama  $62 - 66$ .

## Korak 1: Instalacija USB drivera 98 985 F 2000 Me

- Driver je softver koji omogućuje pravilan rad opreme spojene na računalo.
- Ukoliko imate Windows XP, počnite od koraka 2.
- Ukoliko ste već instalirali "PicturePackage", počnite od koraka 2.

### NAPOMENA: U ovom koraku još nemojte spajati fotoaparat.

# 1 Zatvorite sve aktivne programe.

• Kod sustava Windows 2000 logirajte se kao Administrator (ovlašteni administratori).

### 2 Stavite isporučeni CD-ROM u računalo i kliknite na [USB Driver] u instalacijskom izborniku.

Pojavljuje se izbornik "InstallShield Wizard".

• Ako se ne pojavi izbornik za instalaciju, dvaput kliknite na (My Computer)  $\rightarrow$  (PICTUREPACKAGE).

# 3 Kliknite na [Next].

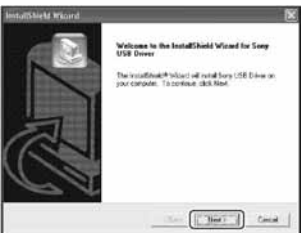

Pokreće se instalacija USB drivera. Po završetku instalacije pojavi se prozor s potvrdom o završenoj instalaciji.

4 Kliknite na [Yes, I want to restart my computer now] za odabir i zatim kliknite na [Finish].

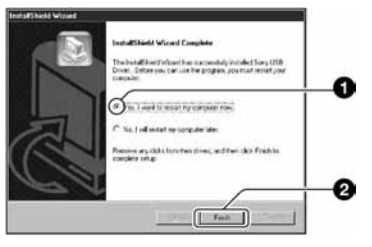

Računalo se isključuje i ponovno uključuje. Nakon toga je moguće USB povezivanje.

Po završetku instalacije izvadite CD-ROM iz računala.

## Korak 2: Spajanje fotoaparata na računala

- 1 Umetnite "Memory Stick Duo" sa snimljenim slikama u fotoaparat.
	- Snimke iz albuma ne možete kopirati izravno na računalo. Najprije ih kopirajte (str. 55) na "Memory Stick Duo", zatim slijedite korak 1.
- 2 Spojite Cyber-shot Station (isporučen) na mrežni adapter (isporučen), zatim priključite adapter u zidnu utičnicu. Spojite USB kabel na priključnicu  $\dot{\psi}$  (USB) na Cyber-shot Stationu.

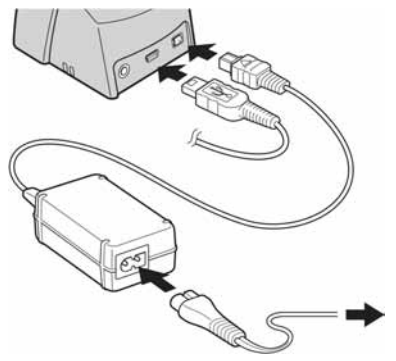

• Kad kopirate slike na računalo uz uporabu baterijskog napajanja, kopiranje možda neće uspjeti uslijed isključenja aparata tijekom prijenosa.

3 Spojite USB kabel na USB priključnicu računala.

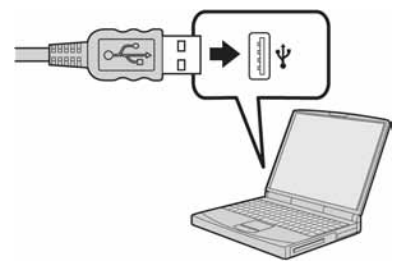

4 Priključite aparat na Cyber-shot Station (str. 17), zatim ga uključite.

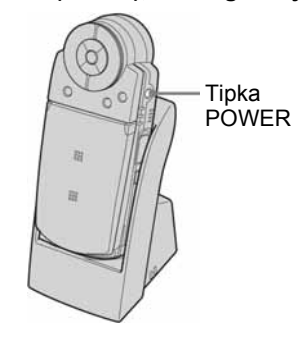

• Kod Windows XP sustava pojavit će se AutoPlay na radnoj površini.

Na zaslonu fotoaparata pojavi se poruka "USB Mode Mass Storage".

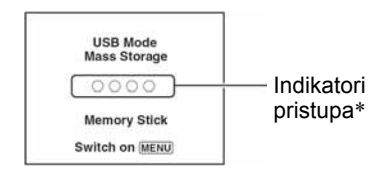

Nakon prvog USB povezivanja, računalo automatski pokreće program za prepoznavanje fotoaparata. Pričekajte neko vrijeme.

- \* Tijekom komunikacije, indikatori pristupa mijenjaju boju u crvenu. Nemojte rukovati računalom dok indikator ne postane bijel.
- Ako se poruka "USB Mode Mass Storage" ne pojavi, podesite [USB Connect] na [Mass Storage] (str. 58).
- Ne odspajajte aparat sa Cyber-shot Stationa tijekom USB veze. Mogle bi se oštetiti slikovne datoteke. Kod odspajanja s USB priključnice pogledajte "Za brisanje USB veze" na str. 67.

## Korak 3-A: Kopiranje slika na računalo

 $XP$ 

- Za Windows 98/98SE/2000/Me slijedite postupak opisan u koraku 3-B: kopiranje slika na računalo na str. 65.
- Za Windows XP, ukoliko se na zaslonu automatski ne pojavi wizard, slijedite postupak opisan u koraku 3-B: kopiranje slika na računalo na str. 65.

U ovom poglavlju je opisan primjer kopiranja slika u direktorij "My Documents".

1 Nakon USB povezivanja iz koraka 2 kliknite na [Copy pictures to a folder on my computer using Microsoft Scanner and Camera Wizard]  $\rightarrow$  [OK] dok se na radnoj površini automatski pojavljuje wizard.

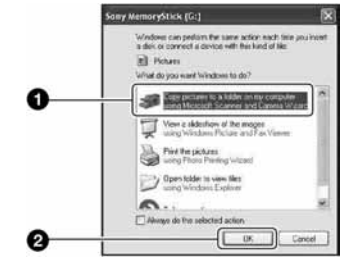

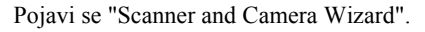

# 2 Kliknite na [Next].

Pojave se slike sadržane na mediju fotoaparata.

 $3$  Kliknite na kvadratić za isključenje oznaka svih slika koje ne želite kopirati, a zatim na [Next].

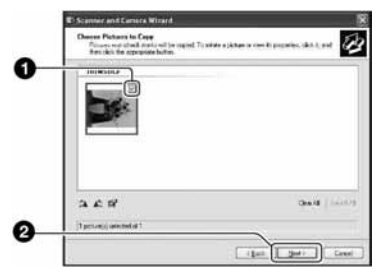

Pojavi se prozor "Picture Name and Destination".

#### 4 Odaberite datoteke i direktorije u koje ih želite kopirati i kliknite na [Next].

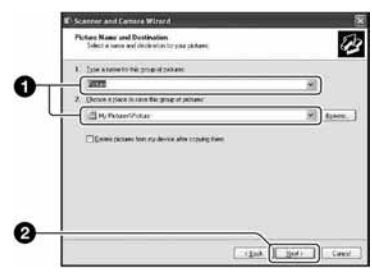

Počinje kopiranje. Po završetku kopiranja pojavi se prozor "Other Options".

- Poglavlje opisuje primjer kopiranja slika u direktorij "My Documents".
- $5$  Kliknite na kružić pored [Nothing. I'm finished working with these pictures] za odabir, a zatim kliknite na [Next].

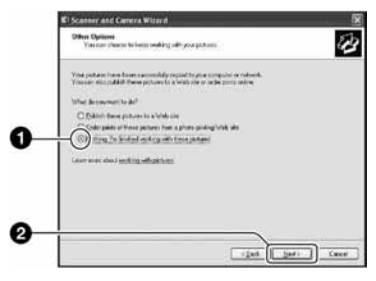

Pojavi se prozor "Completing the Scanner and Camera Wizard".

## **6** Kliknite na [Finish].

- Wizard se zatvara.
- Želite li nastaviti s kopiranjem ostalih slika, odspojite USB kabel sa Cyber-shot Stationa. Zatim slijedite postupak iz poglavlja u koraku 2: spajanje fotoaparata i računala na str. 63.

## Korak 3-B: Kopiranje slika na računalo

#### 98 98SE 2000 Me

• Za Windows XP slijedite postupak opisan u koraku 3-A: kopiranje slika na računalo na str. 64.

U ovom poglavlju je opisan primjer kopiranja slika u direktorij "My Documents".

## 1 Dvaput kliknite na [My Computer]  $\rightarrow$  [Removable Disk]  $\rightarrow$  [DCIM].

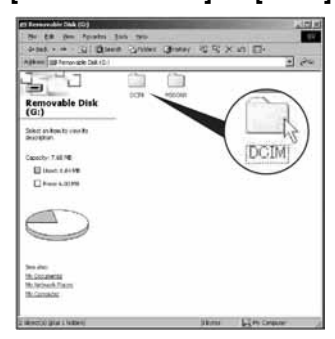

Ako niste izradili novi direktorij, bit će prikazano samo [101MSDCF].

- Kod kopiranja videozapisa, dvaput kliknite na [MP\_ROOT].
- Ako nije prikazana ikona "Removable Disk" pogledajte str. 89.

2 Dvaput kliknite na direktorij u kojem su pohranjene slike koje želite kopirati. Zatim desnom tipkom miša kliknite na sliku za prikaz izbornika i kliknite na [Copy].

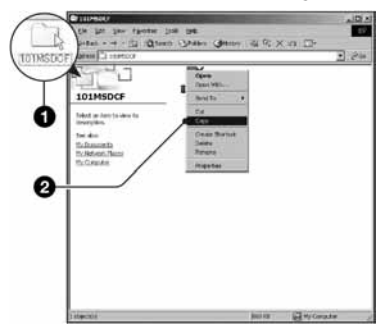

3 Dvaput kliknite na "My Documents" i desnom tipkom miša kliknite na isti direktorij za prikaz izbornika i odaberite [Paste].

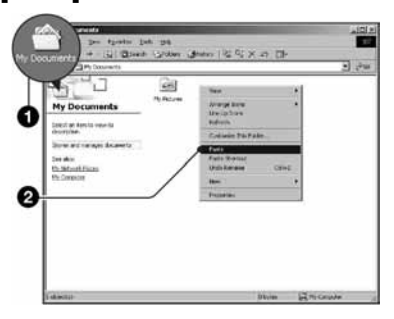

Slike se kopiraju u direktorij "My Documents".

• Ako odabrani direktorij već sadrži datoteku istog naziva, pojavi se poruka s pitanjem želite li zamijeniti datoteku. Zamijenite li datoteku novom, izvorna datoteka se briše. Za kopiranje slikovne datoteke na računalo bez zamjene promijenite njezin naziv. Obratite pozornost da se datoteka promijenjenog naziva možda neće moći reproducirati na ovom aparatu (str. 69).

## Korak 4: Pregled slika na računalu

U ovom poglavlju je opisan postupak pregleda slika u direktoriju "My Documents".

## 1 Kliknite na [Start]  $\rightarrow$  [My Documents].

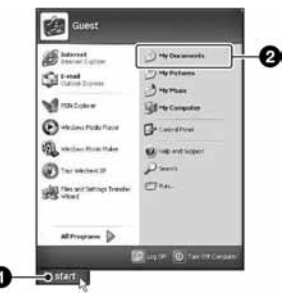

Prikazuje se sadržaj direktorija "My Documents".

• Ako ne koristite Windows XP, dvaput kliknite na [My Documents] na radnoj površini.

### 2 Dvaput kliknite na željenu slikovnu datoteku.

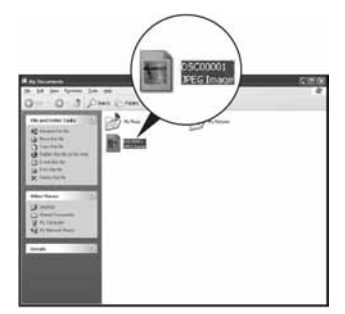

Prikazuje se slika.

• Za reprodukciju videozapisa (MPEG-4) snimljenog ovim aparatom trebate na računalo instalirati softver koji podržava MPEG-4 ili "Picture Package". (Kad koristite Windows XP/2000, možete za reprodukciju videodatoteka (MPEG-4) koristiti "Picture Package".)

## Za brisanje USB veze

Sljedeći postupak izvedite kad:

- odspajate USB kabel;
- vadite "Memory Stick Duo";
- isključujete aparat.

### Za Windows 2000/Me/XP

 $\Theta$  Dvaput kliknite na ikonu  $\leq$ u traku zadataka.

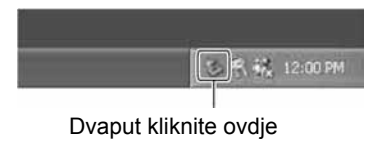

- $\textcircled{2}$  Kliknite na  $\bigoplus$  (Sony DSC)  $\rightarrow$  [Stop].
- C Potvrdite u prozoru i kliknite na [OK].
- **4**) Kliknite na [OK]. Uređaj je odspojen.
	- Korak 4 nije potreban za Windows XP.

### ■ Za Windows 98/98SE

Provjerite jesu li indikatori pristupa (str. 64) na LCD zaslonu promijenili boju u bijelu. Ukoliko su indikatori promijenili boju u bijelu, uređaj je odspojen s računala.

## Mjesta za pohranu slikovnih datoteka i nazivi datoteka

Slikovne datoteke snimljene fotoaparatom se grupiraju u direktorije na "Memory Stick Duo" kartici.

## Primjer: Pregled direktorija u sustavu Windows XP

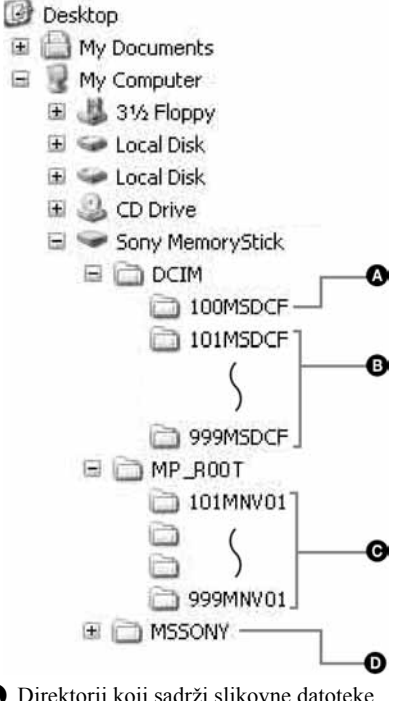

A Direktorij koji sadrži slikovne datoteke snimljene fotoaparatom bez funkcije izrade direktorija.

B Direktorij koji sadrži slikovne datoteke snimljene ovim fotoaparatom, videozapise izrađene hibridnim snimanjem, ili videozapise ili fotografije snimljene drugim fotoaparatom koji ima mogućnost stvaranja direktorija. Ako nisu načinjeni novi direktoriji, postoji samo direktorij "101MSDCF".

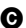

C Direktorij koji sadrži videozapise snimljene ovim fotoaparatom (osim za videozapise hibridnog snimanja). Ako nisu načinjeni novi direktoriji, postoji samo direktorij "101MNV01".

D Direktorij koji sadrži datoteke videozapisa i sl. snimljene fotoaparatom bez funkcije izrade direktorija.

• Nije moguće snimati u direktorije "100MSDCF" ili "MSSONY". Snimke iz direktorija "100MSDCF" služe samo za reprodukciju.

- Slikovne datoteke imaju nazive koje ćemo objasniti u nastavku.  $\Box$  $\Box$  $\Box$  označuje bilo koji broj između 0001 do 9999.
	- − Fotografije: DSC0ssss.JPG
	- − Videozapisi snimljeni u hibridnom modu:  $DSCO$  $\Box$  $\Box$  $\Box$  $M$  $P4$
	- − Videozapisi: M4V0ssss.MP4
	- − Umanjene slikovne datoteke pohranjene kod snimanja videozapisa: M4V0 $\square\square\square\square$ THM
- Brojčani dio naziva sljedećih datoteka je isti: − Fotografije snimljene u hibridno modu i pripadajući videozapisi,
	- − Videozapis i pripadajuća umanjena slika.
- Više informacija o direktorijima potražite na stranicama 45 i 54.

# Pregled slikovnih datoteka pohranjenih na računalo fotoaparatom

Kao primjer je navedeno računalo sa sustavom Windows.

Kad slikovnu datoteku kopirate na računalo i više je nema na mediju za snimanje, sliku možete ponovno vidjeti u fotoaparatu tako da je kopirate s računala na "Memory Stick Duo".

- Ako niste promijenili naziv datoteke pridijeljen u aparatu, preskočite korak 1.
- Slika se možda neće moći reproducirati, ovisno o veličini.
- Slike editirane na računalu ili one snimljene drugim aparatom možda se neće moći reproducirati u ovom fotoaparatu.
- Ako nema direktorija u koji se može pohraniti datoteka, načinite novi (str. 54) i zatim kopirajte datoteku.
- 1 Desnom tipkom miša kliknite na naziv datoteke i zatim kliknite na [Rename]. Promijenite naziv datoteke u "DSC0□□□□".

Unesite broj između 0001 do 9999 za nnnn.

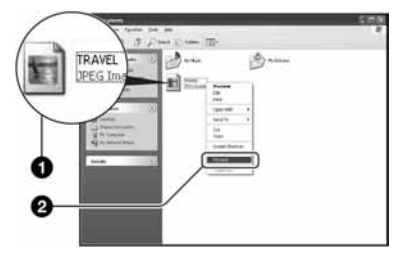

- Format naziva videozapisa je  $"M4V0\square\square\square\square"$ .
- Pojavi li se poruka upozorenja za zamjenu podataka, unesite druge brojeve u koraku 1.
- Može biti vidliiva ekstenzija datoteke. ovisno o tome kako je podešeno računalo. Datoteke fotografija imaju ekstenziju ".JPG", a videozapis ".MP4". Nemojte mijenjati ekstenziju.
- 2 Kopirajte slikovnu datoteku u direktorij na mediju za snimanje.
	- A Desnom tipkom miša kliknite na naziv datoteke, a zatim na [Copy].
	- (2) Dvaput kliknite na [Removable Disk] ili [Sony MemoryStick] unutar [My Computer].
	- C Desnom tipkom miša kliknite na direktorij [□□□MSDCF] (za fotografiju) unutar [DCIM] ili direktorij  $[\Box \Box \Box MNV01]$  (za videozapis) unutar [MP\_ROOT] i kliknite na [Paste].
		- $\bullet$   $\Box$  $\Box$  označuje bilo koji broj između 100 do 999.

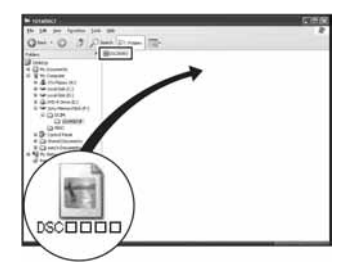

# Uporaba isporučenog softvera

Kao primjer je navedeno računalo sa sustavom Windows.

# Pregled isporučenog softvera

Isporučeni CD-ROM sadrži jednu aplikaciju: "PicturePackage".

#### **PicturePackage**

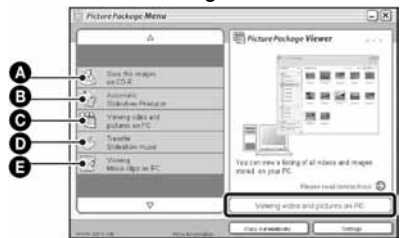

Mogućnosti:

- A Pohrana snimaka na CD-R disk
- B Automatska izrada prezentacije
- C Pregled videozapisa i slika na računalu
- D Prijenos glazbe za prezentaciju ("Music Transfer")
- E Reprodukcija videozapisa na računalu ("Movie Player"\*)
- \* "Movie Player" se može koristiti samo sa sustavom Windows XP/2000.

### Pokretanje funkcija:

Kliknite na jednu od opcija označenih s  $\bullet$ E, zatim kliknite na tipku u donjem desnom uglu zaslona.

# Instalacija softvera

"PicturePackage" softver možete instalirati na sljedeći način.

- Ako još niste instalirali USB *driver* (str. 62). nemojte spajati aparat s računalom prije instaliranja softvera "PicturePackage" (osim kod sustava Windows XP).
- U Windowsu 2000/XP logirajte se kao administrator.
- Kad instalirate "PicturePackage", USB driver se instalira automatski.

## 1 Uključite računalo i umetnite isporučeni CD-ROM u uložnicu.

Pojavljuje se izbornik za instalaciju.

• Ako se ne pojavi izbornik za instalaciju, dvaput kliknite na  $\Box$  (My Computer)  $\rightarrow$ **C**(PICTUREPACKAGE).

# 2 Kliknite na [PicturePackage].

Pojavljuje se izbornik "Choose Setup Language".

## $\bf 3$  Odaberite željeni jezik i dvaput kliknite na [Next].

Ovaj odlomak prikazuje izbornike na engleskom jeziku. Prikazuje se "License Agreement".

Pažljivo pročitajte ugovor. Ako prihvaćate uvjete ugovora, kliknite na kvadratić [I accept the terms of the license agreement] i nakon toga na [Next].

## 4 Slijedite upute na zaslonu za dovršenje instalacije.

- Ukoliko još niste instalirali "DirectX", učinite to sada.
- Kad se pojavi poruka o potvrdi restartanja, odobrite postupak slijedeći upute na zaslonu.
- 
- 5 Izvadite CD-ROM iz računala. Prikazuju se ikonice za "PicturePackage Menu" i "PicturePackage destination Folder".

## Za pokretanje softvera

Dvaput kliknite na ikonu "PicturePackage Menu" na radnoj površini.

## Za detaljnije informacije o uporabi softvera

Kliknite na [?] u gornjem desnom uglu zaslona za prikaz računalne pomoći.

## Dodavanje/mijenjanje glazbe programom "Music Transfer"

Tvornički snimljene glazbene datoteke možete zamijeniti novima po vlastitoj želji. Glazbene datoteke možete također brisati i unositi. Programom "Music Transfer" možete prenositi sljedeću vrstu glazbe: • MP3 datoteke pohranjene na tvrdi disk

- računala,
- 
- glazbu s CD-a, glazbu tvornički snimljenu u aparat.
- 1 Fotoaparat bez uložene "Memory Stick Duo" kartice spojite na USB priključnicu računala.
	- Kad je "Memory Stick Duo" u aparatu, "Music Transfer" ne može prepoznati aparat pa nije moguće dodavanje/mijenjanje glazbenih datoteka.

# 2 Pokrenite "Music Transfer".

#### $3$  Slijedite upute kako biste dodali/ promijenili glazbene datoteke.

- Kad želite ponovno koristiti pohranjenu glazbu, preporučamo da najprije izvedete postupak [Format Music] (str. 57).
- Za detalje o uporabi softvera "Music Transfer" pogledajte on-line pomoć.

Tehničku pomoć za "PicturePackage" pruža Pixela User Support Center. Za podrobnosti pogledajte priložene informacije na CD-ROM-u.

# Za korisnike Macintosh računala

Programom "Music Transfer" možete kopirati snimke na Macintosh računalo i promijeniti željenu glazbu u slide showu.

## Preporučena konfiguracija

## Preporučena konfiguracija za kopiranje slika

OS (preinstaliran): Mac OS 9.1, 9.2 ili Mac OS X (v10.0 ili kasnija)

#### USB priključak: Standardni

• Preporučamo da na računalo instalirate QuickTime 6 ili noviji.

## Preporučena konfiguracija za uporabu programa "Music Transfer"

- OS (preinstaliran): Mac OS X (v10.3 ili noviji)
- CPU: iMac, eMac, iBook, PowerBook, PowerMac serije G3/G4/G5, Mac mini
- Memorija: 64 MB ili više (128 MB ili više je preporučljivo)

Tvrdi disk: Prostor na disku za instalaciju: otprilike 250 MB

## Napomene o priključenju fotoaparata na računalo

- Ispravan rad nije zajamčen u svim prethodno opisanim preporučenim sustavima.
- Ispravan rad nije zajamčen u ako na jedno računalo istodobno spojite dva ili više USB uređaja. Ovisno o tipu USB opreme koju koristite istovremeno, neki od uređaja, uključujući i fotoaparat, možda neće raditi.
- Ispravan rad nije zajamčen pri uporabi USB huba.
- Priključenje aparata pomoću USB sučelja koje podržava Hi-Speed USB (USB 2.0) omogućuje naprednu brzinu prijenosa budući da ovaj fotoaparat podržava Hi-Speed USB (USB 2.0).
- Postoje tri načina USB priključenja, odnosno, [Auto] (tvorničko podešenje), [Mass Storage] i [PTP] priključenje. Ovo poglavlje opisuje [Auto] i [Mass Storage] način. Za podrobnosti o PTP priključenju, pogledajte str. 58.
- Komunikacija između fotoaparata i osobnog računala možda se neće uspostaviti istovremeno nakon suspend ili pripravnog stanja.

## Kopiranje i pregled slika na ra
unalu

## 1 Spojite fotoaparat na Macintosh računalo.

Izvedite isti postupak iz poglavlja "Korak 2: spajanje fotoaparata i računala" na str. 63.

## 2 Kopirajte slikovnih datoteka na Macintosh računalo.

- A Dvaput kliknite na novu prepoznatu  $ikonu \rightarrow [DCIM]$  (za fotografije) ili [MP\_ROOT] (za videozapise)  $\rightarrow$ direktorij u koji su pohranjene snimke koje želite kopirati.
- B Povucite i ispustite slikovne datoteke u ikonu tvrdog diska. Datoteke se kopiraju na tvrdi disk.
- Za detalje o mjestu za pohranu slika i naziva datoteka pogledajte str. 67.

# 3 Pregledajte slike na računalu.

Dvaput kliknite na ikonu tvrdog diska  $\rightarrow$  željenu slikovnu datoteku u

- direktoriju koji sadrži kopirane datoteke.
- Za reprodukciju videozapisa potrebno je instalirati softver koji podržava MPEG-4.

# Za brisanje USB veze

Sljedeći postupak izvedite kad:<br>• odspajate USB kabel,<br>• vadite "Memory Stick Duo",<br>• isključujete aparat.

- 
- 
- 

## Povucite i ispustite ikonu "Memory Stick Duo" kartice u ikonu "Trash".

Fotoaparat je odspojen s računala. • Ako koristite Mac OS X v10.0, izvedite gornji postupak nakon isključenja računala.

## Dodavanje/mijenjanje glazbe programom "Music Transfer"

Tvornički snimljene glazbene datoteke možete zamijeniti novima po vlastitoj želji. Glazbene datoteke možete također unositi. Programom "Music Transfer" možete

- MP3 datoteke pohranjene na tvrdi disk računala,
- 
- glazbu s CD-a,<br>• glazbu tvornički snimlienu u aparat.

## Instalacija programa "Music Transfer"

- Prije instalacije ovog programa isključite sve druge aplikacije.
- Za instalaciju se trebate logirati kao administrator.
- A Uključite Macintosh računalo i uložite isporučeni CD-ROM u uložnicu.
- 2 Dvaput kliknite na (PICTUREPACKAGE).
- C Dvaput kliknite na datoteku [MusicTransfer.pkg] u mapi [MAC].
- D Pokreće se instalacija softvera.

## Dodavanje/mijenjanje glazbenih datoteka

Pogledajte "Dodavanje/mijenjanje glazbe<br>programom 'Music Transfer'" na str. 71.

- Kad želite ponovno koristiti pohranjenu glazbu, preporučamo da najprije izvedete postupka [Format Music] (str. 57).
- Za detalje o uporabi softvera "Music Transfer" pogledajte on-line pomoć.

Tehničku pomoć za "Music Transfer" pruža Pixela User Support Center. Za podrobnosti pogledajte priložene informacije na CD-ROM-u.

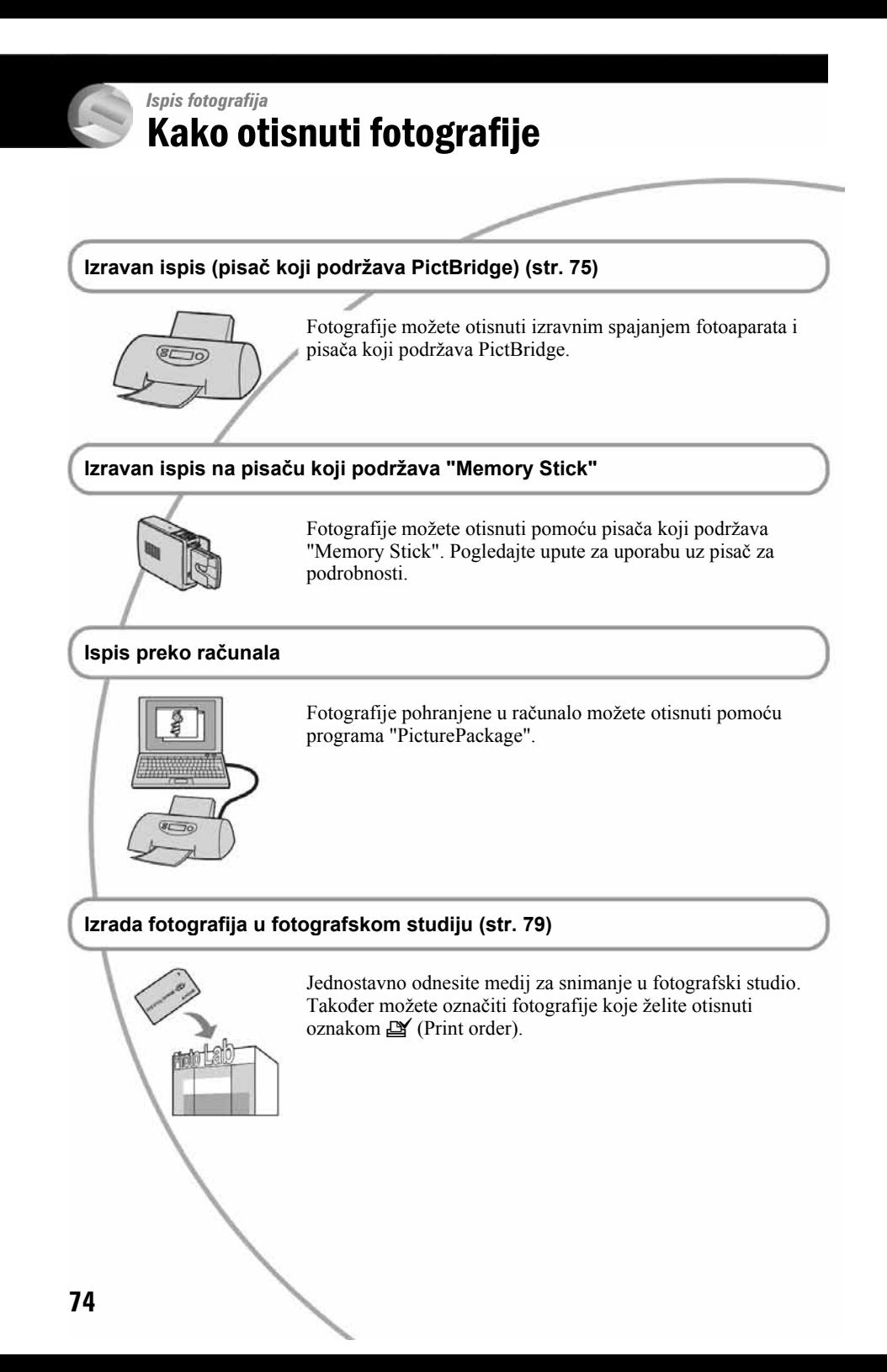

# Izravan ispis slika na pisaču koji podržava funkciju PictBridge

Ako nemate računalo, možete jednostavno otisnuti fotografije spajanjem fotoaparata izravno s pisačem koji podržava funkciju PictBridge.

# PrictBridge

• PictBridge se temelji na standardu CIPA (Camera & Imaging Products Association)

# Kod prikaza jedne slike

Možete otisnuti jednu sliku na papiru.

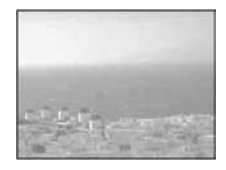

## U indeksnom prikazu

Možete otisnuti nekoliko slika umanjene veličine na jednom papiru. Možete otisnuti ili više istih slika  $(1)$  ili različitih slika  $(2)$ ).

 $(2)$ 

 $\bigcap$ 

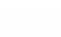

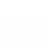

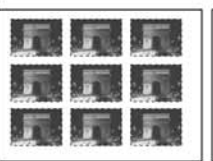

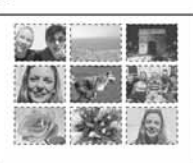

- Ovisno o pisaču možda nećete moći koristiti funkciju indeksnog ispisa.
- Broj fotografija koje se mogu otisnuti na indeksni prikaz ovisi o pisaču.
- Ne možete tiskati videozapise ili snimke pohranjene u album.
- Ako spojeni pisač pošalje poruku o pogrešci, indikator  $\gamma$  trepće oko 5 sekundi. Provjerite priključeni pisač.

## Korak 1: Pripremanje fotoaparata

Pripremite fotoaparat za spajanje na pisač USB kabelom. Kod spajanja fotoaparata na pisač koji je prepoznat kad je [USB Connect] podešen na [Auto], korak 1 je nepotreban.

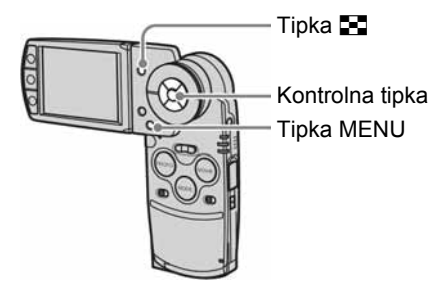

• Preporučljivo je koristiti sasvim napunjenu bateriju ili mrežni adapter (opcija) kako biste izbjegli opasnost da se aparat isključi tijekom tiskanja fotografija.

## 1 Pritisnite MENU za prikaz izbornika.

 $2$  Kontrolnom tipkom  $\blacktriangleright$  odaberite 음 (Setup).

- 3 Odaberite  $[\equiv]$  (Setup 2) tipkama  $\blacktriangledown$ , zatim odaberite [USB Connect] kontrolnom tipkom  $\triangle$ / $\nabla$ / $\triangleright$ .
- 4 Odaberite [PictBridge] tipkom  $\blacktriangleright$ / $\blacktriangle$  i pritisnite  $\blacklozenge$ .

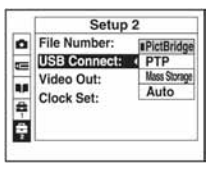

Podešen je USB mod.

## Korak 2: Priključenje fotoaparata na pisa

1 Pričvrstite fotoaparat na Cybershot Station, zatim povežite Cyber-shot Station i pisač isporučenim USB kabelom.

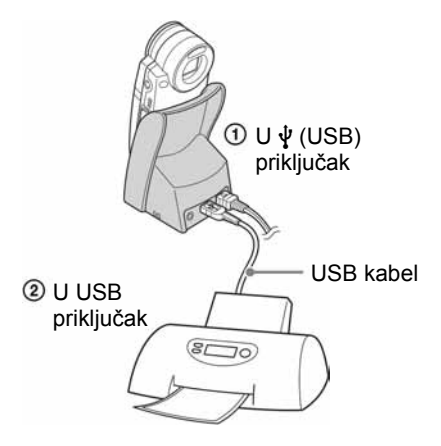

# 2 Ukliučite fotoaparat i pisač.

Nakon priključenja se pojavljuje indikator  $\alpha$ .

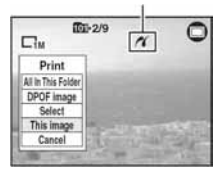

Aparat je podešen na reprodukciju (PLAY mod), a na zaslonu se pojavljuje slika i izbornik za ispis.

## Korak 3: Ispis

Bez obzira je li aparat podešen na reprodukciju ili snimanje (REC/PLAY), nakon završetka koraka 2 pojavit će se izbornik za ispis.

### 1 Odaberite željeni način ispisa kontrolnom tipkom  $\triangle$ / $\nabla$  i pritisnite  $\bullet$ .

[All In This Folder] Ispis svih fotografija iz direktorija.

## [DPOF image]

Ispis svih fotografija s oznakom  $\mathbb{B}$ (Print order) (str. 79), bez obzira na trenutno prikazanu sliku.

## [Select]

Odabir slika i ispis odabranih slika.

A Odaberite sliku koju želite otisnuti kontrolnom tipkom </a> ili kotačićem, zatim pritisnite  $\bullet$ .

Oznaka  $\blacktriangledown$  prikazuje se pored odabrane slike.

- Ponovite ovaj korak za označavanje ostalih slika.
- B Odaberite [Print] tipkama V, zatim pritisnite  $\bullet$ .

## [This image]

Ispis trenutno prikazane slike.

• Ako odaberete [This image] i podesite [Index] na [On] u koraku 2, možete ispisati niz istih slika u indeksnom prikazu.

## 2 Odaberite postavke ispisa kontrolnom tipkom  $\triangle$ / $\neg$ / $\triangle$ / $\triangleright$ .

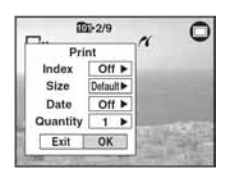

## [Index]

Odaberite [On] za ispis indeksnog prikaza.

## [Size]

Odabir željene veličine papira.

## [Date]

Za umetanje datuma i vremena na slike odaberite [Day&Time] ili [Date].

• Ako odaberete [Date] za podešavanje datuma, datum će se prikazati na odabrani način  $\rightarrow$  korak 2 u "Prvo pročitajte"). Funkcija datuma možda neće biti dostupna, ovisno o pisaču.

## [Quantity]

Kad je [Index] podešen na [Off]: Odaberite broj papira za sliku koju želite otisnuti. Bit će otisnuta jedna slika.

Kad je [Index] podešen na [On]: Odaberite broj slika koje želite otisnuti u indeksnom prikazu. Odaberete li [This image] u koraku 1, odaberite broj otisaka iste slike koji se može otisnuti na jednom listu.

• Ovisno o broju slika, možda neće biti moguće smjestiti sve slike na isti list.

## 3 Odaberite [OK] tipkama  $\nabla/\blacktriangleright$  i pritisnite  $\bullet$ .

Tiska se fotografija.

• Nemojte odspajati USB kabel dok je na zaslonu prikazan indikator  $\mathbb{R}$  (Do not disconnect the USB cable).

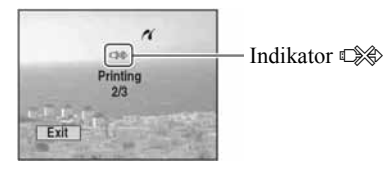

## Ispis ostalih slika

Odaberite [Select] i željene slike kontrolnom tipkom  $\triangle$ / $\nabla$  nakon koraka 3, zatim izvedite postupak od koraka 1.

## Ispis slika u indeksnom prikazu

Izvedite "Korak 1: priprema fotoaparata" (str. 75) i "Korak 2: spajanje fotoaparata i pisača" (str. 76), zatim proslijedite na način opisan u nastavku.

Ako spojite fotoaparat s pisačem, prikazuje se izbornik za ispis. Pritisnite [Cancel] za izlaz iz izbornika za ispis i učinite kako slijedi.

- $\bigcap$  Pritisnite  $\blacksquare$  (Index). Pojavi se indeksni prikaz.
	- Za prelazak s prikaza 9 slika na prikaz 16 slika, pritisnite  $\blacksquare$  (Index).
- B Pritisnite MENU za prikaz izbornika.
- $\textcircled{3}$  Odaberite  $[\Delta]$  (Print) tipkom  $\blacktriangleright$  i pritisnite  $\bullet$ .
- D Odaberite željeni način ispisa kontrolnom tipkom  $\blacktriangleleft$  i pritisnite  $\blacktriangleright$ .

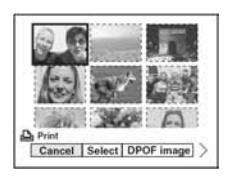

## [Select]

Odabir slika i ispis svih odabranih slika. Odaberite fotografiju koju želite otisnuti kontrolnom tipkom  $\triangle$ / $\nabla$ / $\triangle$ / $\nabla$  i pritisnite  $\bullet$  za prikaz oznake  $\bullet$ . (Ponovite postupak za odabir ostalih slika.) Zatim pritisnite MENU.

## [DPOF image]

Ispis svih slika s oznakom  $\mathbb{I}$  (Print order) bez obzira na trenutno prikazanu sliku.

## [All In This Folder]

Ispis svih fotografija u direktoriju.

E Izvedite korake 2 i 3 iz poglavlja "Korak 3: ispis" (str. 76).

# Ispis slika u fotolaboratoriju

Medij za snimanje na kojem su pohranjene slike snimljene fotoaparatom možete odnijeti u fotolaboratorij. Ako fotolaboratorij podržava uslugu ispisa označenih slika, možete označiti slike pomoću  $\mathbb{I}$  (Print order) tako da ih ne morate birati na mjestu.

# Što je DPOF?

DPOF (Digital Print Order Format) je funkcija koja omogućuje obilježavanje slika koje želite otisnuti oznakom I (Print order).

- Slike s oznakom  $\mathfrak{B}'$  (Print order) možete otisnuti na pisaču koji podržava DPOF ili PictBridge.
- Nije moguće označiti videozapise.
- Ako označite slike snimljene u [Multi Burst] modu, sve slike se tiskaju na jednom listu u 16 okvira.
- Ne možete označiti snimke pohranjene u album.

## Kad "Memory Stick Duo" odnesete u fotolaboratorij

- Kontaktirajte fotolaboratorij i provjerite koje vrste kartice "Memory Stick Duo" podržava.
- Ako odabrani studio ne podržava "Memory Stick Duo", slike snimite na CD-R ili sl. medij i odnesite ih u fotolaboratorij.
- Svakako ponesite i Memory Stick Duo adapter.
- Napravite sigurnosnu kopiju podataka na disku prije odlaska u fotolaboratorij.
- Ne možete podesiti broj primjeraka za ispis.

# Označavanje pojedinačnih slika

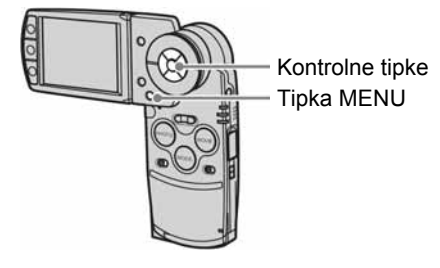

1 Prikažite sliku koju želite ispisati.

## 2 Pritisnite MENU za prikaz izbornika.

 $3$  Odaberite DPOF tipkama  $\leftrightarrow$  i pritisnite  $\bullet$ .

Na odabranoj slici se prikazuje oznaka I.

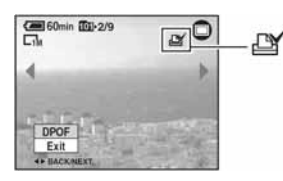

4 Za označavanje ostalih slika prikažite željenu sliku tipkama ◀/▶ ili kotačićem, zatim pritisnite .

## Uklanjanje oznake na pojedinačnoj slici

Pritisnite  $\bullet$  u koraku 3 ili 4.

## Označavanje slika u indeksnom prikazu

- 1 Ukliučite indeksni prikaz $\mapsto$ korak 6 uputa "Prvo pročitajte")
- 2 Pritisnite MENU za prikaz izbornika.
- 3 Odaberite DPOF kontrolnom tipkom  $\blacktriangleleft/\blacktriangleright$ , zatim pritisnite  $\blacklozenge$ .

## 4 Odaberite [Select] kontrolnom tipkom  $\blacktriangleleft$  *A*, zatim pritisnite  $\blacktriangleright$ .

• Oznaka  $\mathbb{I}$  ne može se staviti na [All In This Folder].

## ${\bf 5}$  Odaberite sliku koju želite označiti kontrolnom tipkom  $\triangle$ / $\nabla$ / $\triangle$ / $\triangleright$ , zatim pritisnite  $\bullet$ .

Zelena oznaka  $\mathbb{I}$  prikazuje se na odabranoj slici.

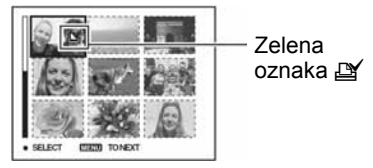

6 Ponovite korak 5 za obilježavanje ostalih slika.

# 7 Pritisnite MENU.

8 Odaberite [OK] tipkom  $\blacktriangleright$ , zatim pritisnite  $\dot{\bullet}$ .

Oznaka  $\mathbb{I}$  postaje bijela.

Za poništavanje odaberite [Cancel] u koraku 4 ili odaberite [Exit] u koraku 8 i pritisnite  $\bullet$ .

## Uklanjanje oznake u indeksnom prikazu

Odaberite slike s kojih želite ukloniti oznake u koraku 5 i pritisnite  $\bullet$ .

## Uklanjanje svih oznaka u direktoriju

Odaberite [All In This Folder] u koraku 4 i pritisnite  $\bullet$ . Odaberite [Off] i pritisnite  $\bullet$ .

# Spajanje fotoaparata na TV prijemnik Pregled slika na TV zaslonu

Slike možete gledati na TV zaslonu ako spojite fotoaparat na TV prijemnik.

Isključite aparat i TV prijemnik prije spajanja ova dva uređaja.

1 Isporučenim A/V spojnim kabelom povežite priključnicu A/V OUT (STEREO) na Cyber-shot Stationu i video/audio ulaze TV prijemnika.

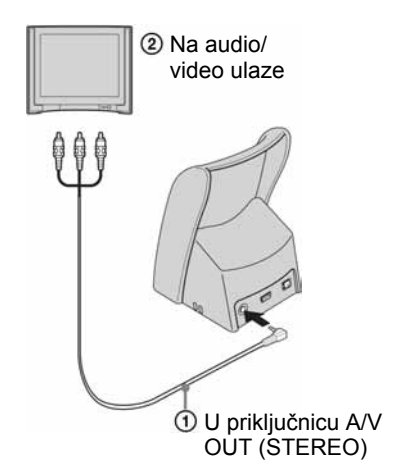

Ako vaš TV prijemnik ima mono audio ulaz, spojite žuti priključak A/V spojnog kabela u videoulaz, zatim spojite bijeli ili crveni audio priključak u audio ulaz. Spojite li bijeli priključak, čut ćete zvuk lijevog audio kanala, a spojite li crveni priključak, čut će se zvuk desnog kanala.

• Kad je USB kabel spojen na Cyber-shot Station, odspojite ga.

## 2 Pričvrstite fotoaparat na Cybershot Station (str. 17).

#### 3 Uključite TV prijemnik i podesite TV/video ulaznu preklopku na "VIDEO".

• Podrobnije detalje potražite u uputama za uporabu isporučenim uz TV prijemnik.

## 4 Odaberite PLAY mod tipkom **MODE**

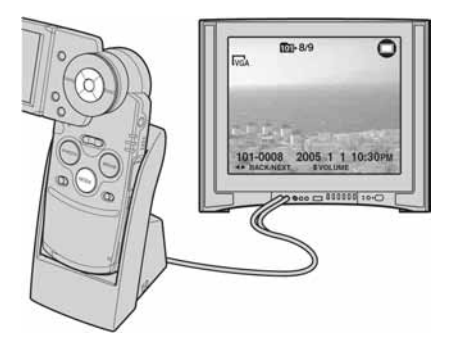

Na zaslonu TV prijemnika se pojavljuju slike snimljene fotoaparatom.

Odaberite željenu sliku kontrolnim tinkama  $\blacktriangleleft/\blacktriangleright$ 

- Pričvrstite li aparat na Cyber-shot Station prilikom priključenja A/V spojnog kabela, na LCD zaslonu aparata neće se pojaviti nikakva slika.
- Kad koristite aparat u stranoj zemlji, možda će biti potrebno podesiti izlazni videosignal u skladu s vašim TV sustavom (str. 59).

## O sustavima boje

Ako želite reproducirati sliku na TV zaslonu, potreban je TV prijemnik koji ima ulaznu videopriključnicu i USB kabel (isporučen). Sustav boja TV prijemnika mora biti jednak sustavu boja fotoaparata. Provierite sliedeći popis:

## NTSC sustav

Bahamsko otočje, Bolivija, Kanada, Srednja Amerika, Čile, Kolumbija, Ekvador, Jamajka, Japan, Koreja, Meksiko, Peru, Surinam, Tajvan, Filipini, SAD, Venezuela, itd.

## PAL sustav

Australija, Austrija, Belgija, Kina, Češka, Danska, Finska, Njemačka, Nizozemska, Hong Kong, Mađarska, Italija, Kuvajt, Malezija, Novi Zeland, Norveška, Poljska, Portugal, Singapur, Slovačka, Španjolska, Švedska, Švicarska, Tajland, Velika Britanija, itd.

## PAL-M sustav

Brazil

## PAL-N sustav

Argentina, Paragvaj, Urugvaj

## SECAM sustav

Bugarska, Francuska, Gvajana, Iran, Irak, Monako, Rusija, Ukrajina, itd.

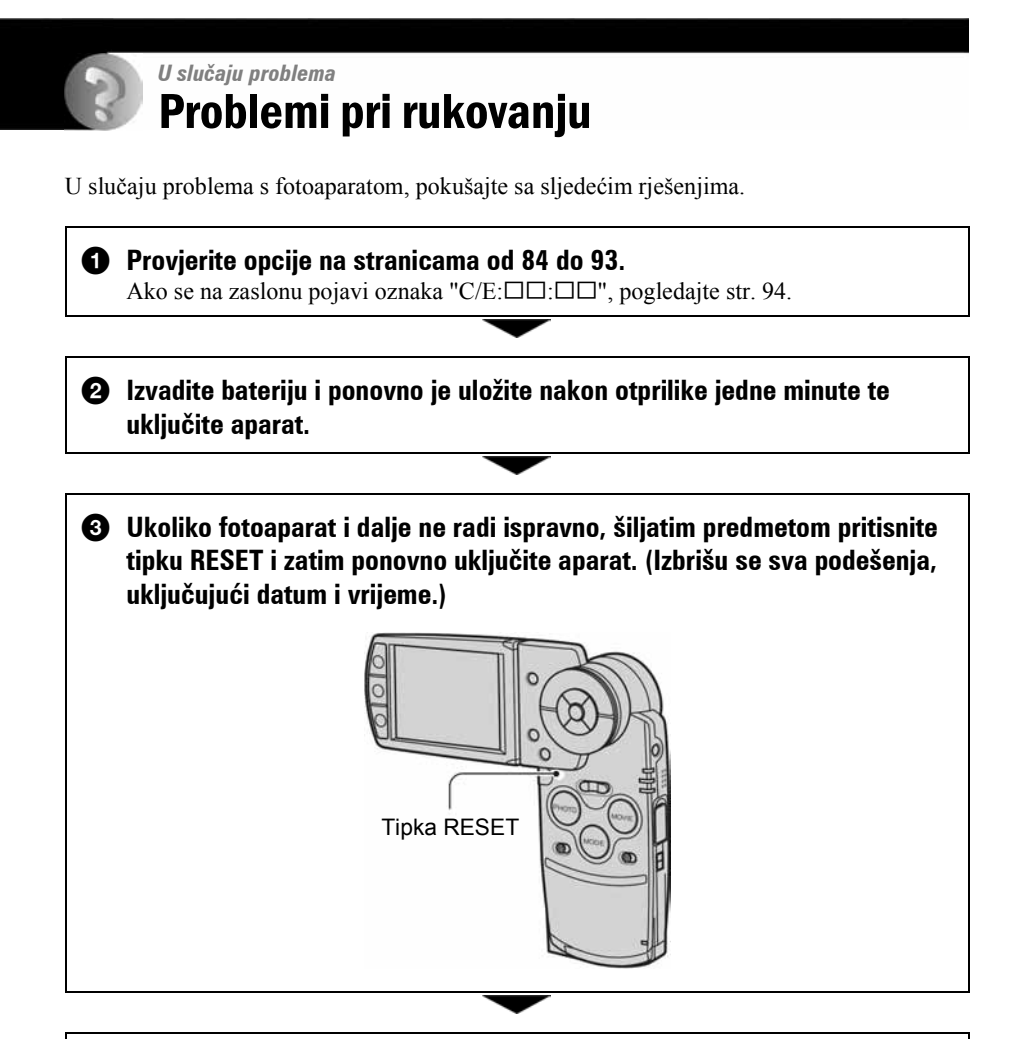

## **<sup>3</sup>** Obratite se Sonyjevom prodavatelju ili najbližem Sonyjevom servisu.

Imajte na umu da odnošenjem fotoaparata na popravak pristajete na provjeru slikovnih podataka u albumu aparata ili glazbenih datoteka.

## Baterija i napajanje

#### Nije moguće puniti bateriju.

• Bateriju nije moguće puniti dok je aparat uključen. Isključite aparat  $(\rightarrow k$ orak 2 uputa "Prvo pročitajte").

#### Nije moguće uložiti bateriju u aparat.

• Pravilno stavite bateriju  $\rightarrow$  korak 1 uputa "Prvo pročitajte").

#### Pri punjenju baterije trepće žaruljica  $\frac{1}{2}$ /CHG.

- Pravilno stavite bateriju  $\leftrightarrow$  korak 1 uputa "Prvo pročitajte").
- Baterija je ispražnjena. Odspojite i ponovno spojite mrežni adapter, zatim napunite bateriju.
- Baterija je u kvaru. Obratite se ovlaštenom Sony servisu.

#### Pri punjenju baterije ne svijetli žaruljica  $\frac{1}{2}$ /CHG.

- Mrežni adapter je odspojen. Pravilno spojite mrežni adapter (str. 16,  $\rightarrow$  korak 1 uputa "Prvo pročitajte").
- Pravilno stavite bateriju  $\leftrightarrow$  korak 1 uputa "Prvo pročitajte").
- Baterija je sasvim napunjena.
- Baterija je ispražnjena. Ponovno spojite mrežni adapter, zatim napunite bateriju.
- Mrežni adapter je u kvaru. Obratite se ovlaštenom Sony servisu.
- Pravilno pričvrstite fotoaparat na Cyber-shot Station (str. 17).

## Prikaz preostalog trajanja baterija nije ispravan ili se napajanje odmah isključuje iako indikator pokazuje da je preostali kapacitet baterija dostatan.

- Dugo vremena ste koristili fotoaparat na iznimno visokoj ili niskoj temperaturi (str. 99).
- Došlo je do odstupanja u prikazu preostalog trajanja baterije. Sasvim ispraznite, a zatim napunite bateriju.
- Baterija je prazna. Stavite napunjenu bateriju  $\leftrightarrow$  korak 1 uputa "Prvo pročitajte").
- Baterija je prazna (str. 99). Zamijenite bateriju novom.

#### Baterija kratko traje.

- Napunite bateriju  $(\rightarrow k$ orak 1 uputa "Prvo pročitajte").
- Koristili ste aparat na jako niskim temperaturama (str. 99).
- Kontakti baterije su zaprljani pa se baterija ne puni dovoljno. Obrišite kontakte vatom itd.
- Baterija je istrošena (str. 99). Zamijenite je novom.

#### Aparat se ne može uključiti.

- Pravilno stavite bateriju  $\rightarrow$  korak 1 uputa "Prvo pročitajte").
- Mrežni adapter je odspojen. Pravilno spojite mrežni adapter (str. 16,  $\rightarrow$  korak 1 uputa "Prvo pročitajte").
- Mrežni adapter je u kvaru. Obratite se ovlaštenom Sony servisu.
- Baterija je prazna. Stavite napunjenu bateriju (str. 16,  $\rightarrow$  korak 1 uputa "Prvo pročitajte").
- Baterija je istrošena (str. 99). Zamijenite je novom.
- Pravilno pričvrstite fotoaparat na Cyber-shot Station (str. 17).

#### Fotoaparat se iznenada isključuje.

- Ne koristite li fotoaparat oko tri minute dok je uključen, automatski se isključuje kako bi se spriječilo trošenje baterije. Ponovno uključite aparat  $\leftrightarrow$  korak 2 uputa "Prvo pročitajte") ili koristite mrežni adapter (str. 16).
- Baterija je prazna. Stavite napunjenu bateriju  $\rightarrow$  korak 1 uputa "Prvo pročitajte").
- Pravilno pričvrstite fotoaparat na Cyber-shot Station (str. 17).

## Snimanje fotografija/videozapisa

#### LCD zaslon se ne uključuje čak ni kad je aparat uključen.

 $\bullet$  Osvietlienie LCD zaslona je isključeno tipkom  $\Box$ l. Uključite osvjetljenje LCD zaslona tipkom  $\Box$  (str. 23).

#### Fotoaparat ne snima.

- Provjerite kapacitet "Memory Stick Duo" kartice (str. 24). Ako je puna, postupite na jedan od sljedećih načina:
	- −izbrišite nepotrebne snimke (→ korak 6 uputa "Prvo pročitajte"),
	- −zamijenite "Memory Stick Duo".
- Koristite "Memory Stick Duo" sa zaštitnom preklopkom koja je podešena u položaj LOCK. Podesite preklopku u položaj za snimanje (str. 97).
- Ne možete snimati slike dok punite bljeskalicu.
- Aparat je u reprodukcijskom modu (PLAY). Tipkom MODE prijeđite na snimanje (REC).

#### Objekt se ne vidi na zaslonu.

• Aparat je u modu snimanja (REC). Tipkom MODE prijeđite na reprodukcijski mod (PLAY).

#### Snimanje traje dugo.

• Uključili ste funkciju NR slow shutter (str. 20). Nije riječ o kvaru.

#### Slika nije izoštrena.

- Objekt je preblizu. Odaberite makro snimanje. Pri snimanju obratite pozornost da leća bude udaljena od objekta više od iznosa najmanje udaljenosti snimanja, odnosno otprilike 8 cm (W)/ 25 cm (T). Ili odaberite  $\left[Q\right]$  (Magnifying glass) i izoštrite s udaljenosti otprilike 1 do 20 cm od objekta  $(\rightarrow korak 5 uputa "Prvo pročitajte").$
- Tijekom fotografiranja je kontrolna preklopka postavljena na  $\left[Q\right]$  (Magnifying glass),  $\Box$  $(Twilieht)$ ,  $\blacksquare$  (Landscape) ili  $\mathcal{S}\mathcal{S}$  (Fireworks).
- Odabrali ste ručno izoštravanje. Odaberite automatsko izoštravanje (str. 38).
- Pogledajte poglavlje "Ako objekt nije izoštren" na str. 39.

#### Ne radi optički zum.

• Kod snimanja fotografija odaberite neki drugi način osim  $\lceil \mathcal{Q} \rceil$  (Magnifying glass).

#### Ne radi precizni digitalni zum.

• Postavite [Digital Zoom] na [On] (str. 51).

#### Ne radi bljeskalica.

- Bljeskalica je podešena na  $\circledast$  (isključena) ( $\rightarrow$  korak 5 uputa "Prvo pročitajte").
- Bljeskalicu ne možete koristiti:
	- −kad je opcija [Mode] (REC Mode) podešena na [Speed Burst], [Multi Burst]ili [Exp Brktg] (str. 41),
	- −kad je odabran → (Twilight),  $\Omega$  (Candle) ili  $\mathcal{L}$  (Fireworks) Scene mod (str. 36),
	- −kod snimanja videozapisa.
- Za snimanje fotografija, bljeskalicu podesite na  $\sharp$  (stalno uključena) ( $\rightarrow$  korak 5 uputa "Prvo pročitajte") kad ste u načinu Scene (str. 36) odabrali  $\overline{Q}$ . (Magnifying glass),  $\overline{A}$ (Landscape),  $\bullet$  (Snow),  $\uparrow \bullet$  (Beach) ili  $\downarrow \bullet$  (High-speed shutter).

#### Nejasne čestice se pojavljuju na slikama prilikom korištenja bljeskalice.

• Čestice prašine u zraku su se reflektirale od svjetla bljeskalice i pojavile na slici. Ovo ne predstavlja kvar.

#### Ne radi funkcija makro snimanja.

• Tijekom fotografiranja je za Scene mod odabran  $[\mathcal{Q}]$  (Magnifying glass),  $\mathcal{Q}$  (Twilight),  $\Box$  $(Landscope)$   $Q$  (Candle) ili  $Q$  (Fireworks) (str. 36).

#### Datum i vrijeme nisu ispravno snimljeni.

• Podesite ispravan datum i vrijeme  $\rightarrow$  korak 2 uputa "Prvo pročitajte").

#### Indikatori otvora blende (F) i brzine zatvarača trepću kad pritisnete i zadržite PHOTO dopola.

• Neispravno je podešena ekspozicija. Ispravite je (str. 37).

#### Slika je pretamna.

- Snimali ste s izvorom svjetla iza objekta. Odaberite način mjerenja svjetla  $\rightarrow$  korak 5 uputa "Prvo pročitajte") ili podesite ekspoziciju (str. 37).
- Zaslon je premalo osvijetljen. Podesite svjetlinu LCD zaslona (str. 57).
- Uključite osvjetljenje LCD zaslona tipkom  $\Box$  (str. 23.)

#### Slika je presvijetla.

- Snimali ste na tamnome mjestu pod jakom rasvjetom, poput pozornice. Podesite ekspoziciju (str. 37).
- LCD zaslon je presvijetao. Podesite svjetlinu LCD zaslona (str. 57).

#### Boje na slici nisu odgovarajuće.

• Uključena je funkcija Picture Effect. Isključite je (str. 43).

#### Pri snimanju vrlo svijetlog objekta na slici se pojavljuju okomite pruge.

• Pojava efekta titranja. To nije kvar.

#### Kod gledanja LCD zaslona na tamnom mjestu pojave se smetnje.

• Aparat privremeno osvjetljuje LCD zaslon kako biste mogli provjeriti sliku na tamnome mjestu. To nema utjecaja na snimljenu sliku.

#### Pojavljuje se efekt crvenih očiju.

- U izborniku  $\blacksquare$  (Setup) postavite [Red Eye Reduction] na [On] (str. 52).
- Objekt snimite s manje udaljenosti od preporučene i koristite bljeskalicu ( $\rightarrow$  korak 5 uputa "Prvo pročitajte").
- Upalite svjetlo u prostoriji i snimite objekt.

#### Točke se pojavljuju i ostaju na zaslonu.

• To nije kvar. Ove točke se ne snimaju  $\leftrightarrow$  korak 5 uputa "Prvo pročitajte").

#### Nije moguće kontinuirano snimanje.

- "Memory Stick Duo" je pun. Izbrišite nepotrebne slike  $(\rightarrow korak 6$  uputa "Prvo pročitajte").
- Baterija je gotovo prazna. Uložite napunjenu bateriju.

## Pregled slika

Pogledajte i podnaslov "Računala" (str. 89) na sljedećoj strani.

#### Fotoaparat ne može reproducirati slike.

- Aparat je u modu snimanja (REC). Tipkom MODE prijeđite na reprodukcijski mod (PLAY).
- Promijenili ste naziv direktorija/datoteke na računalu (str. 69).
- Gledanje slike na aparatu nije zajamčeno ako je slika obrađena na računalu ili snimljena drugim fotoaparatom.
- Aparat je u USB načinu rada. Prekinite USB vezu (str. 67, 73).

#### Slika je zrnata odmah nakon pokretanja reprodukcije.

• Razlog tome je obrada slike i nije riječ o kvaru.

#### Slika se ne pojavljuje na TV zaslonu.

- Provjerite [Video Out] kako bi vidjeli da li je videoizlaz aparata podešen na sustav boje TV prijemnika (str. 59).
- Provjerite da li ste ispravno priključili uređaje (str. 81).
- Na aparat je spojen USB kabel. Odspojite USB kabel na odgovarajući način (str. 67, 73).

#### Slika se ne pojavljuje na LCD zaslonu.

• Na Cyber-shot station je priključen A/V spojni kabel. To nije kvar.

## Brisanje/editiranje slika

#### Fotoaparat ne može obrisati sliku.

- Isključite zaštitu slike (str. 47).
- Koristite "Memory Stick Duo" sa zaštitnom preklopkom koja je podešena u položaj LOCK. Podesite preklopku u položaj za snimanje (str. 97).

#### Slučajno ste izbrisali sliku.

• Nakon brisanja sliku nije moguće vratiti. Savjetujemo da zaštitite slike (str. 46) ili da zaštitni graničnik na "Memory Stick Duo" kartici postavite u položaj LOCK (str. 97) kako bi spriječili slučajno brisanje.

#### Ne radi funkcija promjene veličine.

• Nije moguće promijeniti veličinu videozapisa, Multi Burst fotografija ili snimaka pohranjenih u album.

## Nije moguće prikazati oznaku za tiskanje DPOF (Print order).

• Oznake za tiskanje nije moguće upisati na videozapise ili snimke pohranjene u album.

## **Računala**

#### Niste sigurni da li je operativni sustav vašeg računala kompatibilan s fotoaparatom.

• Pogledajte "Preporučena konfiguracija" (str. 61) za sustav Windows i istoimeno poglavlje za sustav Macintosh (str. 72).

#### Ne možete instalirati USB driver.

• U operativnom sustavu Windows 2000 logirajte se kao administrator (ovlašteni administratori) (str. 62).

#### Računalo ne prepoznaje fotoaparat.

- Uključite aparat  $(\rightarrow k$ orak 2 uputa "Prvo pročitajte").
- Kad je baterija preslaba, uložite punu bateriju  $\rightarrow$  korak 1 uputa "Prvo pročitajte") ili koristite mrežni adapter (str. 16).
- Koristite isporučeni USB kabel (str. 63).
- Odspojite USB kabel iz računala i aparata i ponovno ga spojite. Provjerite je li na zaslonu prikazana poruka "USB Mode Mass Storage" (str. 64).
- Pravilno pričvrstite fotoaparat na Cyber-shot Station (str. 17).
- Podesite [USB Connect] na [Mass Storage] u izborniku  $\blacksquare$  (Setup) (str. 58).
- Na USB priključnice računala spojen je još neki uređaj osim tipkovnice, miša i Cyber-shot Stationa. Odspojite svu USB opremu osim tipkovnice, miša i Cyber-shot Stationa.
- Izravno povežite fotoaparat/Cyber-shot Station i računalo bez uporabe USB huba ili nekog drugog uređaja (str. 63).
- USB *driver* nije instaliran. Instalirajte USB *driver* (str. 62).
- Računalo ne prepoznaje uređaj jer ste spojili USB kabel prije instalacije USB drivera s isporučenog CD-ROM-a. Obrišite pogrešno prepoznat uređaj s računala, zatim instalirajte USB driver (pogledajte nastavak).

#### Na zaslonu računala se ne pojavljuje ikona "Removable disk" kad računalo spojite na aparat.

- Slijedite donji postupak za ponovnu instalaciju USB drivera. Sljedeći postupak vrijedi za računalo s Windows operativnim sustavom.
	- 1 Desnom tipkom miša kliknite na [My Computer] za prikaz izbornika i kliknite na [Properties].
		- Pojavi se prozor "System Properties".
	- 2 Kliknite na [Hardware]  $\rightarrow$  [Device Manager].
		- Za Windows 98/98SE/Me kliknite na [Device Manager]. Pojavi se "Device Manager".
	- 3 Desnom tipkom miša kliknite na  $\lceil \cdot \rceil$  Sony DSC], zatim kliknite na [Uninstall]  $\rightarrow$  [OK]. Deinstalirali ste uređaj.
	- 4 Instalirajte USB driver (str. 62).

#### Ne možete kopirati slike.

- Pravilno spojite aparat i računalo isporučenim USB kabelom (str. 63).
- Slijedite postupak kopiranja u skladu s operativnim sustavom (str. 64, 72).
- Snimate li na "Memory Stick Duo" formatiran u računalu, možda nećete moći kopirati te snimke na računalo. Koristite "Memory Stick Duo" formatiran u fotoaparatu (str. 54).

#### Nakon USB povezivanja "PicturePackage" se ne pokreće automatski.

- Pokrenite "PicturePackage Menu" i provjerite [Settings].
- Izvedite USB povezivanje kad je računalo uključeno (str. 58).

#### Ne možete reproducirati slike na računalu.

- Koristite li "PicturePackage", kliknite na Help u gornjem desnom uglu svakog prozora.
- Za reprodukciju videozapisa (MPEG-4) snimljenog ovim aparatom trebate na računalo instalirati softver koji podržava MPEG-4 ili "Picture Package". (Kad koristite Windows XP/ 2000, možete za reprodukciju videodatoteka (MPEG-4) koristiti "Picture Package".)
- Obratite se proizvođaču softvera ili računala.

#### Pri reprodukciji videozapisa na računalu zvuk je isprekidan šumovima.

• Reproducirate videozapis izravno s "Memory Stick Duo" kartice. Kopirajte videozapis na tvrdi disk računala, zatim ga odatle reproducirajte (str. 62).

#### Ne možete otisnuti sliku.

• Provjerite postavke pisača.

#### Slike prethodno kopirane na računalo ne mogu se gledati na fotoaparatu.

- Kopirajte ih u direktorij koji će aparat prepoznati, primjerice "101MSDCF" (str. 67).
- Ispravno izvedite postupak (str. 69).
- Na računalu je promijenjen naziv direktorija/datoteke (str. 69).

#### "Music Transfer" ne može prepoznati fotoaparat.

- U aparat je uložen "Memory Stick Duo". Izvadite "Memory Stick Duo" i ponovno izvedite USB povezivanje.
- Glazbene datoteke u memoriji fotoaparata su oštećene. Izvedite [Format Music] (str. 57).

## "Memory Stick Duo"

#### Ne možete uložiti "Memory Stick Duo".

• Umetnite ga pravilno  $\rightarrow$  korak 3 uputa "Prvo pročitajte").

#### Ne možete snimati na "Memory Stick".

- Zaštitni graničnik na "Memory Stick Duo" kartici je u položaju LOCK. Postavite ga u položaj za snimanje (str. 97).
- "Memory Stick Duo" je pun. Obrišite nepotrebne slike  $(\rightarrow korak 6$  uputa "Prvo pročitajte").

#### Ne možete formatirati "Memory Stick Duo".

• Zaštitni graničnik na "Memory Stick Duo" kartici je u položaju LOCK. Postavite ga u položaj za snimanje (str. 97).

#### Greškom ste formatirali "Memory Stick Duo".

• Sve slike na mediju za snimanje se formatiranjem brišu i ne mogu se vratiti. Savjetujemo da zaštitni graničnik na "Memory Stick Duo" kartici postavite u položaj LOCK (str. 97) kako bi spriječili slučajno brisanje.

#### Računalo s "Memory Stick Duo" utorom ne prepoznaje "Memory Stick PRO Duo".

- Provjerite da li računalo i čitač kartica podržavaju "Memory Stick PRO Duo". Korisnicima računala i čitača kartica dugih proizvođača savjetujemo konzultiranje tih tvrtki.
- Ukoliko "Memory Stick PRO Duo" nije podržan, spojite kameru na računalo (stranice 62 i 63). Računalo prepoznaje "Memory Stick PRO Duo".

## Album

#### U albumu se ne povećava slobodni prostor čak ni kad snimke iz njega kopirate na "Memory Stick Duo".

• Podaci se kopiranjem ne brišu.

#### Nije prikazana opcija [Copy] u izborniku Memory Stick Tool.

• Opcija [Copy] u izborniku Memory Stick Tool nije prikazana dok koristite baterijsko napajanje. Kad želite kopirati snimke, koristite mrežni adapter.

#### Nije moguće kopirati podatke iz albuma na "Memory Stick Duo".

• "Memory Stick Duo" je pun. Provjerite kapacitet (preporuča se 64 MB ili više).

#### Nije moguće kopirati podatke s "Memory Stick Duo" kartice ili računala u album.

• Podaci na "Memory Stick Duo" kartici i računalu ne mogu se kopirati u album.

#### Nije moguće pohranjivati snimke u album.

- Podesite [Write in Album] na [On] u izborniku  $\blacksquare$  (Setup) (str. 56).
- Kapacitet albuma se popuni pohranjujete li u njega zaštićene snimke. Uklonite zaštitu sa snimaka koje vam ne trebaju (str. 47).

## Pisač koji podržava funkciju PictBridge

#### Nije moguće uspostaviti vezu između pisača i aparata.

- Aparat ne možete spojiti izravno na pisač koji ne podržava standard PictBridge. Provjerite s prodavateljem da li pisač podržava PictBridge ili ne.
- Provjerite da li je pisač uključen i može li se spojiti na aparat.
- Opciju [USB Connect] podesite na [PictBridge] u izborniku  $\equiv$  (Setup) (str. 58).
- Odspojite i ponovno spojite USB kabel. Ako se na pisaču pojavi poruka pogreške, pogledajte njegove upute za uporabu.

#### Nije moguće otisnuti slike.

- Provjerite jesu li pisač i aparat pravilno povezani USB kabelom.
- Uključite pisač. Više informacija potražite u njegovim uputama za uporabu.
- Odaberete li [Exit] tijekom ispisa, možda nećete moći ispisati slike. Odspojite i spojite USB kabel. Ako ispis i dalje nije moguć, odspojite USB kabel, isključite pisač, ponovno ga uključite i spojite kabel.
- Nije moguć ispis videozapisa ili snimaka pohranjenih u album.
- Slike obrađene na računalu ili slike snimljene drugim aparatom se možda neće moći otisnuti.

#### Ispis se zaustavlja.

• Odspojili ste USB kabel dok je bila prikazana oznaka  $\mathbb{R}$  (ne odspajajte USB kabel).

#### Nije moguće otisnuti datum i vrijeme na sliku u indeksnom prikazu.

- Pisač nema te funkcije. Upitajte proizvođača pisača o raspoloživosti te funkcije.
- Datum se ne može umetnuti u indeksnom načinu, ovisno o pisaču. Obratite se proizvođaču pisača.

#### Na mjestu ispisa datuma ispisuje se oznaka "---- -- --".

• Nije moguće otisnuti datum na slikama koje ga nemaju. Podesite [Date] na [Off] i ponovno otisnite sliku (str. 77).

#### Ne možete odabrati veličinu kod ispisa.

• Upitajte proizvođača pisača o raspoloživosti te funkcije.
#### Ne možete otisnuti sliku u veličini koju ste odabrali.

- Odspojite USB kabel i ponovno ga spojite uvijek kad promijenite veličinu papira nakon što pisač spojite na aparat.
- Postavke ispisa aparata se razlikuju od istih postavki pisača. Promijenite postavke pisača (ili aparata) (str. 77).

#### Kad poništite ispis ne možete koristiti fotoaparat.

• Pričekajte trenutak dok pisač poništava ispis jer to može potrajati (ovisno o pisaču).

## Ostalo

#### Fotoaparat ne radi.

- Koristite bateriju koje smijete koristiti za ovaj aparat (str. 99).
- Baterija je slaba ili prazna (pojavi se indikator  $\Diamond$ ). Napunite bateriju ( $\rightarrow$  korak 1 uputa "Prvo pročitajte").
- Provjerite je li čvrsto priključen mrežni adapter.
- Pravilno pričvrstite aparat na Cyber-shot Station (str. 17).

## Aparat je uključen ali ne radi.

• Ugrađeni mikroprocesor ne radi ispravno. Izvadite i nakon jedne minute ponovo uložite bateriju, te uključite aparat. Ako to ne pomogne, pritisnite tipke RESET šiljatim predmetom i zatim ponovno uključite aparat (izbrisat će se podešen datum i vrijeme.) (str. 83).

#### Ne razumijete indikator na zaslonu.

• Pogledajte str. 18.

#### Leća objektiva je zamagljena.

• Kondenzirala se vlaga. Isključite aparat i ostavite ga oko sat vremena prije ponovnog korištenja (str. 100).

#### Fotoaparat se zagrije pri dužoj uporabi.

• To nije kvar.

#### Kad uključite fotoaparat pojavljuje se izbornik za podešavanje točnog vremena.

• Ponovno podesite datum i vrijeme  $\leftrightarrow$  korak 2 uputa "Prvo pročitajte").

## Indikatori i poruke upozorenja

## Dijagnostički pokazivač

Ovaj aparat ima autodijagnostičku funkciju koja se prikazuje u obliku slova i koda. Posliednie dvije oznake (označene s  $\square \square$ ) se razlikuju ovisno o stanju fotoaparata. Ako ne možete riješiti problem čak ni nakon što nekoliko puta izvedete opisane postupke, obratite se Sonyjevom zastupniku ili ovlaštenom servisu.

## $C:32: \square\square$

• Problem je u samom fotoaparatu. Isključite i uključite fotoaparat.

## $C:13$  $\Box$

- Aparat ne može očitati ili upisati podatke na "Memory Stick Duo". Izvadite i ponovo uložite "Memory Stick Duo" nekoliko puta.
- Greška formata u albumu ili ste umetnuli neformatirani "Memory Stick Duo". Formatirajte "Memory Stick Duo" (str. 54).
- Uloženi "Memory Stick Duo" nije moguće koristiti s ovim fotoaparatom ili su podaci na njemu oštećeni. Uložite novi "Memory Stick Duo" (str. 97).

## $C:91:$

• Kod prijenosa glazbenih datoteka s računala dogodila se greška zbog odspajanja USB kabela ili uslijed drugog problema. Izvedite [Format Music] (str. 57). Kad izvedete [Format Music], sve pohranjene glazbene datoteke će se izbrisati. Ponovno prenesite glazbene datoteke uporabom isporučene aplikacije.

## $E:61: \square \square$

## $E:91: \square \square$

• Došlo je do kvara u aparatu. Pritisnite tipku RESET (str. 83) i ponovno uključite aparat.

## Poruke

Ako se pojave sljedeće poruke, slijedite upute.

 $\overline{C}$ 

 $\bullet$  Baterija je preslaba. Napunite je  $\rightarrow$ korak 1 uputa "Prvo pročitajte"). Ovisno o uvjetima uporabe ili vrsti baterije, indikator može treptati čak i ako je preostalo još 5 do 10 minuta.

## For "InfoLITHIUM" battery only

• Uložena baterija nije "InfoLITHIUM".

## No Memory Stick

• Stavite "Memory Stick Duo"  $\rightarrow$  korak 3 uputa "Prvo pročitajte").

## System error

• Isključite i ponovo uključite fotoaparat  $(\rightarrow$  korak 2 uputa "Prvo pročitajte").

### Memory Stick error

- Uloženi "Memory Stick Duo" se ne može koristiti s ovim fotoaparatom (str. 97).
- "Memory Stick Duo" je oštećen.
- Priključci "Memory Stick Duo" kartice su zaprljani.
- Stavite "Memory Stick Duo" pravilno  $\leftrightarrow$  korak 3 uputa "Prvo pročitajte").

#### Memory Stick type error

• Uloženi "Memory Stick Duo" se ne može koristiti s ovim fotoaparatom (str. 97).

#### Format error

• Ponovno formatirajte "Memory Stick Duo" (str. 54).

#### Memory Stick locked

• Koristite "Memory Stick Duo" sa zaštitnim graničnikom koji je u položaju LOCK. Postavite ga u položaj za snimanje (str. 97).

#### No memory space

• Obrišite nepotrebne slike ili datoteke  $(\rightarrow$  korak 6 uputa "Prvo pročitajte").

### Read only memory

• U ovom aparatu ne mogu se snimati ili brisati slike s "Memory Stick Duo" kartice.

#### No file in this folder

- U direktoriju nema snimljenih slika.
- Niste ispravno kopirali slike s računala (str. 69).

### Folder error

• Na "Memory Stick Duo" kartici već postoji direktorij s iste prve tri znamenke. (Primjerice, 123MSDCF i 123ABCDE). Odaberite druge direktorije ili načinite novi (str. 54).

#### Cannot create more folders

• Na "Memory Stick Duo" kartici već postoji direktorij s nazivom koji počinje brojevima "999". U tom slučaju nije moguće izraditi još direktorija.

#### Cannot record

• Snimanje u odabranom direktoriju nije moguće. Odaberite drugi direktorij  $(str. 55)$ .

#### File error

• Problem kod reprodukcije.

#### File protect

• Isključite zaštitu (str. 47).

#### Image size over

• Pokušali ste reprodukciju slike u veličini koju nije moguće reproducirati ovim fotoaparatom.

#### Invalid operation

• Pokušali ste reproducirati datoteku načinjenu na drugoj opremi.

#### *S*a (indikator koji upozorava na vibracije)

• Fotoaparat može vibrirati ako količina svjetla nije dostatna. Koristite bljeskalicu, postavite aparat na stativ ili ga učvrstite na neki drugi način.

## Turn the power off and on again

• Grešku je uzrokovao problem na objektivu.

#### Album error

• Dogodila se greška na albumu. Formatirajte album. (U slučaju formatiranja imajte na umu da će se izbrisati sve snimke u albumu, čak i zaštićene.)

#### Enable printer to connect

- Opcija [USB Connect] je podešena na [PictBridge], međutim fotoaparat je priključen na uređaj koji ne podržava PictBridge. Provjerite uređaj.
- Nije moguće uspostaviti vezu. Odspojite i ponovno spojite USB kabel. Ako je na pisaču prikazana poruka o grešci, pogledajte upute za uporabu isporučene s pisačem.

## Connect to  $\ell$  device

• Pokušali ste tiskati slike prije nego je uspostavljena veza s pisačem. Spojite se na pisač koji podržava PictBridge.

#### No printable image

- Pokušali ste izvesti [DPOF image] bez upisa oznake DPOF na sliku.
- Pokušali ste izvesti [All In This Folder], a odabrali ste direktorij koji sadrži samo videozapise. Nije moguć ispis videozapisa.

#### Printer busy

Paper error No paper Ink error Low Ink No Ink

• Provjerite pisač.

#### Printer error

- Provjerite pisač.
- Provjerite je li željena slika oštećena.

## **DAR**

• U tijeku je prijenos podataka u pisač. Nemojte odspajati USB kabel.

#### Processing

• Pisač poništava postupak ispisa u tijeku. Ne možete nastaviti s ispisom dok ne završi, a to može potrajati neko vrijeme, ovisno o pisaču.

Ostale informaciie "Memory Stick" kartici

"Memory Stick" je novi kompaktni, prenosivi IC medij za snimanje. "Memory Stick" kartice koje možete koristiti u ovom aparatu su popisane u donjoj tablici. Ne možemo jamčiti ispravan rad svih funkcija "Memory Stick" kartice.

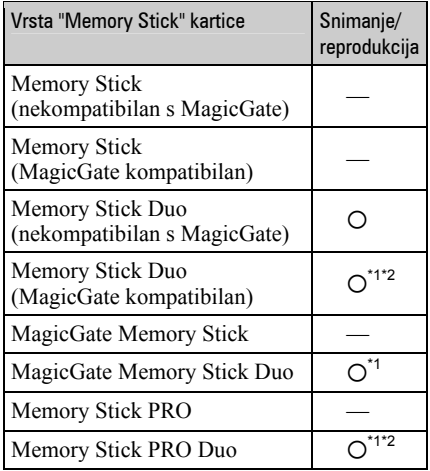

\*1Memory Stick Duo", "MagicGate Memory Stick Duo" i "Memory Stick PRO Duo" imaju MagicGate tehnologiju zaštite od neovlaštenog kopiranja koja koristi sustav enkripcije podataka. Ovaj fotoaparat ne podržava snimanje/reprodukciju koja zahtijeva MagicGate standarde.

- \*2 Podržava brzi prijenos podataka putem paralelnog priključka.
- "Memory Stick Duo" formatiran u računalu možda neće raditi u ovome fotoaparatu.
- Vrijeme upisa/čitanja podataka razlikuje se, ovisno o kombinaciji "Memory Stick Duo" kartice i uređaja.

## Napomene o uporabi "Memory Stick Duo" kartice (opcija)

• Nije moguće snimati ili brisati slike kad je zaštitni graničnik postavljen na LOCK.

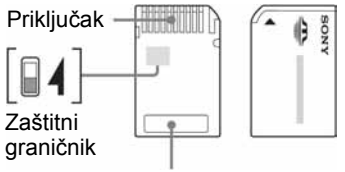

Miesto za naljepnicu

Položaj i/ili oblik graničnika može se razlikovati, ovisno o "Memory Stick Duo" kartici.

- Nemojte vaditi "Memory Stick Duo" tijekom očitavanja ili upisivanja podataka.
- Podaci se mogu uništiti u sljedećim situacijama:
	- − Ako izvadite "Memory Stick Duo" ili isključite aparat tijekom očitavanja ili upisivanja podataka.
	- − Ako koristite "Memory Stick Duo" na mjestu izloženom statičkom elektricitetu ili smetnjama.
- Savjetujemo pohranjivanje važnih podataka na tvrdi disk računala.
- Ne pritišćite jako kad pišete na naljepnicu.
- Ne lijepite naljepnicu izravno na "Memory Stick Duo" ili na Memory Stick Duo adapter.
- "Memory Stick Duo" nosite i spremajte u isporučenu kutiju.
- Ne dodirujte priključke "Memory Stick Duo" rukom ili metalnim predmetom.
- Nemojte udarati, savijati "Memory Stick Duo" i pazite da vam ne ispadne.
- Nemojte rastavljati ili mijenjati značajke "Memory Stick Duo" kartice.
- Pazite da se "Memory Stick Duo" ne smoči.
- Ne ostavljajte "Memory Stick Duo" karticu nadohvat djeci jer bi je mogla slučajno progutati.
- Nemojte koristiti ili držati "Memory Stick Duo" na sljedećim mjestima:
	- − vrućim mjestima, poput vozila parkiranog na suncu,
	- − mjestima izloženim izravnom suncu,
	- − vlažnim mjestima ili mjestima s korozivnim tvarima.

## Napomene o uporabi "Memory Stick Duo" kartice (opcija)

- Kad s ovim aparatom koristite "Memory Stick Duo", obvezno koristite Memory Stick Duo adapter. Ako "Memory Stick Duo" stavite bez adaptera u aparat, možda ga nećete moći izvaditi.
- "Memory Stick Duo" ulažite u Memory Stick Duo adapter u ispravnom smjeru i dokraja. Nepravilnim ulaganjem možete uzrokovati kvar.
- Kad koristite "Memory Stick Duo" uložen u Memory Stick Duo adapter u kompatibilnom uređaju, uložite ga u pravilnom smjeru. Pogrešno umetanje može prouzročiti oštećenje opreme.
- Nemojte Memory Stick Duo adapter umetati bez "Memory Stick Duo" kartice u uređaj jer to može prouzročiti kvarove.

## Napomene o uporabi "Memory Stick PRO Duo" kartice (opcija)

• S ovim aparatom možete koristiti "Memory Stick PRO Duo" kapaciteta do 2 GB.

# O "InfoLITHIUM" bateriji

Fotoaparat radi s "InfoLITHIUM" baterijom (tip T).

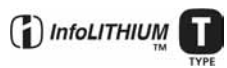

## Što je "InfoLITHIUM" akumulatorska baterija?

"InfoLITHIUM" je litij-ionska baterija koja može razmjenjivati podatke o potrošnji s fotoaparatom. "InfoLITHIUM" akumulatorska baterija proračunava potrošnju u skladu s uvjetima rada vašeg fotoaparata i prikazuje preostalo trajanje baterije u minutama.

## Punjenje akumulatorske baterije

Preporučujemo punjenje akumulatorske baterije pri temperaturi okoliša između 10 °C i 30 °C. Ako punite akumulatorsku bateriju na nižim ili višim temperaturama, punjenje možda neće biti učinkovito.

## Učinkovita uporaba akumulatorske **baterije**

- Učinkovitost baterije se smanjuje na nižim temperaturama. Zato je na hladnim mjestima vijek trajanja akumulatorske baterije kraći. Za dužu uporabu akumulatorske baterije savietujemo sliedeće:
	- − Stavite je u džep blizu tijela kako bi je zagrijali i stavite je u fotoaparat neposredno prije snimanja.
- Česta uporaba zuma ili bljeskalice ima za posljedicu brže trošenje baterije.
- Preporučujemo da ponesete rezervne baterije koje će omogućiti dva ili tri puta duže snimanje od očekivanog i da prije pravog snimanja načinite pokusnu snimku.
- Nemojte izlagati akumulatorsku bateriju utjecaju vode. Akumulatorska baterija nije otporna na vodu.
- Ne ostavljajte bateriju na iznimno toplim mjestima, poput automobila ili pod izravnim dielovaniem sunčeve svietlosti.

## Indikator preostalog kapaciteta akumulatorske baterije

Ako se napajanje isključi iako indikator preostalog trajanja akumulatorske baterije pokazuje da je preostao dovoljan kapacitet baterije, ponovo potpuno napunite akumulatorsku bateriju kako bi indikator prikazivao stvarno stanje. Međutim, ponekad indikator neće prikazivati ispravno stanje baterije ako se dugo vremena koristi na niskim temperaturama ili ako se baterija ostavi potpuno napunjena ili ako često koristite bateriju.

## Čuvanie akumulatorske baterije

- Ako duže vrijeme ne koristite akumulatorsku bateriju, jednom godišnje je napunite dokraja i zatim je sasvim ispraznite i spremite na suho i hladno mjesto kako biste očuvali njeno normalno funkcioniranje.
- Za pražnjenje baterije u fotoaparatu, ostavite ga uključenim u slide show načinu rada (str. 28) dok se ne isključi.
- Kako bi spriječili mrlje na priključku, kratko spajanje i sl., koristite isporučenu kutiju za nošenje i čuvanje.

## Vijek trajanja baterije

- Vijek trajanja baterije je ograničen. Što više koristite akumulatorsku bateriju, njen vijek trajanja se sve više skraćuje. Kad se znatno skrati vijek trajanja akumulatorske baterije, vjerojatno je istekao njen životni vijek. Kupite novu akumulatorsku bateriju.
- Vijek trajanja baterije ovisi o načinu pohranjivanja, uvjetima rada i prostoru u kojem se koristi.

## Mjere opreza

## $\blacksquare$  Nemoite aparat ostavliati na sliedećim miestima

- Na jako vrućim mjestima, primjerice u automobilu parkiranom na izravnom suncu. Moglo bi se deformirati kućište fotoaparata ili može doći do kvara.
- Pod izravnim sunčevim svjetlom ili pored radijatora. Moglo bi se deformirati kućište fotoaparata ili može doći do kvara.
- Na mjestima izloženim jakim vibracijama.
- Pored jakih magneta.
- Na pješčanim ili prašnim mjestima. Pazite da u aparat ne uđe pijesak ili prašina, što može uzrokovati kvar, u nekim slučajevima nepopravljiv.

## $\blacksquare$  O nošeniu

Ne sjedajte u stolicu ili drugo mjesto s fotoaparatom u stražnjem džepu hlača ili suknje, jer se tako aparat može oštetiti.

## $\blacksquare$  O čišćeniu

### Čišćenje LCD zaslona

Čistite površinu zaslona priborom za čišćenje LCD zaslona (opcija) za uklanjanje otisaka prstiju, prašine itd.

### Čišćenje leće objektiva

Otiske prstiju, prašinu itd. brišite mekom krpom.

#### Čišćenje vanjskih dijelova fotoaparata

Očistite površinu aparata mekom krpom lagano navlaženom u vodi, zatim je obrišite suhom krpom. Nemojte koristiti sljedeća sredstva jer mogu oštetiti kućište.

- Kemijski proizvodi: razrjeđivač, benzin, alkohol, jednokratne krpe ili kemikalije poput agresivnih insekticida.
- Aparat ne smije doći u kontakt s gore navedenim sredstvima.
- Aparat ne smije biti dugotrajno u kontaktu s gumom ili plastikom.

## $\blacksquare$  O radnoi temperaturi

Fotoaparat se može koristiti na temperaturi od 0 °C do 40 °C. Snimanje na izuzetno niskim ili visokim temperaturama se ne preporučuje.

## $\blacksquare$  O kondenzaciii vlage

Ako fotoaparat unesete izravno iz hladnog u topli prostor ili ga ostavite u jako vlažnoj prostoriji, unutar njega ili na vanjskim dijelovima može se kondenzirati vlaga. Dođe li do toga, aparat neće ispravno raditi.

## Do kondenzacije vlage dolazi kad:

- Fotoaparat unesete izravno iz hladnog u topli prostor, primjerice, sa skijališta u toplu prostoriju.
- Fotoaparat iznesete iz klimatizirane prostorije ili automobila na vrućinu.

#### Sprečavanje kondenzacije vlage

Kod prenošenja aparata iz hladnog u topli prostor, stavite ga u plastičnu vrećicu i ostavite ga neko vrijeme radi prilagodbe na sobnu temperaturu (približno jedan sat).

#### Ako dođe do kondenzacije vlage

Isključite fotoaparat i pričekajte približno jedan sat da vlaga ishlapi. Obratite pozornost da snimanje jasnih slika nije moguće ako pokušate snimati dok je u unutrašnjosti objektiva ostala vlaga.

## $\blacksquare$  O ugrađenoj punijvoj bateriji

Ovaj fotoaparat ima ugrađenu punjivu bateriju kako bi se sačuvao podatak o datumu i vremenu bez obzira na to da li je fotoaparat uključen ili isključen.

Akumulatorska baterija se uvijek puni sve dok koristite fotoaparat. Međutim, ako koristite aparat samo nakratko, ona se postupno prazni, a isprazni se potpuno nakon približno mjesec dana nekorištenja fotoaparata. U tom slučaju prije uporabe fotoaparata svakako napunite bateriju. Ipak, ako ova baterija nije napunjena, još uvijek možete koristiti fotoaparat sve dok ne snimate datum i vrijeme.

## Punjenje

Uložite napunjenu bateriju u aparat ili priključite aparat na zidnu utičnicu pomoću AC mrežnog adaptera (opcija) i ostavite fotoaparat isključenim 24 sata ili duže.

## Punjenje "InfoLITHIUM" baterije

 $\rightarrow$  korak 1 u "Prvo pročitajte"

## Tehnički podaci

## Fotoaparat

## [Sustav]

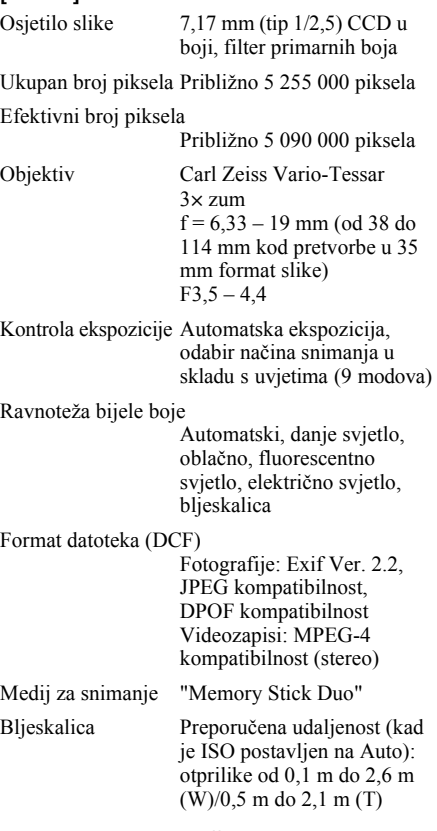

## [Ulazni i izlazni priključci]

Višenamjenska priključnica

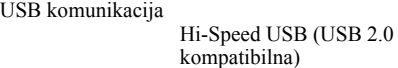

## [LCD zaslon]

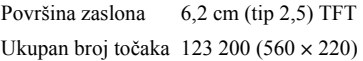

## [Napajanje, općenito]

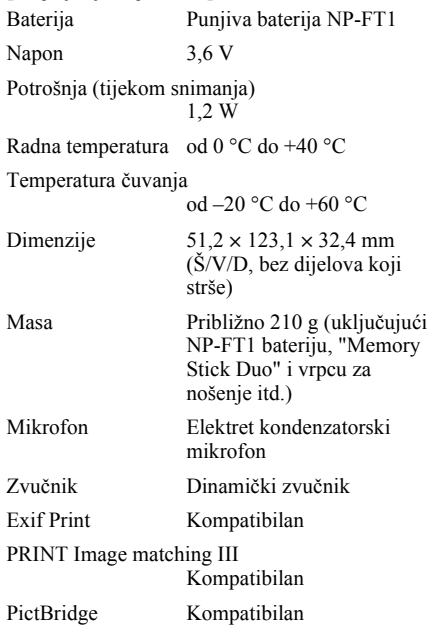

## Cyber-shot Station UC-MB

## [Ulazne i izlazne priključnice]

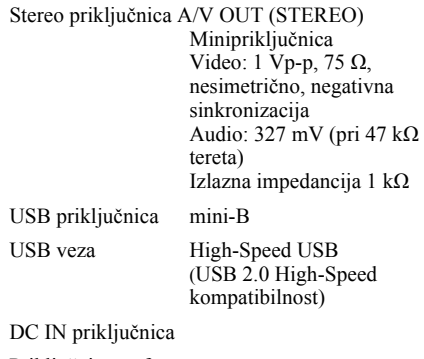

Priključnica za fotoaparat

## Mrežni adapter AC-LS5

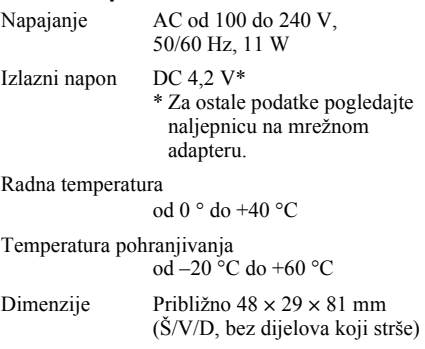

Masa Približno 130 g bez mrežnog kabela

## NP-FT1 punjiva baterija

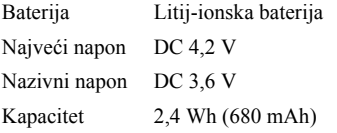

Dizajn i tehnički podaci podložni su promjeni bez prethodnog upozorenja. Proizvođač ne preuzima odgovornost za eventualne tiskarske pogreške.

## Zaštićeni znakovi

- Cuber-shot je zaštitni znak Sony Corporation.
- "Memory Stick",  $\sum_{\text{theorem } n}$  "Memory Stick PRO", MEMORY STICK PRO. "Memory Stick Duo", MEMORY STICK DUO, "Memory Stick PRO Duo", MEMORY STICK PRO DUO, "MagicGate" i MAGICGATE su zaštićeni znakovi Sony Corporation.
- "InfoLITHIUM" je zaštićeni znak Sony Corporation".
- Picture Package je zaštićeni znak Sony Corporation.
- Microsoft, Windows, WindowsMedia i DirectX su registrirani zaštićeni znakovi ili zaštitni znakovi Microsoft Corporation u SAD i/ili drugim zemljama.
- Macintosh. Mac OS, QuickTime, iMac, iBook, PowerBook, Power Mac i eMac su zaštićeni znakovi Apple Computer, Inc.
- Macromedia i Flash su zaštićeni znakovi ili registrirani zaštitni znakovi Macromedia, Inc. u SAD i/ili drugim zemljama.
- Intel, MMX i Pentium su zaštićeni znakovi ili registrirani zaštitni znakovi Intel Corporation.
- Osim toga, nazivi sustava i proizvoda u ovom priručniku su zaštićeni ili registrirani znakovi odgovarajućih proizvođača. Ipak, oznake ™ ili ® nisu navedene u svakom slučaju u ovom priručniku.

## Napomene o licenci

PROIZVOD JE LICENCIRAN U SKUPINI PATENATA MPEG-4 ZA OSOBNU I NEKOMERCIJALNU UPORABU ZA

(i) KODIRANJE VIDEA U SKLADU SA MPEG-4 VIZUALNIM STANDARDIMA ("MPEG-4 VIDEO")

#### I/ILI

(ii) DEKODIRANJE MPEG-4 VIDEA KOJE JE KORISNIK KODIRAO VRŠEĆI OSOBNE I NEKOMERCIJAJ NE AKTIVNOSTI I/ILI KOJE JE DOBIO OD LICENCIRANIH DOBAVLJAČA VIDEA.

NITI JEDNA LICENCA NIJE ODOBRENA NITI NAMIJENJENA ZA BILO KOJU DRUGU SVRHU. DODATNE INFORMACIJE, PRIMJERICE O PROMOTIVNOJ, INTERNOJ ILI KOMERCIJALNOJ UPORABU I LICENCIRANJU, MOŽETE DOBITI OD 'MPEG LA, LLC' POGLEDAJTE HTTP://WWW.MPEGLA.COM